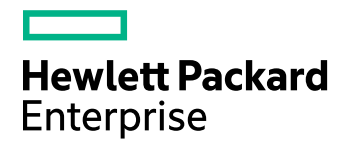

# **Data Protector**

Software Version: 10.01

Granular Recovery Extension User Guide for Microsoft SharePoint Server, Exchange and VMware

Document Release Date: September 2017

Software Release Date: September 2017

### **Legal Notices**

#### **Warranty**

The only warranties for Hewlett Packard Enterprise Development LP products and services are set forth in the express warranty statements accompanying such products and services. Nothing herein should be construed as constituting an additional warranty. HPE shall not be liable for technical or editorial errors or omissions contained herein.

The information contained herein is subject to change without notice.

#### **Restricted Rights Legend**

Confidential computer software. Valid license from HPE required for possession, use or copying. Consistent with FAR 12.211 and 12.212, Commercial Computer Software, Computer Software Documentation, and Technical Data for Commercial Items are licensed to the U.S. Government under vendor's standard commercial license.

#### **Copyright Notice**

© Copyright 2017 Hewlett Packard Enterprise Development LP

#### **Trademark Notices**

Adobe™ is a trademark of Adobe Systems Incorporated.

Microsoft® and Windows® are U.S. registered trademarks of Microsoft Corporation.

UNIX® is a registered trademark of The Open Group.

This product includes an interface of the 'zlib' general purpose compression library, which is Copyright © 1995-2002 Jean-loup Gailly and Mark Adler.

### **Documentation updates**

The title page of this document contains the following identifying information:

- Software Version number, which indicates the software version.
- Document Release Date, which changes each time the document is updated.
- <sup>l</sup> Software Release Date, which indicates the release date of this version of the software.

To check for recent software updates, go to <https://softwaresupport.hpe.com/patches>.

To verify that you are using the most recent edition of a document, go to [https://softwaresupport.hpe.com/manuals.](https://softwaresupport.hpe.com/manuals)

This site requires that you register for an HPE Passport and sign in. To register for an HPE Passport ID, go to [https://hpp12.passport.hpe.com/hppcf/login.do.](https://hpp12.passport.hpe.com/hppcf/login.do)

You will also receive updated or new editions if you subscribe to the appropriate product support service. Contact your HPE sales representative for details.

### **Support**

Visit the HPE Software Support Online web site at [https://softwaresupport.hpe.com](https://softwaresupport.hpe.com/).

This web site provides contact information and details about the products, services, and support that HPE Software offers.

HPE Software online support provides customer self-solve capabilities. It provides a fast and efficient way to access interactive technical support tools needed to manage your business. As a valued support customer, you can benefit by using the support web site to:

- Search for knowledge documents of interest
- Submit and track support cases and enhancement requests
- Download software patches
- Access product documentation
- Manage support contracts
- Look up HPE support contacts
- Review information about available services
- Enter into discussions with other software customers
- Research and register for software training

Most of the support areas require that you register as an HPE Passport user and sign in. Many also require a support contract.

To register for an HPE Passport ID, go to <https://hpp12.passport.hpe.com/hppcf/login.do>.

To find more information about access levels, go to <https://softwaresupport.hpe.com/web/softwaresupport/access-levels>.

# **Contents**

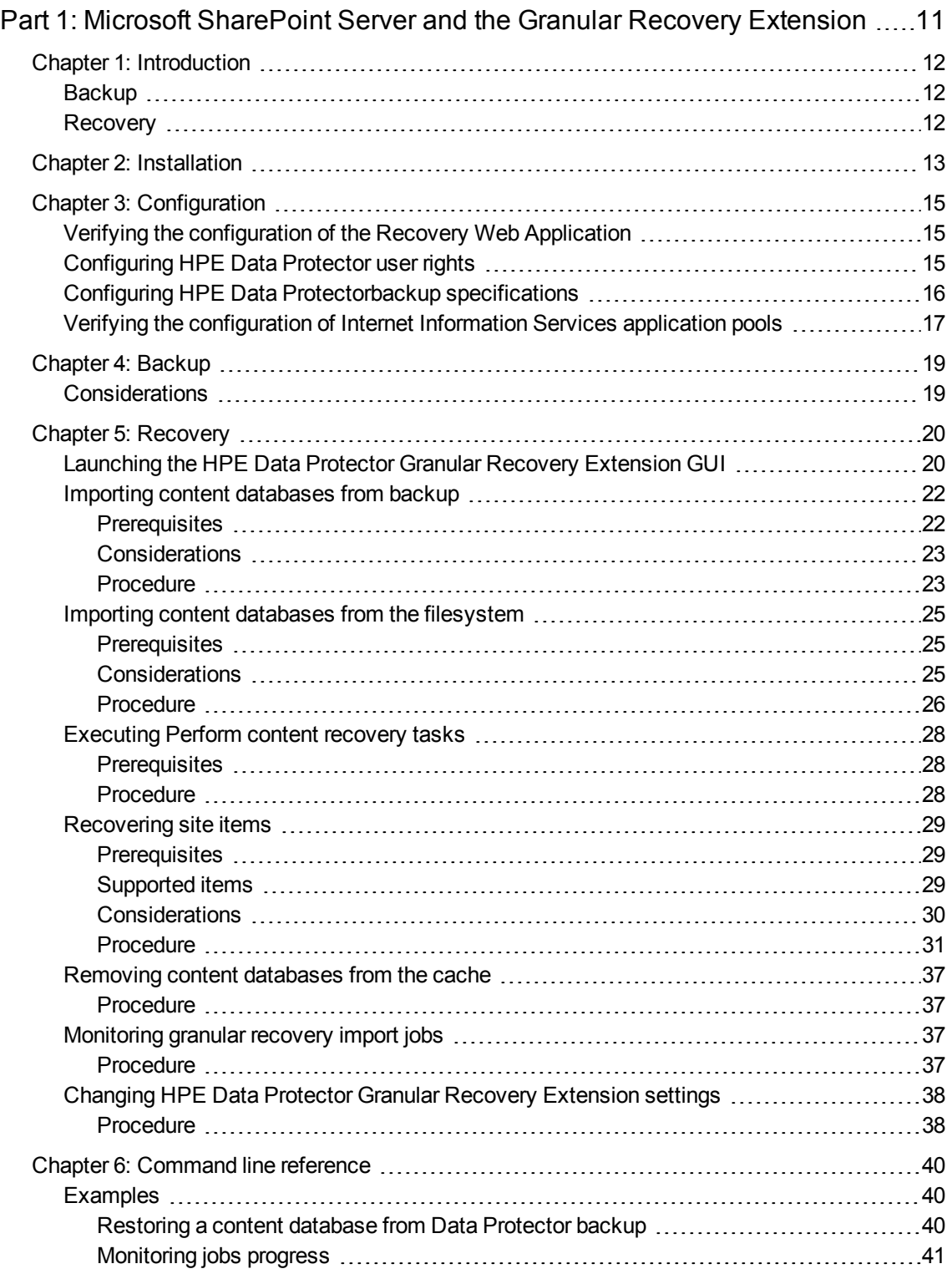

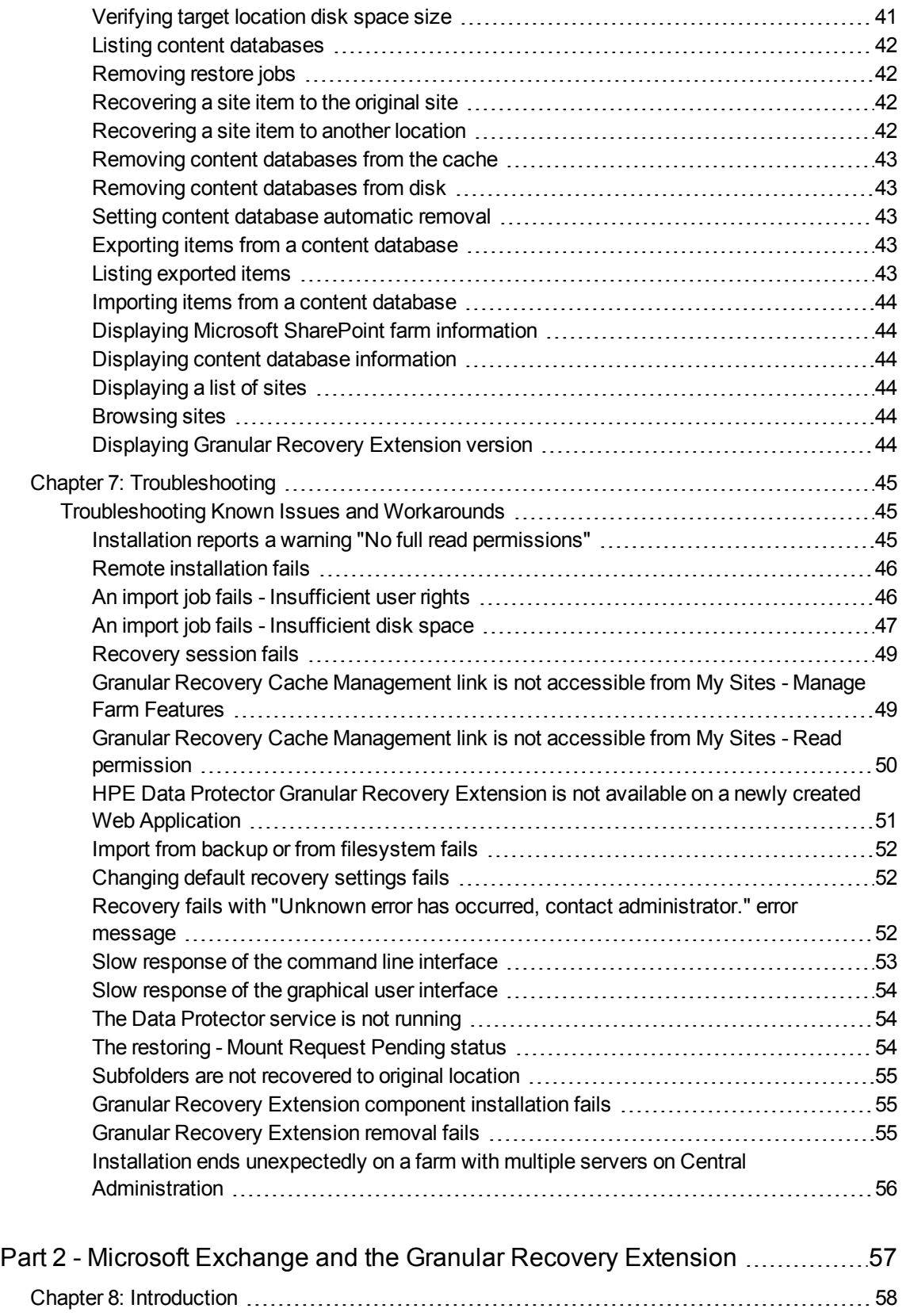

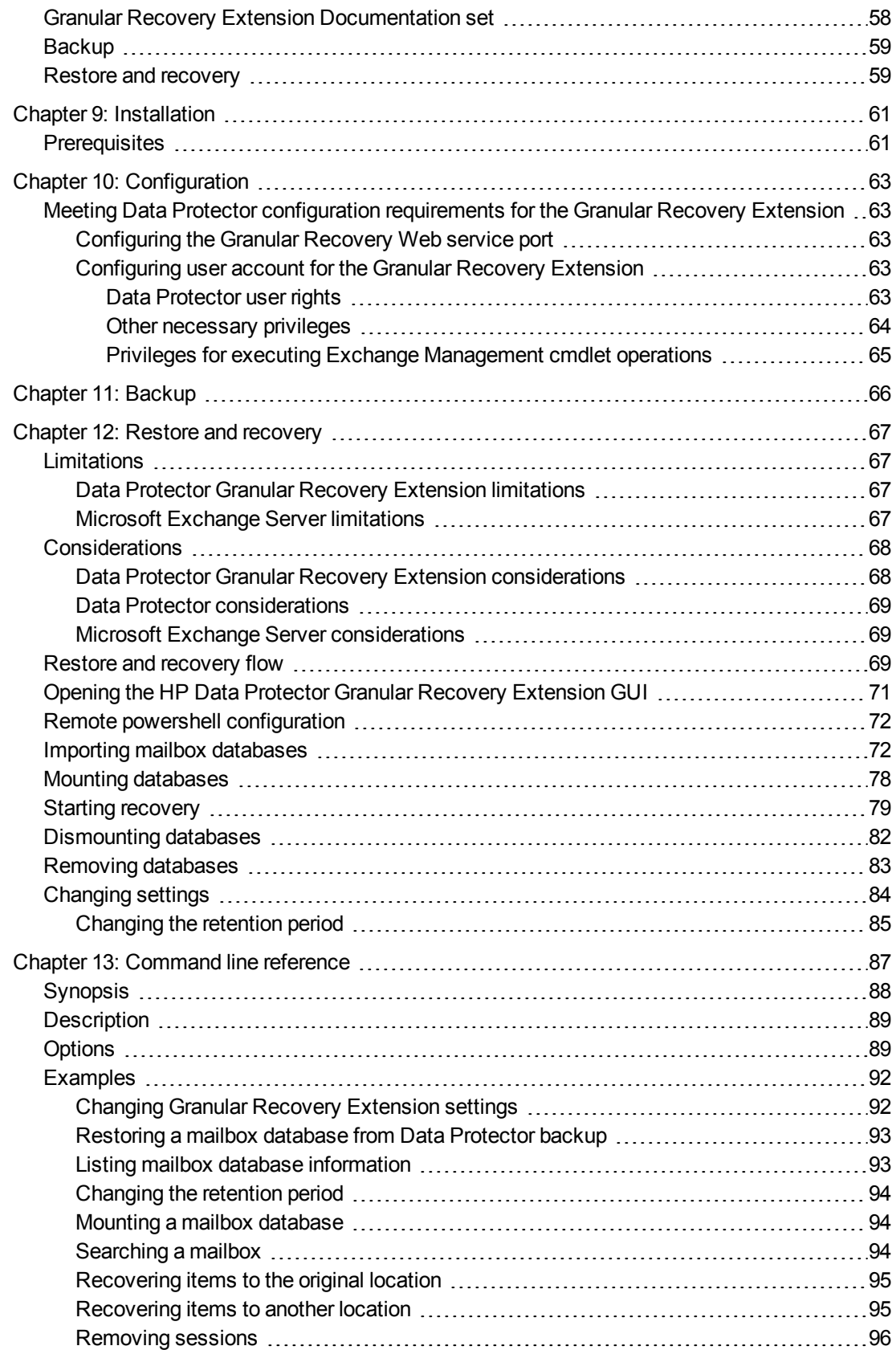

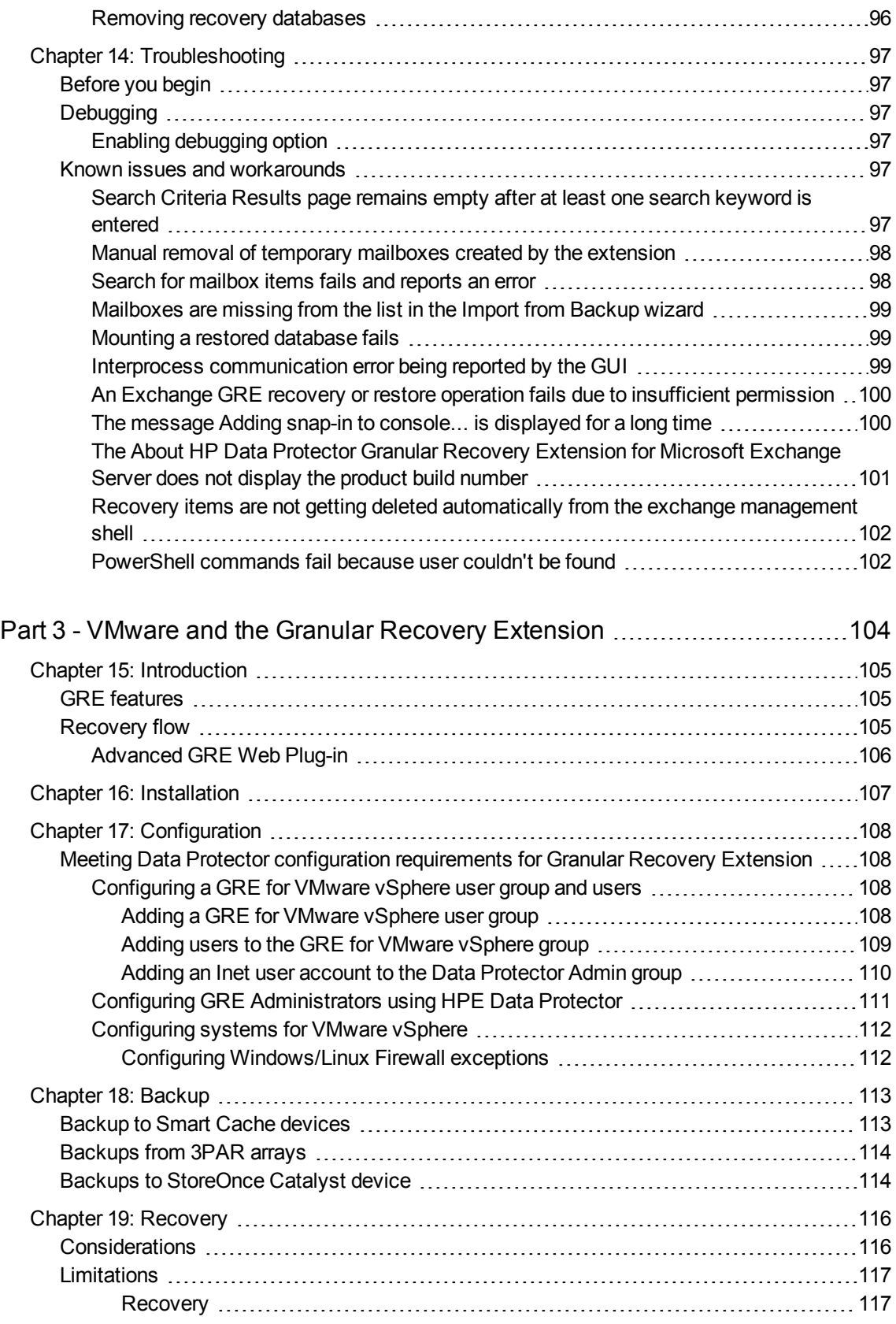

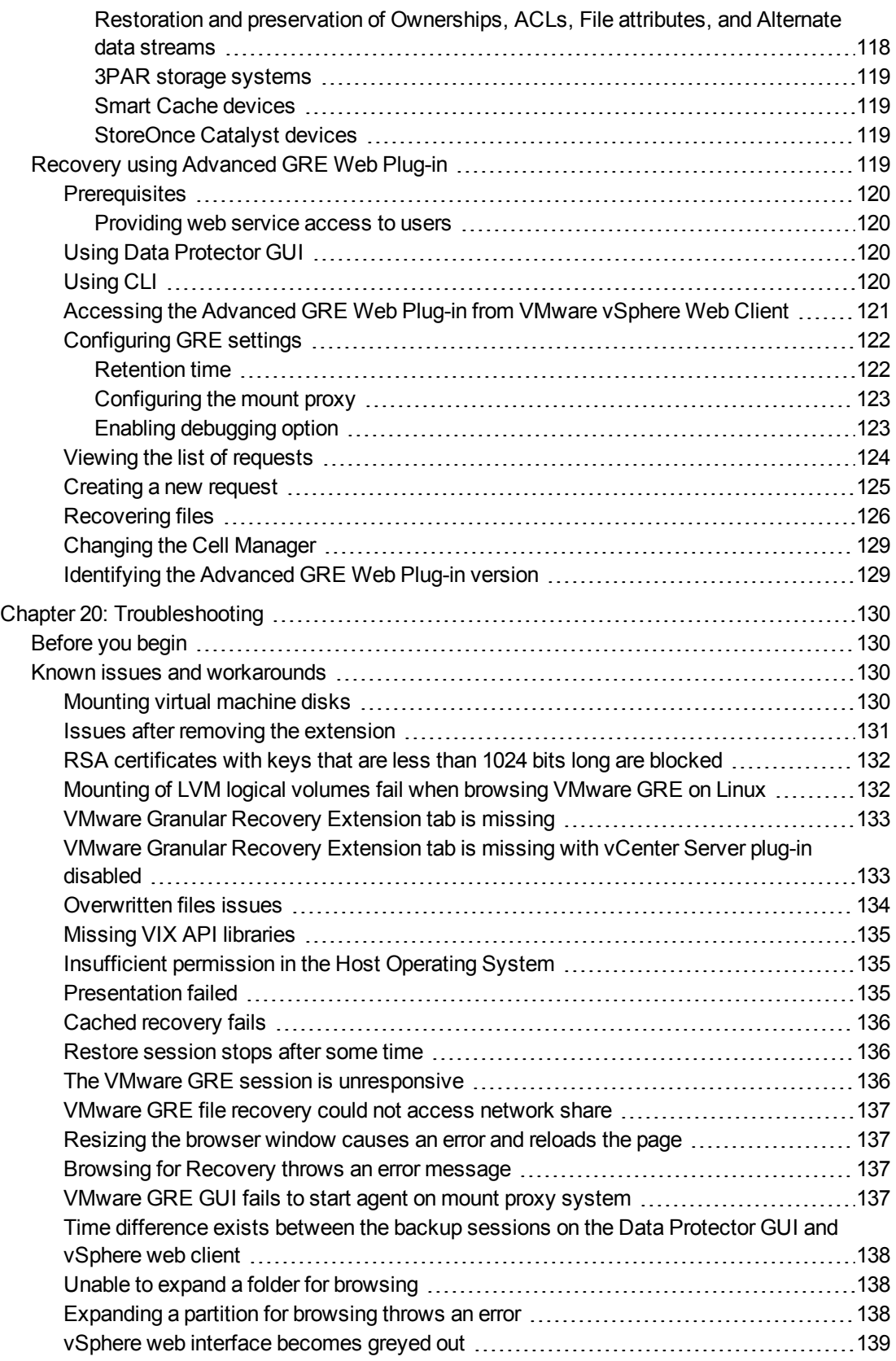

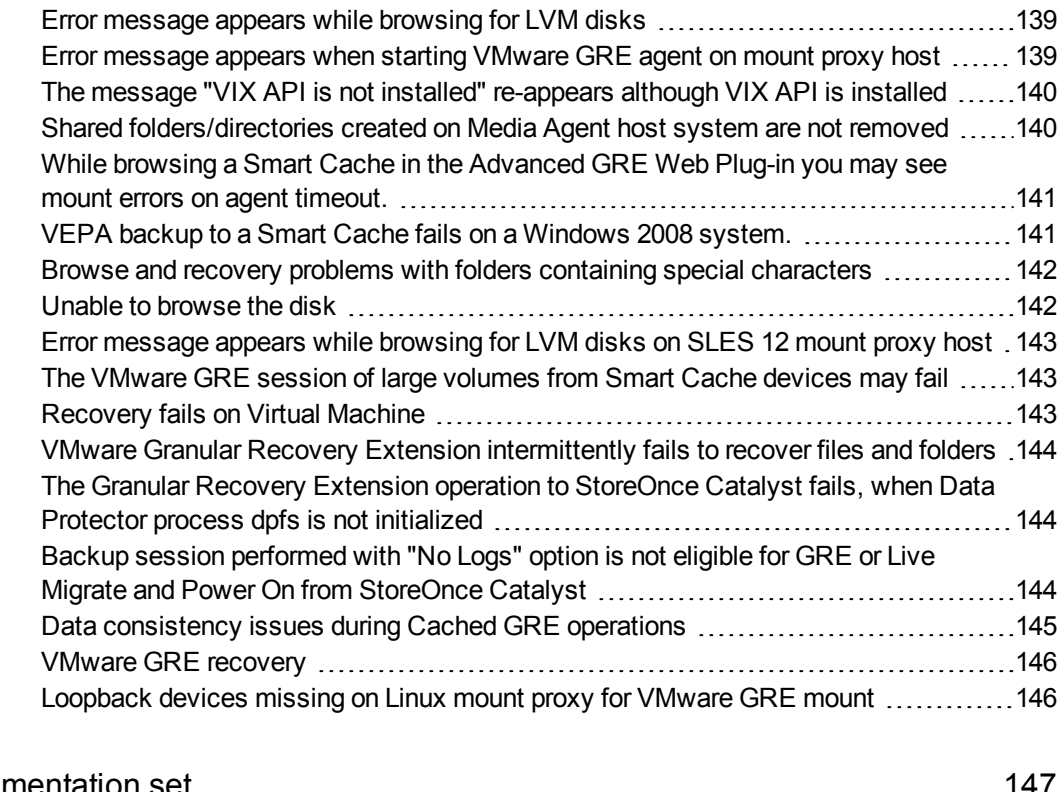

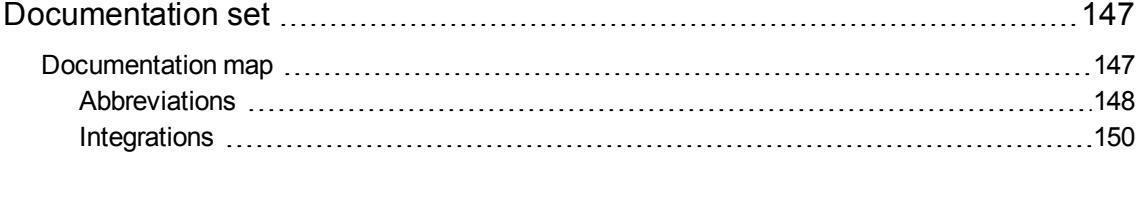

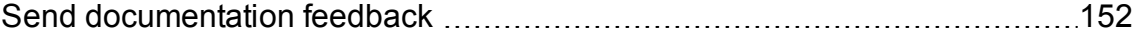

Granular Recovery Extension User Guide for Microsoft SharePoint Server, Exchange and VMware

# <span id="page-10-0"></span>**Part 1: Microsoft SharePoint Server and the Granular Recovery Extension**

This part of the guide describes Data Protector Granular Recovery Extension for Microsoft SharePoint Server 2010 and Microsoft SharePoint Server 2013 (**Microsoft SharePoint Server**).

This part includes the following chapters: **[Introduction](#page-11-0) [Installation](#page-12-0) [Configuration](#page-14-0) [Backup](#page-18-0) [Recovery](#page-19-0)** [Command](#page-39-0) Line Interface **[Troubleshooting](#page-44-0)** 

# <span id="page-11-0"></span>**Chapter 1: Introduction**

A part of the information provided in this document is also available in a custom Help collection that the HPE Data Protector Granular Recovery Extension for Microsoft SharePoint Server adds to the basic Microsoft SharePoint Server Help. The collection contains Granular Recovery Extension-related topics. You can access them by clicking the Help icon in a Granular Recovery Extension context of the Central Administration site.

# <span id="page-11-1"></span>**Backup**

Back up Microsoft SharePoint Server data using one of the following backup solutions:

- HPE Data Protector Microsoft SharePoint Server 2010/2013 integration
- HPE Data Protector Microsoft SharePoint Server VSS based solution
- HPE Data Protector Microsoft SQL Server integration
- <span id="page-11-2"></span>• HPE Data Protector Microsoft Volume Shadow Copy Service integration

## **Recovery**

The benefits of the HPE Data Protector Granular Recovery Extension are the following:

<sup>l</sup> **recovery granularity**

The smallest object that you can restore with the backup solution is a Microsoft SQL Server database (**content database**), which may contain data of multiple websites. In contrast, the smallest object that you can recover with HPE Data Protector Granular Recovery Extension is an individual website item, for example: a Calendar item, a Calendar, a Tasks item, a Team Discussion item, a document, a shared document, a folder, a list, a library, an announcement, a form, a reporting template, an object's metadata, and a document workflow status.

<sup>l</sup> **integration into Microsoft SharePoint Server Central Administration**

Granular Recovery Extension is fully integrated into the Microsoft SharePoint Server Central Administration. This empowers Site Collection Administrators to perform recovery of single items independently or with minimal interference of backup administrators.

<sup>l</sup> **recovery of multiple sites**

Accidental deletion of a site is no longer an issue, even if you cannot use the recycle bin to recover your site. Granular Recovery Extension can recover an entire site with multiple subsites.

<sup>l</sup> **ease of search**

The Granular Recovery Extension advanced and quick search helps you find the item you need to recover. This search system checks object's metadata, enabling you to filter your search by document type, author, date and so on. Objects are displayed in object tree browser.

#### <sup>l</sup> **recovery to different locations**

The Granular Recovery Extension enables recovery to different destinations, for example you can recover your objects to different sites, different farms, and to filesystem.

# <span id="page-12-0"></span>**Chapter 2: Installation**

Install the MS SharePoint Granular Recovery Extension on the Microsoft SharePoint Server Central Administration system, to recover individual Microsoft SharePoint Server objects.

The "Microsoft SharePoint Server Clients - Data Protector Granular Recovery Extension for Microsoft SharePoint Server" section in the *HPE Data Protector Installation Guide* provides prerequisites and other details necessary for installing the Data Protector Granular Recovery Extension for Microsoft SharePoint Server.

Granular Recovery Extension User Guide for Microsoft SharePoint Server, Exchange and VMware Chapter 2: Installation

# <span id="page-14-0"></span>**Chapter 3: Configuration**

This section describes the configuration steps that you need to follow. Not following this steps may lead to failure in recovering your objects.

# <span id="page-14-1"></span>**Verifying the configuration of the Recovery Web Application**

#### **Procedure**

- 1. Open the Central Administration webpage and click the **Application Management** tab.
- 2. Under Application Security, click **Authentication providers** and click **Default**.
- 3. Ensure that the settings for the Recovery Web Application are the same as the default settings of the Central Administration Application.

# <span id="page-14-2"></span>**Configuring HPE Data Protector user rights**

#### **Procedure**

- 1. Launch the Data Protector GUI (**Data Protector Manager**).
- 2. In the Context list, select **Users**.
- 3. Ensure the user account under which the Windows SharePoint Services Timer service is running is assigned the Data Protector Start restore and See private objects user rights.

#### **Data Protector user rights**

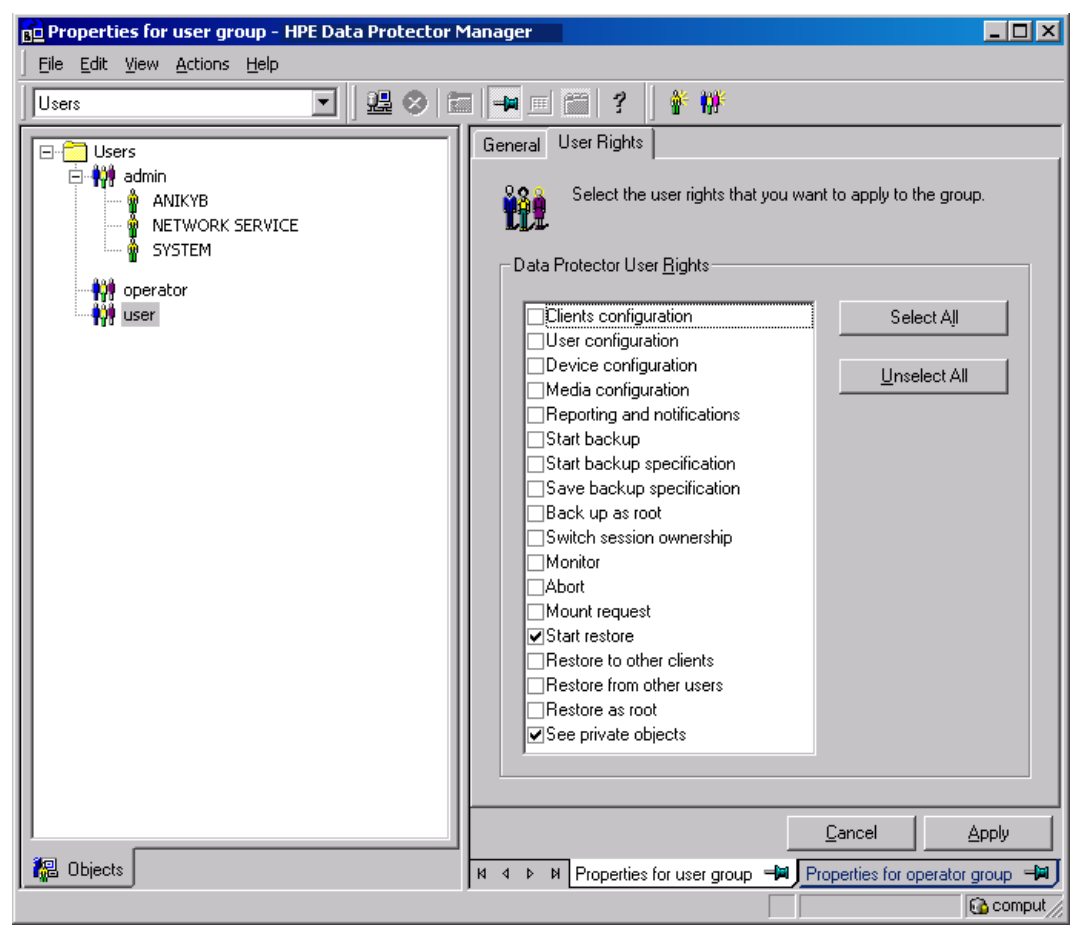

#### **NOTE:**

The See private objects user right is useful in case you created your backup specification configured with access type private, and backup object owner. This is either the account under which the backup was executed or the account specified in the **Ownership** backup option. If this user account is different than the user account under which the Windows SharePoint Services Timer service is running, the private backup objects are not accessible in the Recovery Cache Management.

# <span id="page-15-0"></span>**Configuring HPE Data Protectorbackup specifications**

- <sup>l</sup> Ensure the option **track the replica for instant recovery** is not selected, when you create VSS transportable backup.
- To prevent Data Protector from backing up content databases that are in the Granular Recovery Cache Management (in other words, to prevent Data Protector from backing up the same content databases twice), proceed with the following, depending on your configuration:
	- o If the same Microsoft SQL Server instance is used by both Microsoft SharePoint Server and HPE Data Protector Granular Recovery Extension:

When you create backup specifications, select individual content databases, and not the client, Microsoft SQL Server instance, or Microsoft Volume Shadow Copy Writer.

The content databases restored by HPE Data Protector Granular Recovery are named *OriginalName\_DataProtectorSessionID*. See Selecting content [databases,](#page-16-1) below.

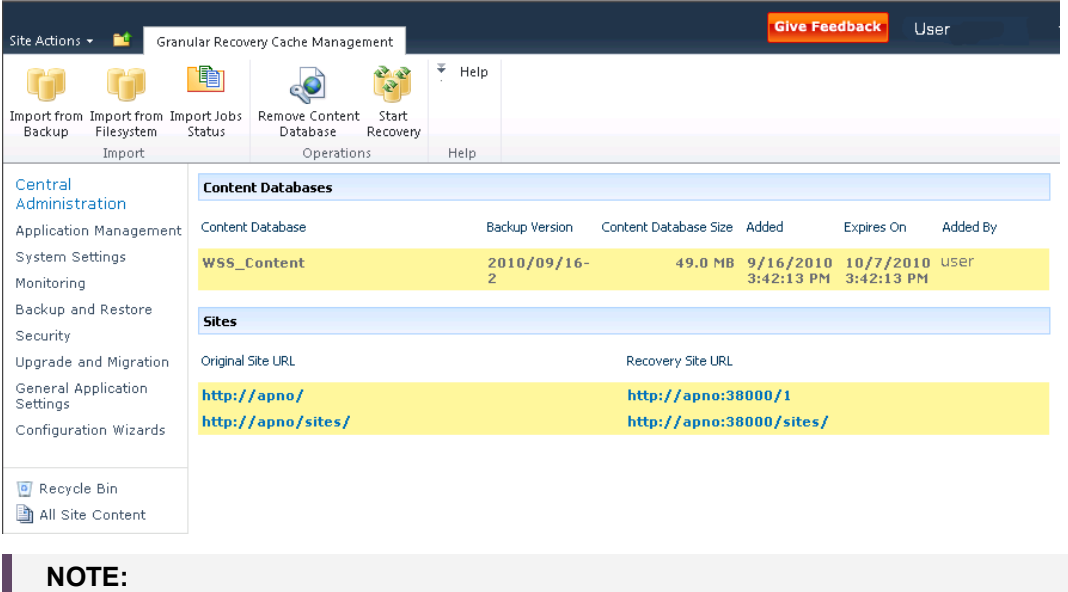

#### <span id="page-16-1"></span>**Selecting content databases**

If you have a backup specification with individual content databases selected, each time a Farm Administrator adds a new content database, you need to include the newly-added content database in the backup specification.

○ If a separate Microsoft SQL Server instance is used for granular recovery purposes, specify this system as the destination Microsoft SQL Server for the Import From Backup procedure.

Ensure that this system is excluded from the backup specification.

# <span id="page-16-0"></span>**Verifying the configuration of Internet Information Services application pools**

The same Microsoft SharePoint Server user account is used by both the **Recovery Web Application** and **SharePoint Central Administration v3/v4** application pools.

To be able to recover items to a filesystem, verify if the user specified in these application pools is granted enough permission. Ensure this user is granted full control of the filesystem.

To verify which user account is configured in the **Recovery Web Application** or **SharePoint Central Administration** (v4 for Microsoft SharePoint Server 2010/2013) application pools:

- 1. Connect to the Microsoft SharePoint Server Central Administration system.
- 2. In the Start menu, click **Control Panel**, **Administrative Tools**, and **Internet Information Services (IIS) Manager**.
- 3. Depending on the operating system version, proceed as follows:

**Windows Server 2008 or Windows Server 2012:**

Granular Recovery Extension User Guide for Microsoft SharePoint Server, Exchange and VMware Chapter 3: Configuration

- a. Open the Application Pools page.
- b. Right-click an application pool and click **Advanced Settings**.
- c. Under Process Model, verify the Identity of the Microsoft SharePoint Server user account.

# <span id="page-18-0"></span>**Chapter 4: Backup**

Back up Microsoft SharePoint Server data as described in your backup solution documentation.

For more information on the HPE Data Protector backup solutions, see:

- <sup>l</sup> *HPE Data Protector Integration Guide*
- <sup>l</sup> *HPE Data Protector Zero Downtime Backup Integration Guide*

#### **NOTE:**

Granular Recovery Extension for Microsoft SharePoint Server uses the same procedure for recovery of different objects. The recovery procedure does not depend on the backup type.

# <span id="page-18-1"></span>**Considerations**

- It is recommended to restore content databases bigger than 10 GB from VSS transportable backup.
- If you have configured VSS transportable backup using ZDB to disk+tape, Granular Recovery Extension for Microsoft SharePoint Server selects the content database version from disk for restore. This backup type does not require additional disk space and is adequate for bigger content databases, taking less time to complete the restore session.

# <span id="page-19-0"></span>**Chapter 5: Recovery**

Each site has its data stored in a Microsoft SQL Server database (**content database**). Therefore, to recover site items, follow this basic procedure:

#### 1. **Import**

#### a. **Restore**

Restore the content database from backup to a temporary location on a Microsoft SQL Server system.

#### b. **Mount**

Present the restored content database (**recovery content database**) to the Microsoft SharePoint Server. This creates a temporary site (**recovery site**).

#### 2. **Recover**

Transfer site items from the recovery site to the original site, or to another location of your choice.

#### 3. **Dismount**

Dismount the recovery content database from the Microsoft SharePoint Server. Optionally, delete the database from the disk.

# <span id="page-19-1"></span>**Launching the HPE Data Protector Granular Recovery Extension GUI**

#### **Procedure**

- 1. Log on to the Microsoft SharePoint Server Central Administration system under a Microsoft SharePoint Server **Farm Administrator** user account.
- 2. Connect to the Central Administration webpage.
- 3. Look for **HPE Data Protector Granular Recovery Extension**: **HPE Data Protector Granular Recovery Extension links**

HPE Data Protector Granular Recovery Extension Granular Recovery Cache Management Granular Recovery Import Job Status Granular Recovery Settings

4. Click **Granular Recovery Cache Management**. The Recovery Cache Management page is displayed.

The Granular Recovery Cache shows which recovery content databases are currently mounted to the Microsoft SharePoint Server. In the beginning, the Granular Recovery Cache is empty. See Recovery Cache [Management](#page-20-0) (empty) , on the next page.

Granular Recovery Extension User Guide for Microsoft SharePoint Server, Exchange and VMware Chapter 5: Recovery

<span id="page-20-0"></span>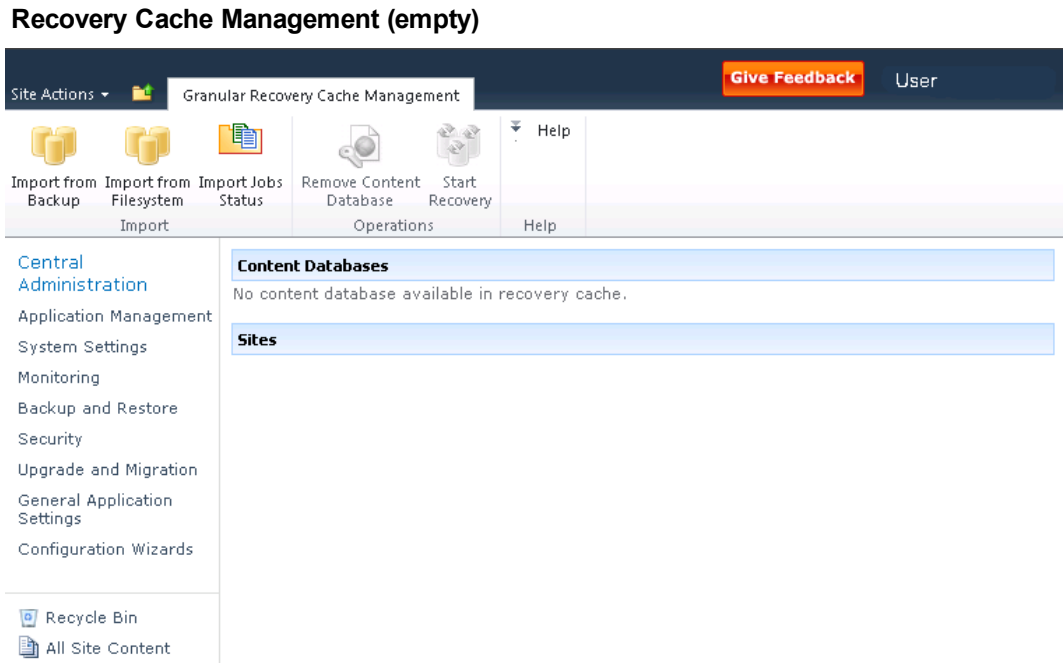

Recovery Cache [Management](#page-20-1) with a content database mounted , below shows available functionality of the Recovery Cache Management when a content database is already mounted. For a high-level description of the functionality, see Granular Recovery Cache [Management](#page-20-2) , [below.](#page-20-2)

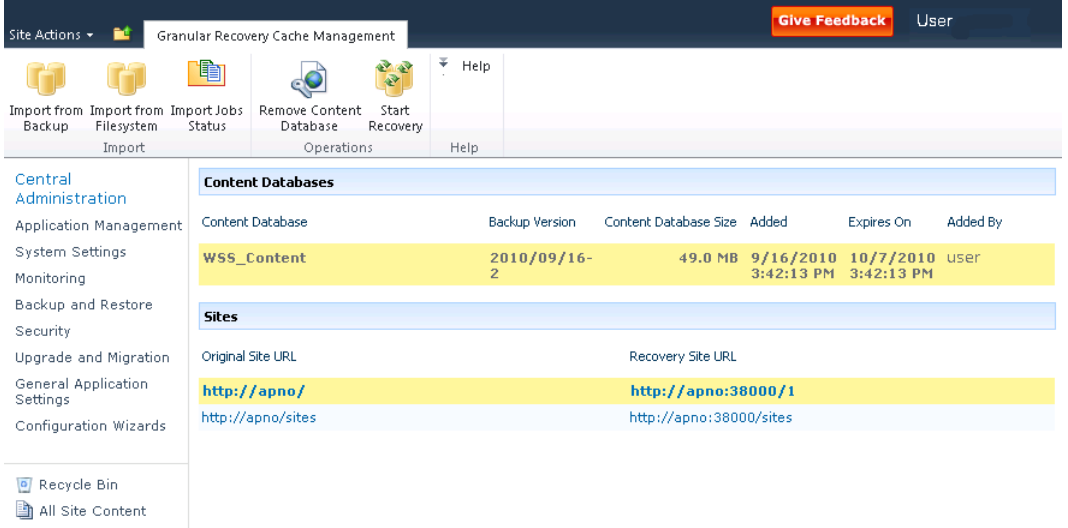

#### <span id="page-20-1"></span>**Recovery Cache Management with a content database mounted**

#### <span id="page-20-2"></span>**Granular Recovery Cache Management**

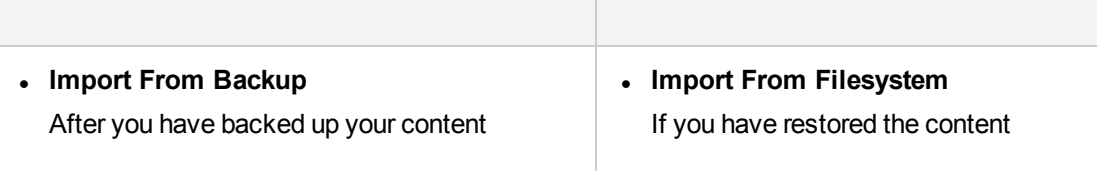

#### **Granular Recovery Cache Management , continued**

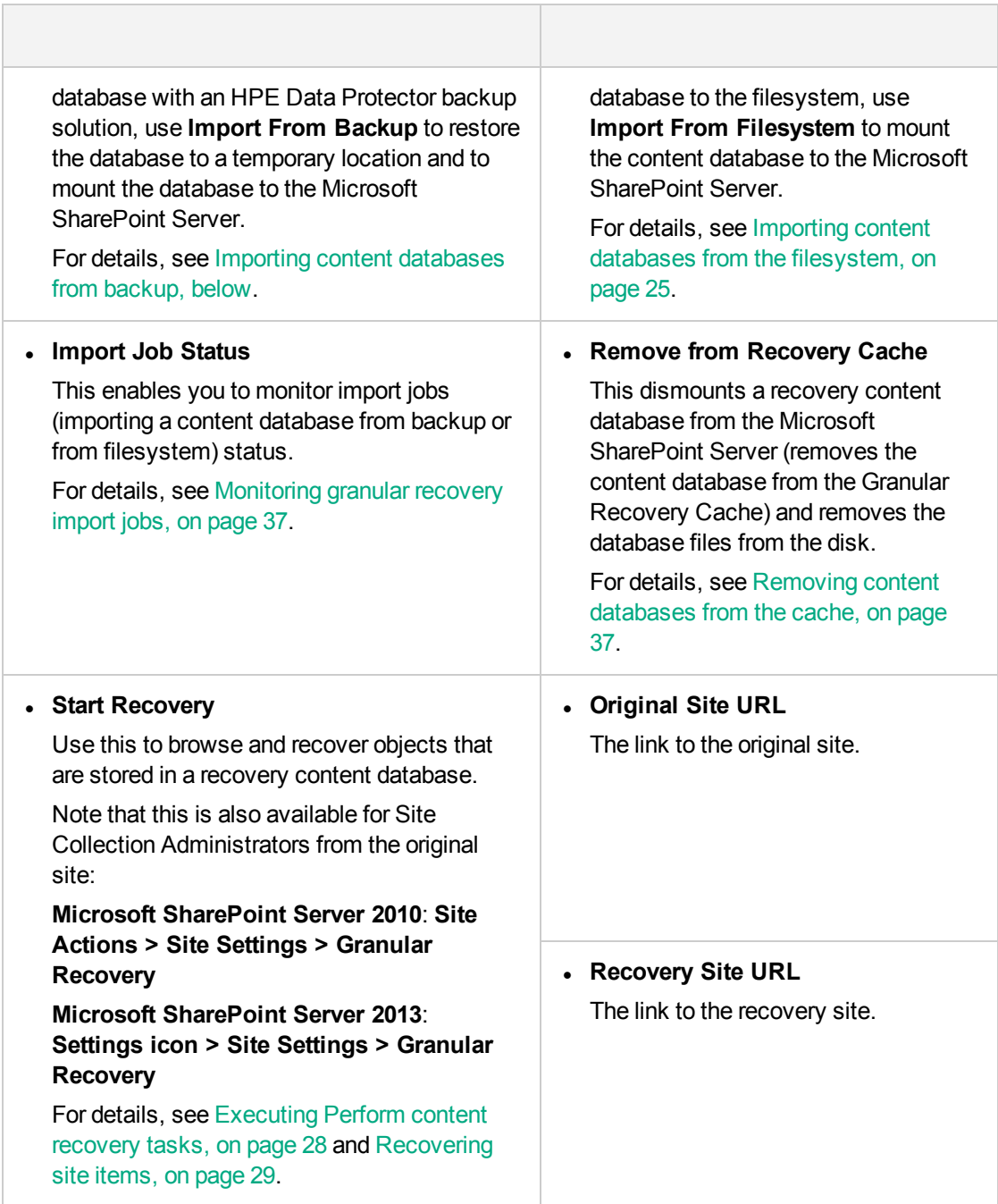

# <span id="page-21-0"></span>**Importing content databases from backup**

### <span id="page-21-1"></span>**Prerequisites**

On the destination Microsoft SQL Server system, you need enough disk space for the content database that you want to import.

### <span id="page-22-0"></span>**Considerations**

- If a site already exists in the Recovery Cache Management, and you perform an Import From Filesystem session for the same site, the URL changes as follows:
	- <sup>o</sup> http://computer.company.com:38000/*OriginalNameSequenceNumber*
	- <sup>o</sup> http://computer.company.com:25884/*SequenceNumber* (root site)
- If the original site does not exist in the Recovery Cache Management, the site URL does not change.
- If a root site does not exist, the Recovery Cache Management uses an empty string during the restore session, and the URL of the root site changes to:

http://computer.company.com:25884/*SequenceNumber*

- If the site URL exceeds 260 characters, the import of two backup versions is not possible.
- If the destination path exceeds 260 characters, recovery is not possible. Please select a different location.

### <span id="page-22-1"></span>**Procedure**

1. In the Recovery Cache Management page, click **Import From Backup**. The Site Collection Selection page is displayed. Select the content database of the site you want to recover and click **Continue**.

#### **Site Collection Selection page**

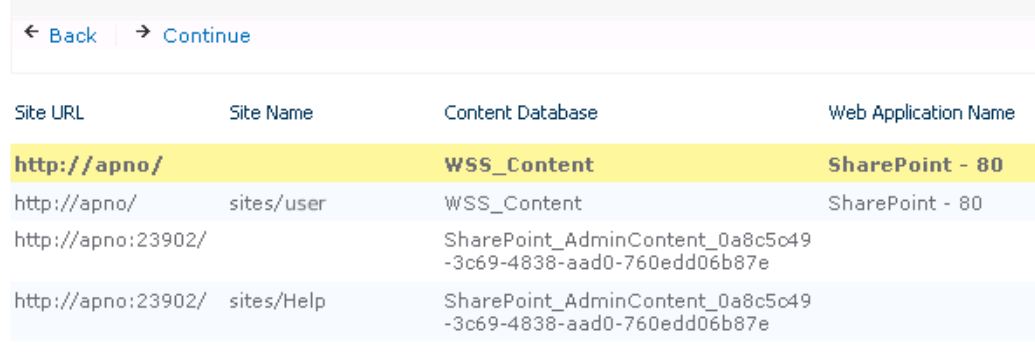

2. In the Backup Version Selection page, select the content database version that you want to restore and click **Continue**.

#### **Backup Version Selection page**

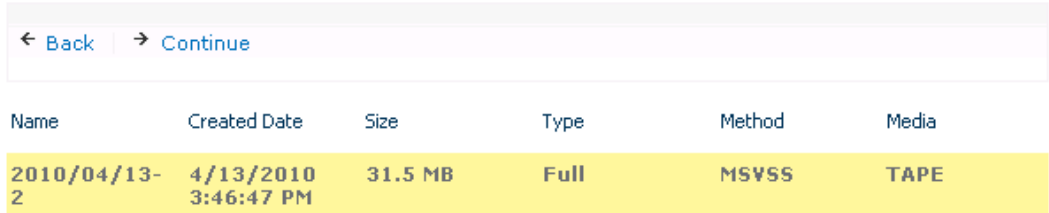

3. The Content Database Recovery page is displayed:

#### **Content Database Recovery page**

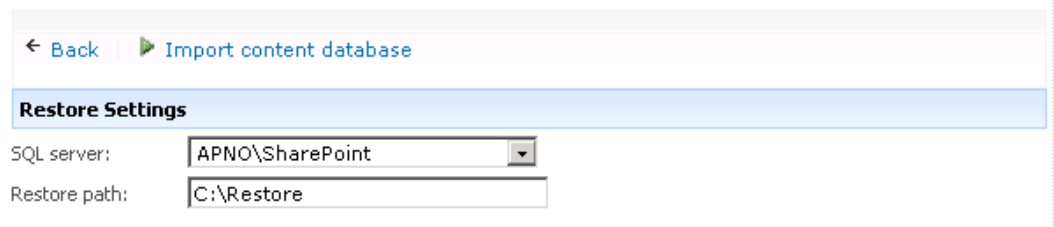

In the **SQL Server** drop-down list, select the destination Microsoft SQL Server instance. You can change the default restore location by specifying a new path. The default is C: \Restore.

#### **NOTE:**

If your Microsoft SQL Server is configured in a cluster, ensure that the restore location resides on the Microsoft SQL Server cluster shared disk.

#### Click **Import content database**.

4. Optionally, to monitor job status, click **Continue**. The Granular Recovery Import Job Status page is displayed:

#### **Monitoring job status**

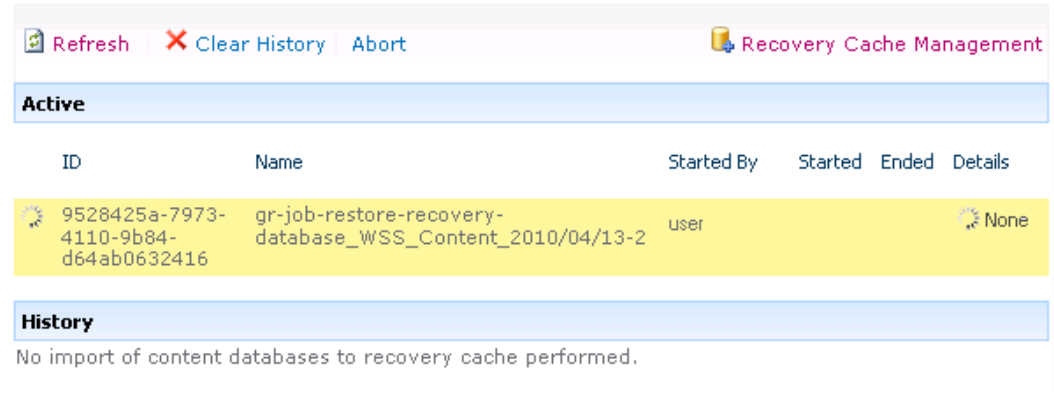

5. Click **Recovery Cache Management** to return to that page.

The content database is mounted to the Microsoft SharePoint Server.

#### **Recovery Cache Management**

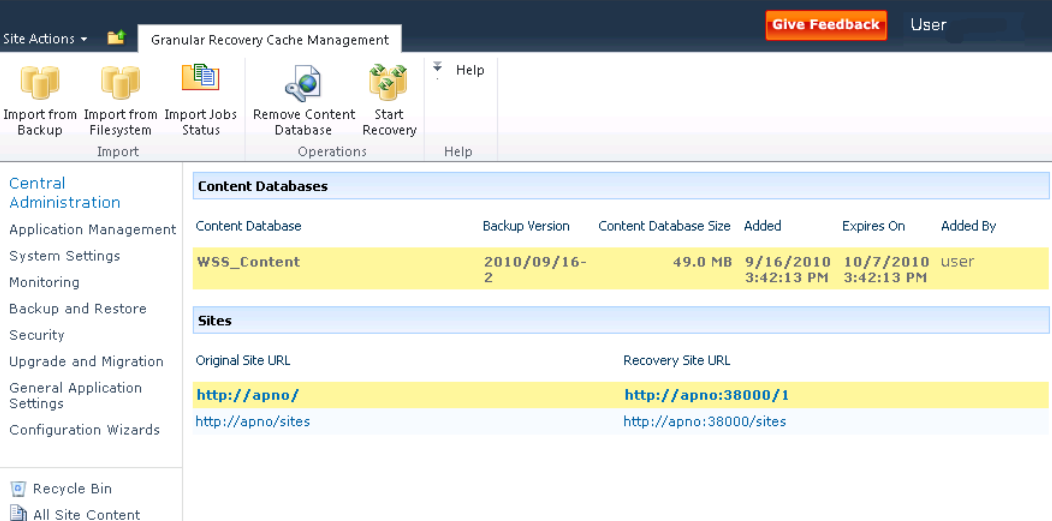

#### **NOTE:**

Once the content database is mounted to the Microsoft SharePoint Server, a **Perform content recovery** task is assigned to the Site Collection Administrator.

For details, see [Executing](#page-27-0) Perform content recovery tasks, on page 28.

# <span id="page-24-0"></span>**Importing content databases from the filesystem**

### <span id="page-24-1"></span>**Prerequisites**

- The content database must be restored to the filesystem.
- The user account under which the SharePoint 2010 Timer (Microsoft SharePoint Server 2010) or SharePoint Timer Service (Microsoft SharePoint Server 2013) service is running must be granted full control permission for the content database.

### <span id="page-24-2"></span>**Considerations**

- The Microsoft SQL Server Database Primary Data Files and all transaction log files cannot be imported from a network share.
- If a site already exists in the Recovery Cache Management, and you perform an Import From Filesystem session for the same site, the URL changes as follows:
	- <sup>o</sup> http://computer.company.com:38000/*OriginalNameSequenceNumber*

```
o http://computer.company.com:25884/SequenceNumber
(root site)
```
• If the original site does not exist in the Recovery Cache Management, the site URL does not change.

• If a root site does not exist, the Recovery Cache Management uses an empty string during the restore session, the URL of the root site changes to:

<span id="page-25-0"></span>http://computer.company.com:25884/*SequenceNumber*

### **Procedure**

- 1. On the Recovery Cache Management page, click **Import From Filesystem**.
- 2. On the Enter content database data page, specify the location of the Microsoft SQL Server Database Primary Data File *AbsolutePath*.mdf and all transaction log files *AbsolutePath*.ldf. Click **Add**.

#### Click **Continue**.

#### **Specifying content database files**

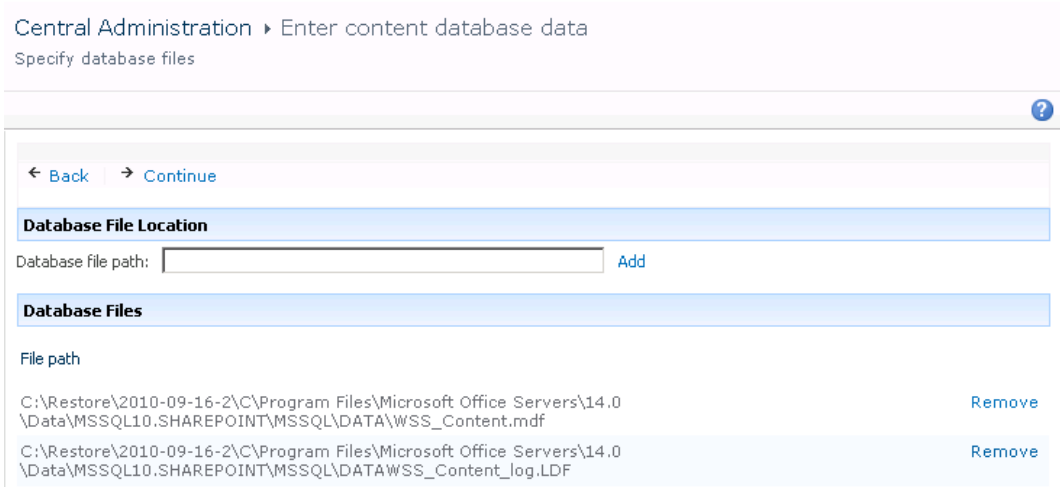

3. In the **SQL Server** drop-down list, select the destination Microsoft SQL Server instance.

#### **Importing a content database from filesystem**

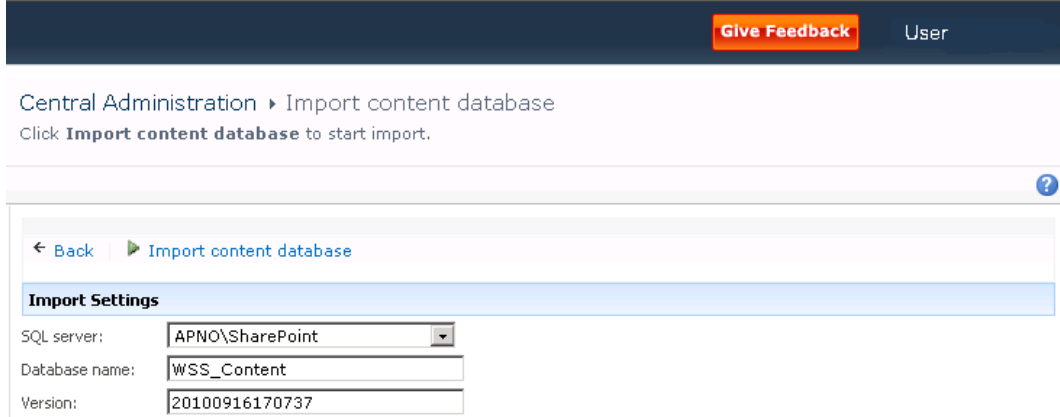

The content database name and version are filled in automatically. Optionally, you can edit the database name and version to better suit your needs.

Click **Import content database**.

Granular Recovery Extension User Guide for Microsoft SharePoint Server, Exchange and VMware Chapter 5: Recovery

4. Optionally, to monitor job status, click **Continue**.

The Granular Recovery Import Job Status page is displayed:

#### **Monitoring job status**

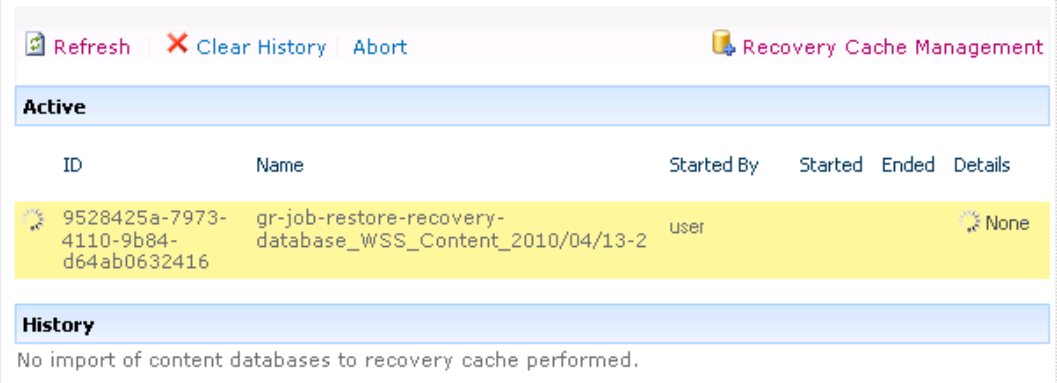

5. Click **Recovery Cache Management** to return to that page.

The content database is mounted to the Microsoft SharePoint Server.

#### **Recovery Cache Management**

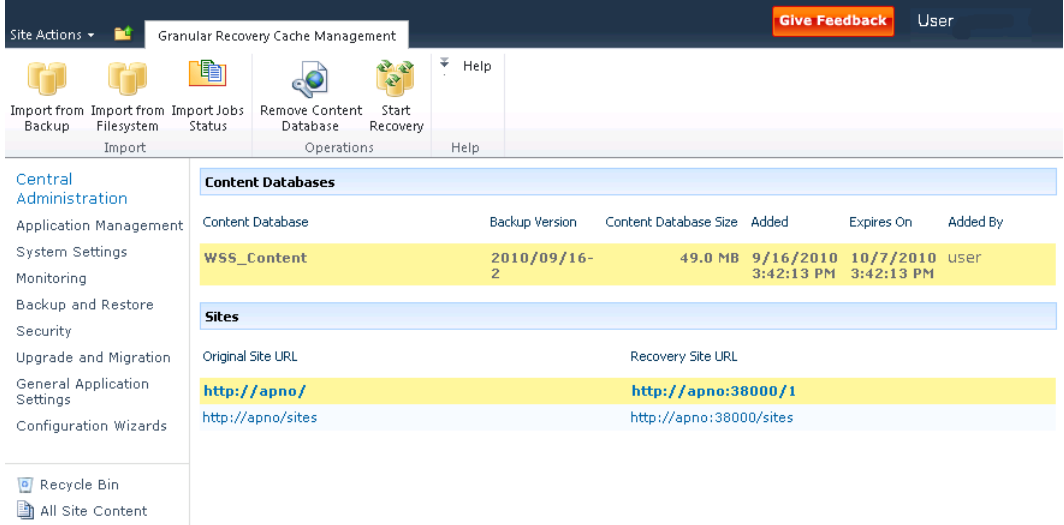

#### **NOTE:**

Once the content database is mounted to the Microsoft SharePoint Server, a Perform content recovery task is assigned to the Site Collection Administrator.

For details, see [Executing](#page-27-0) Perform content recovery tasks, on the next page.

# <span id="page-27-0"></span>**Executing Perform content recovery tasks**

### <span id="page-27-1"></span>**Prerequisites**

- The content database must be mounted to the Microsoft SharePoint Server, by [Importing](#page-21-0) content [databases](#page-21-0) from backup, on page 22 or by Importing content databases from the [filesystem,](#page-24-0) on page [25.](#page-24-0)
- <sup>l</sup> You must be a **Site Collection Administrator** of the site you want to recover. For more information on how to add a user to the Site Collection Administrator group, see the Microsoft SharePoint documentation.

#### **Perform content recovery task**

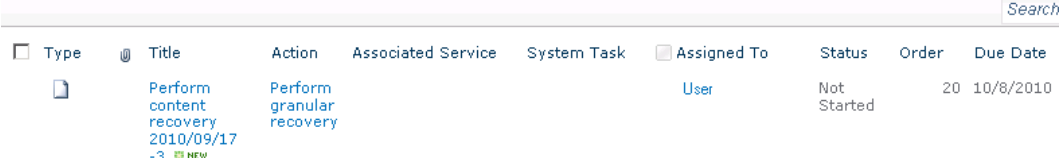

#### **Perform content recovery link**

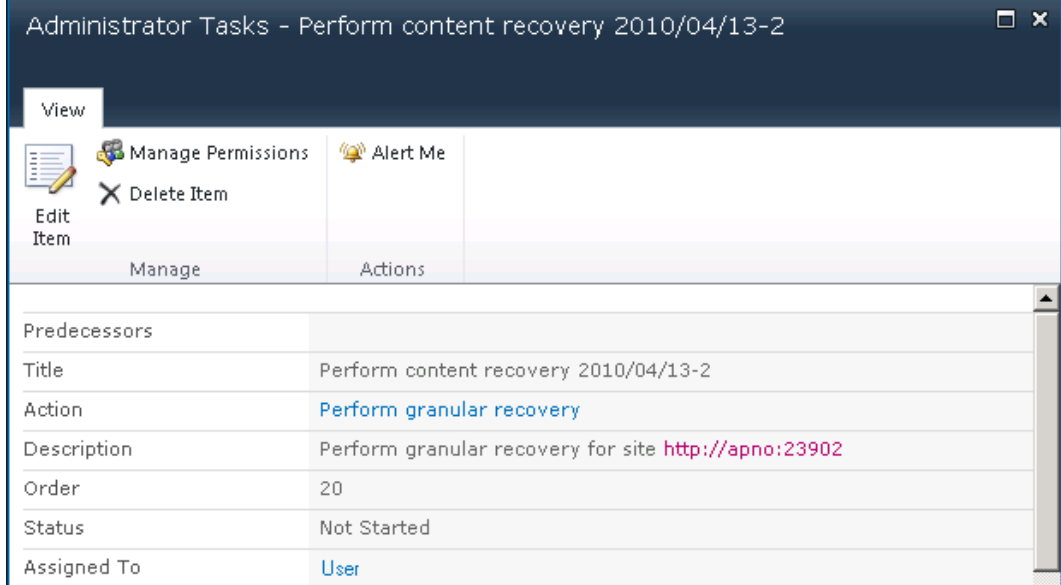

### <span id="page-27-2"></span>**Procedure**

- 1. Click the link in the Perform content recovery task. The Browse and Select Objects page is displayed.
- 2. Proceed with the On the Browse and Select [Objects](#page-31-0) page, select the site items that you want to [recover.,](#page-31-0) on page 32.

# <span id="page-28-0"></span>**Recovering site items**

### <span id="page-28-1"></span>**Prerequisites**

- On all the front-end Web Server systems, you need enough disk space for the site items that you plan to recover. The default location is C: \Recovery. To change the default path, see [Changing](#page-37-0) HPE Data Protector Granular Recovery [Extension](#page-37-0) settings, on page 38.
- <sup>l</sup> You must be a **Site Collection Administrator** of the site you want to recover. For more information on how to add a user to the Site Collection Administrator group, see the Microsoft SharePoint documentation.
- The recovery content database must be mounted to the Microsoft SharePoint Server.
- If the original site no longer exists, create a site collection without a template and with the same language as the original site. Use the **Overwrite Existing** recovery mode. You must be a **Farm Administrator** of the site you want to recover in the Recovery Cache Management. If you have a sub site in the recovered site, quick links, top navigation bar are relocated at the end of the lists.
- Ensure that the site URL length does not exceed 260 characters:

If you use the **Rename if Exists** recovery mode, the URL length should not exceed 255 characters.

### <span id="page-28-2"></span>**Supported items**

You can recover the following Microsoft SharePoint Server items with the HPE Data Protector Granular Recovery Extension:

- Libraries:
	- <sup>o</sup> Document library
	- <sup>o</sup> Wiki page library
	- <sup>o</sup> Report library
	- <sup>o</sup> Asset library
	- <sup>o</sup> Picture library
	- <sup>o</sup> Translation Management Library
- Communication:
	- <sup>o</sup> Announcements
	- <sup>o</sup> Contacts
	- <sup>o</sup> Discussion board
- Tracking:

Granular Recovery Extension User Guide for Microsoft SharePoint Server, Exchange and VMware Chapter 5: Recovery

- <sup>o</sup> Links
- <sup>o</sup> Calendar
- <sup>o</sup> Tasks
- <sup>o</sup> Project tasks
- <sup>o</sup> Issue tracking
- <sup>o</sup> Survey
- Custom List
- **User Information List**
- Pages and Sites:
	- <sup>o</sup> Page
	- <sup>o</sup> Site
	- <sup>o</sup> Publishing pages
	- <sup>o</sup> Sites with a blog template: Posts, Comments, Categories
	- <sup>o</sup> Sites with a meeting template: Meetings, Agenda, Attendees, Decision, Meeting Objective, Text Box, Things To Bring, Home Page Library

#### **NOTE:**

Granular recovery of SharePoint lists that are customized with a custom ID value (greater than 10000) is supported. However, the success of granular recovery depends on the extent of list customization.

### <span id="page-29-0"></span>**Considerations**

- If the data to be recovered already exists at the destination, depending on the recovery mode, note the following:
	- <sup>o</sup> **Rename if Exists** : Files and folders items are recovered with different names, *OriginalName*\_ DPGRE\_*Timestamp*.

For example, suppose that on November 17, 2012 at 10:59:35 you start a recovery of the file wizard.txt. The file is recovered with the name wizard DPGRE 20121117-105935.txt.

Other items (for example, form templates, documents and tasks items) are not recovered, and not renamed to the original location.

List items cannot be renamed as part of the recovery.

- <sup>o</sup> **Leave Existing** : Items are not recovered, the existing items remain the same in the target location.
- <sup>o</sup> **Overwrite Existing** : Items are recovered with the original names, replacing the existing. For

example, the existing Microsoft SharePoint Server items (Document Library) are overwritten with those from the backup data. Only lists and sites are not overwritten.

- If the data to be recovered does not exist at the destination, it is recovered with the original name.
- <sup>l</sup> If the List items (Announcement, Contact, Link, Calendar, or Task) are recovered to other location, or to other farm twice, depending on the recovery mode:
	- <sup>o</sup> **Overwrite Existing** : the List items are duplicated with the same names and different IDs. Delete the items with the same names.
	- <sup>o</sup> **Rename if Exists** : the List items are renamed even though these kinds of items do not support renaming.
- If discussion items, with attachments and replies, or surveys with responses are recovered with the **Overwrite Existing** recovery mode, the items are overwritten but the attachments, replies, or responses are not recovered. To avoid data loss, delete the attachments, replies, or responses before starting your recovery session.
- Multiple recovery sessions can be performed in parallel, except if the same items are selected for recovery.
- Multiple farm administrators and site collection administrators can browse objects in parallel.
- To recover a document workflow status ensure you create a template and association at the destination site. Workflow status can be recovered only in case of recovery to the original location and if original item exists.
	- <sup>o</sup> Workflow history cannot be recovered.
- <sup>l</sup> Unique user permissions of an item are not recovered. The recovered item inherits permissions of the destination container type where it is recovered to.
- To recover a site collection or subsite, you need to manually create the destination site collection or subsite. Destination must be of the same template as that of site collection or subsite being recovered and the **Overwrite Existing** recovery mode must be used.

### <span id="page-30-0"></span>**Procedure**

1. On the Recovery Cache Management page, select the content database and the sites you want to recover. Note that a content database may contain data of multiple sites.

#### **TIP:**

To recover items from multiple sites, hold **Ctrl** while selecting specific sites under Sites, and then click **Start Recovery**. You can also hold **Shift** while selecting a group of sites under Sites, and then click **Start Recovery**.

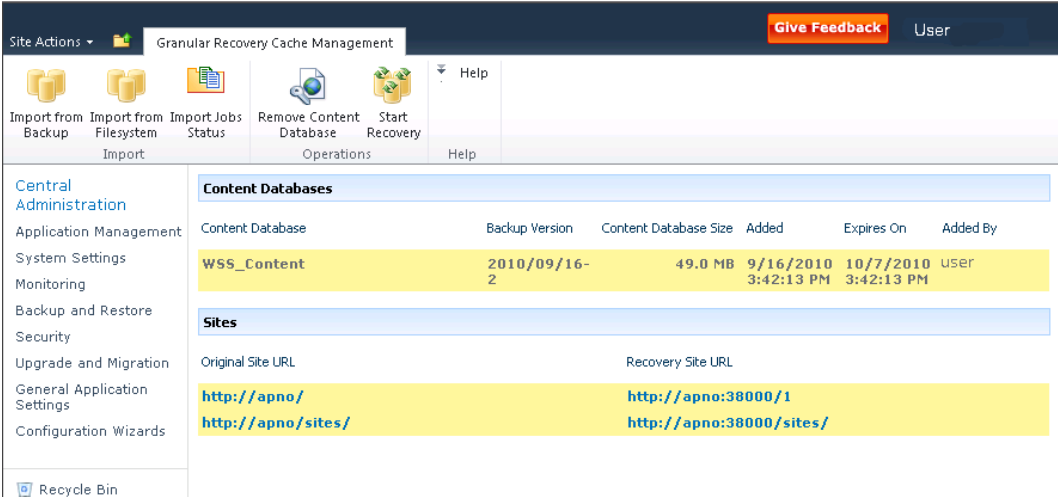

#### **Selecting a content database and multiple sites for recovery**

#### **NOTE:**

All Site Content

Alternatively, you can start a recovery session:

• By connecting to the original website.

**Microsoft SharePoint Server 2010**: In the **Site Actions** menu, select **Site Settings**. **Microsoft SharePoint Server 2013**: Click the **settings icon** and select **Site Settings**. On the Site Settings page, look for HPE Data Protector Granular Recovery Extension. Click **Granular Recovery**.

- By performing site tasks. For details, see [Executing](#page-27-0) Perform content recovery tasks, on [page](#page-27-0) 28.
- <span id="page-31-0"></span>2. On the Browse and Select Objects page, select the site items that you want to recover.

Granular Recovery Extension User Guide for Microsoft SharePoint Server, Exchange and VMware Chapter 5: Recovery

#### **Selecting site items**

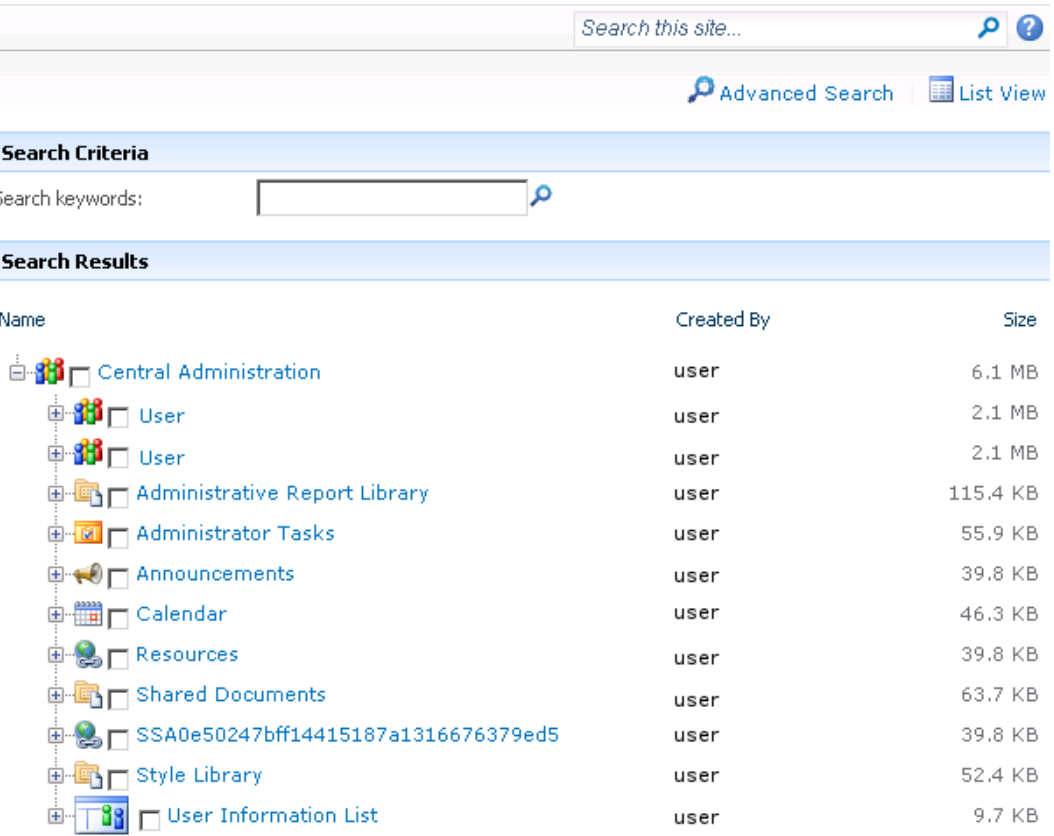

#### **NOTE:**

All items can be previewed by clicking on the item name.

#### **TIP:**

To select multiple list view items, hold **Ctrl** while selecting specific items. Alternatively, you can hold **Shift** while selecting a group of items.

#### **Advanced search**

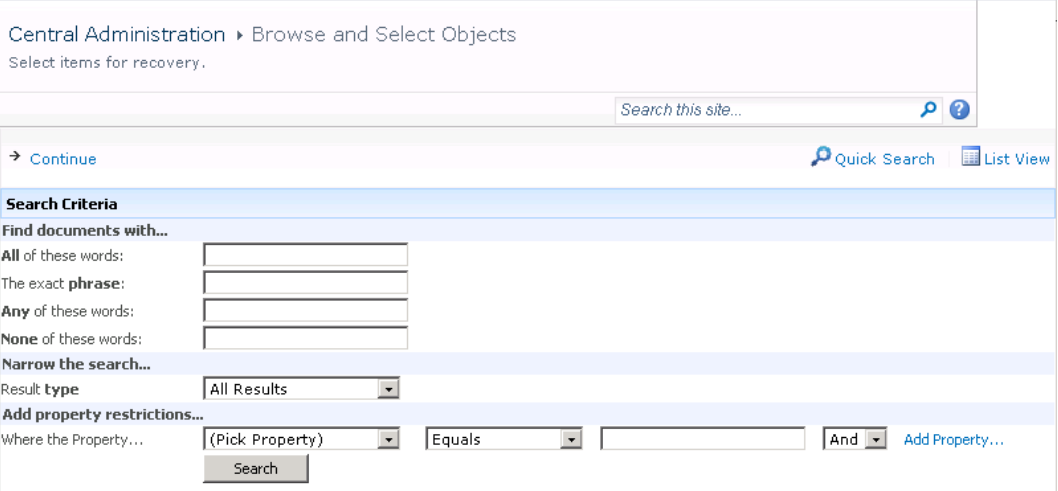

#### **TIP:**

You can filter the items using the **Advanced search**. For example, in **Result type**, select **Microsoft Office Word documents**. In **Add properties restriction**, select a property and click **Search**.

For details about the advanced and quick search, see the *Microsoft SharePoint Server Help*.

To select multiple list view items, hold **Ctrl** while selecting specific items. Alternatively, you can hold **Shift** while selecting a group of items.

#### Click **Continue**.

3. On the Recovery Objects page, the selected site items are displayed.

#### **NOTE:**

The **Recovery mode** drop-down list offers the following options:

- **Rename if Exists**: Items such as files and folders are recovered with a new name *OriginalName*\_DPGRE\_*Timestamp*.
- **Leave Existing** : Items are not recovered, the existing items remain the same in the target location.
- **.** Overwrite Existing : Recovered items replace the existing items.

#### **TIP:**

When recovering recurring events, for example, weekly team meetings in Calendars, before selecting the **Overwrite Existing** recovery mode, ensure the deletion of all the recurring events.

#### **Recovering site items**

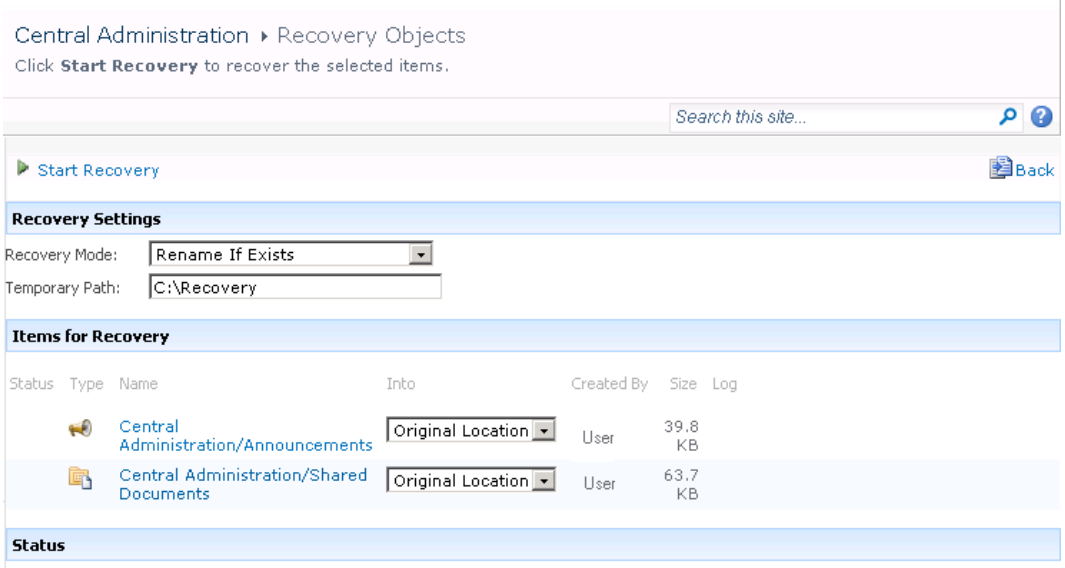

The **Temporary Path** option specifies which location on your Microsoft SharePoint Server system to use for recovery.

#### **NOTE:**

The **Into** drop-down list specifies the recovery destination:

- **.** Original Location : The item is recovered to the original location in the original site. The option is not available for the recovery of sites or subsites with the Rename If Exists.
- **Other Location** : The item is recovered to a different site or a different location in the original site. Use this location, if the original site no longer exists.
- **.** Other Farm : The item is recovered to a different destination farm.
- **Filesystem** : The item is recovered to a directory in your filesystem. This option is available only for files and folders.
- **.** If you select Other Location, the Recovery to other location dialog box is displayed.

#### **Recovering site items to another location**

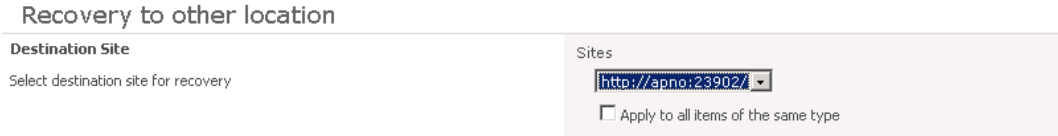

In the Site drop-down list, select the destination site.

If you select the **Apply to all items of the same type** option, items of the same type (for example, calendar items) are recovered to the same location. Click **OK**.

#### **TIP:**

The sites listed in the Recovery to other location dialog box are those for which you have enough permission. For example, if you are a Site Collection Administrator, you need to be granted the read configuration database right.

. If you select Other Farm, the Recovery to other farm dialog box is displayed.

#### **Recovering site items to another farm**

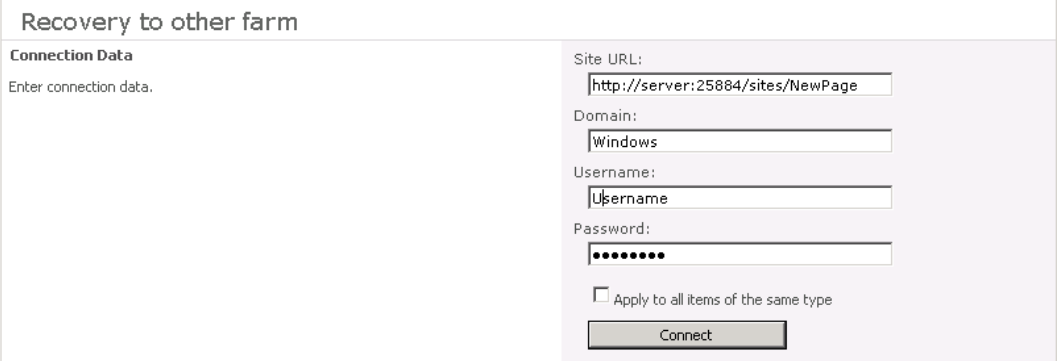

Specify the destination farm and which Windows domain user account to use.

If you select the **Apply to all items of the same type** option, items of the same type (for example, calendar items) are recovered to the same farm.

Click **Connect**.

If you select **Filesystem**, the Recovery to Filesystem dialog box is displayed.

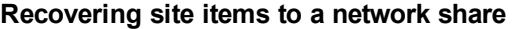

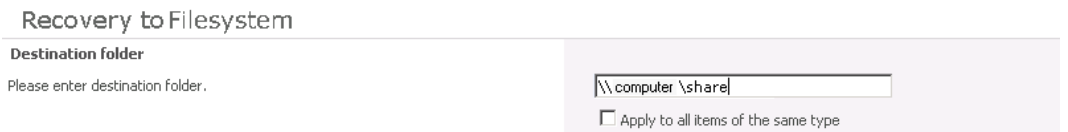

In **Path**, specify the destination directory.

When specifying a network share as a destination, ensure that:

- Read, write, and change permissions are granted to the user that starts the recovery session.
- <sup>o</sup> All necessary permissions are granted to the network share. Grant the same permissions specified for the user account configured in the **Web Recovery Application** and **SharePoint Central Administration v3/v4** application pools. For details, see [Verifying](#page-16-0) the [configuration](#page-16-0) of Internet Information Services application pools, on page 17.
- <sup>o</sup> The share is accessible from the system where the Microsoft SharePoint Foundation Web Application (Microsoft SharePoint Server 2010/2013) is running, in which the recovery session was started.

When specifying a folder as a destination, ensure that:
- o The folder is accessible from the system where the Microsoft SharePoint Foundation Web Application (Microsoft SharePoint Server 2010/2013) is running.
- Read, write, and change permissions are granted to the user that starts a recovery session.

If you select the **Apply to all files and folders** option, all files and folders are recovered to the same directory.

Click **OK**.

4. Click **Start Recovery**.

Once the recovery completes, you can find the recovered items at the specified destination.

## **Removing content databases from the cache**

### **Procedure**

Content databases are available for three weeks, after that they are removed from the cache automatically. To manually remove the content database from the Recovery Cache, proceed as follows:

- 1. On the Recovery Cache Management page, select which content database to remove, and click **Remove From Recovery Cache**. The Remove From Recovery Cache page is displayed.
- 2. To keep the content database files on the disk, clear the **Delete files from disk** option. Click **Remove**.

#### **Removing a content database**

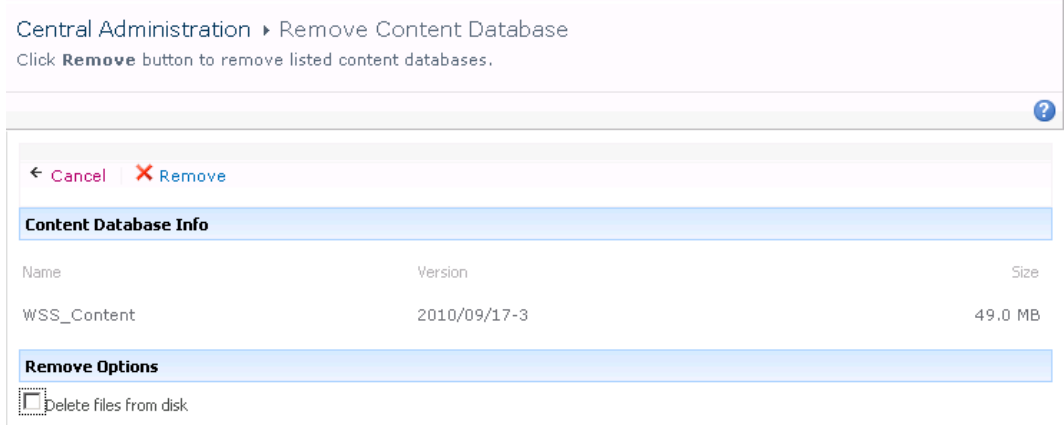

## **Monitoring granular recovery import jobs**

### **Procedure**

- 1. Connect to the Central Administration webpage.
- 2. Look for **HPE Data Protector Granular Recovery Extension**, and click **Granular Recovery Job Status**. The Granular Recovery Import Jobs page is displayed.

3. Once you start a content database import session, HPE Data Protector Granular Recovery Extension starts monitoring the import job progress.

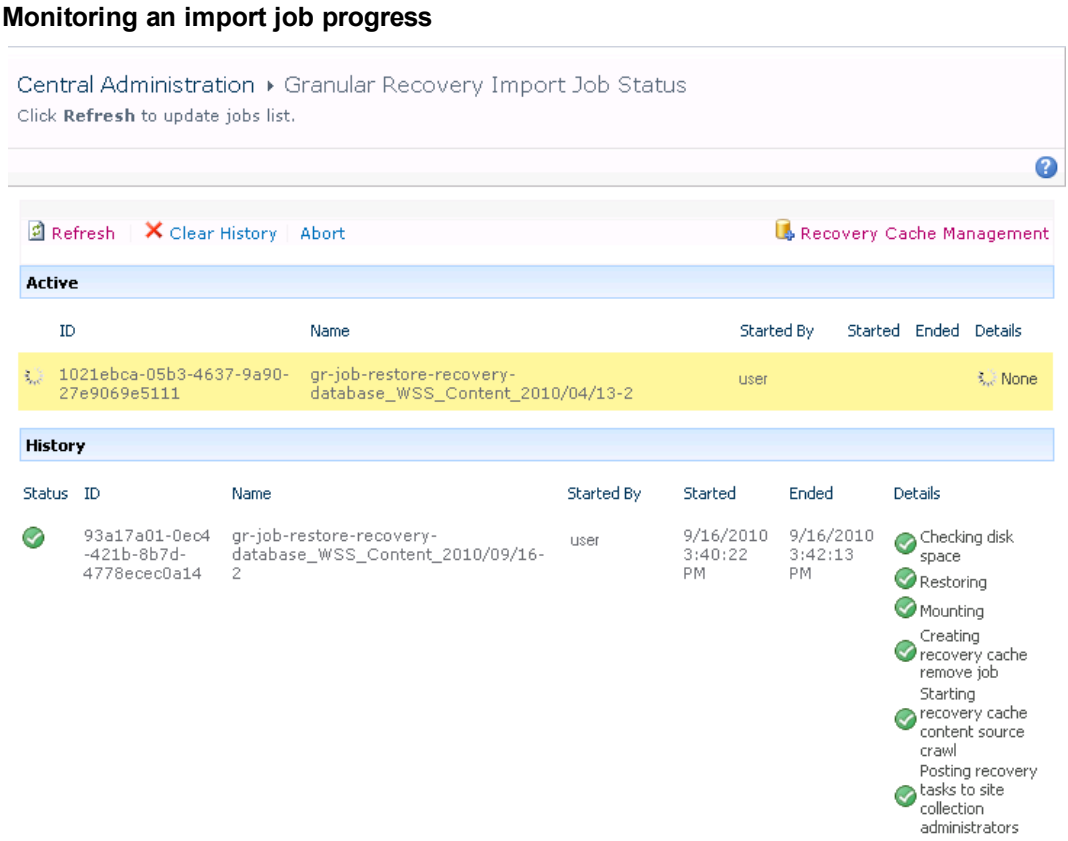

Optionally, after the recovery job is finished and you no longer need the job statuses, click **Clear History**.

To stop the operation in progress, click **Abort**.

# **Changing HPE Data Protector Granular Recovery Extension settings**

During a granular recovery session, a content database is first restored to a temporary location on the selected Microsoft SQL Server system (default: C: \Restore).

Before the site items are recovered, they are copied to a temporary location on a Microsoft SharePoint Server system (default: C: \Recovery).

### **Procedure**

- 1. To change these default locations, connect to the Central Administration webpage.
- 2. On the Granular Recovery Settings page, enter a new restore location or temporary recovery location and click **OK**.

### **Changing Granular Recovery settings**

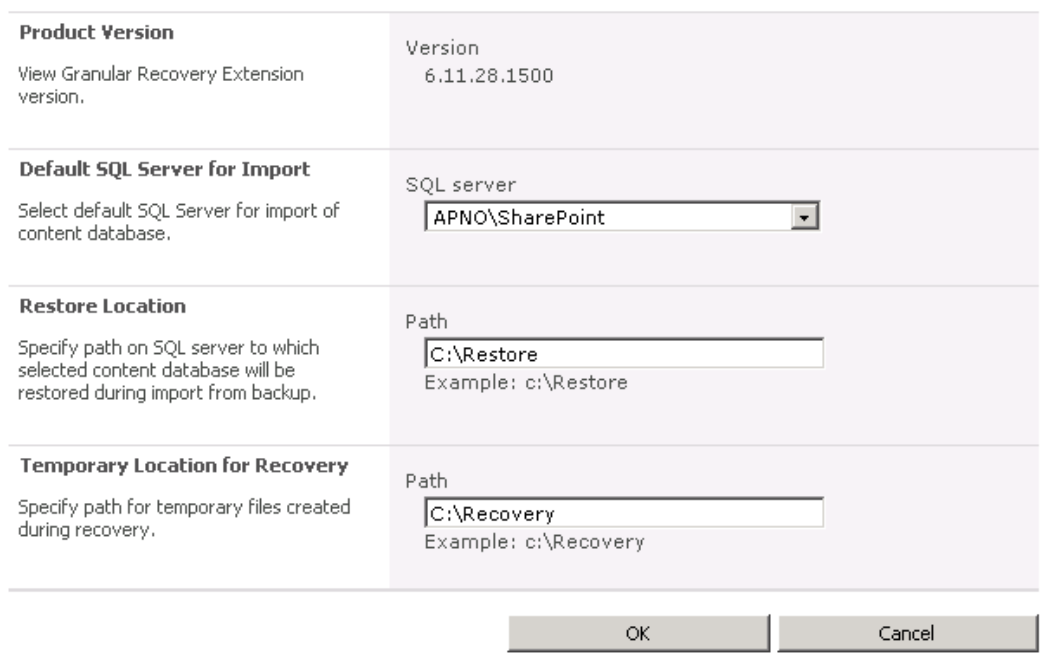

# **Chapter 6: Command line reference**

Use the HP.SharePoint.GranularRecovery.CLI.exe command line tool that is located in:

#### **Microsoft SharePoint Server 2010:**

C:\Program Files\Common Files\Microsoft Shared\Web Server Extensions\14\BIN

#### **Microsoft SharePoint Server 2013:**

C:\Program Files\Common Files\Microsoft Shared\Web Server Extensions\15\BIN

To display descriptions of options and their usage, run:

HP.SharePoint.GranularRecovery.CLI.exe --help.

#### **Retrieving the command line help**

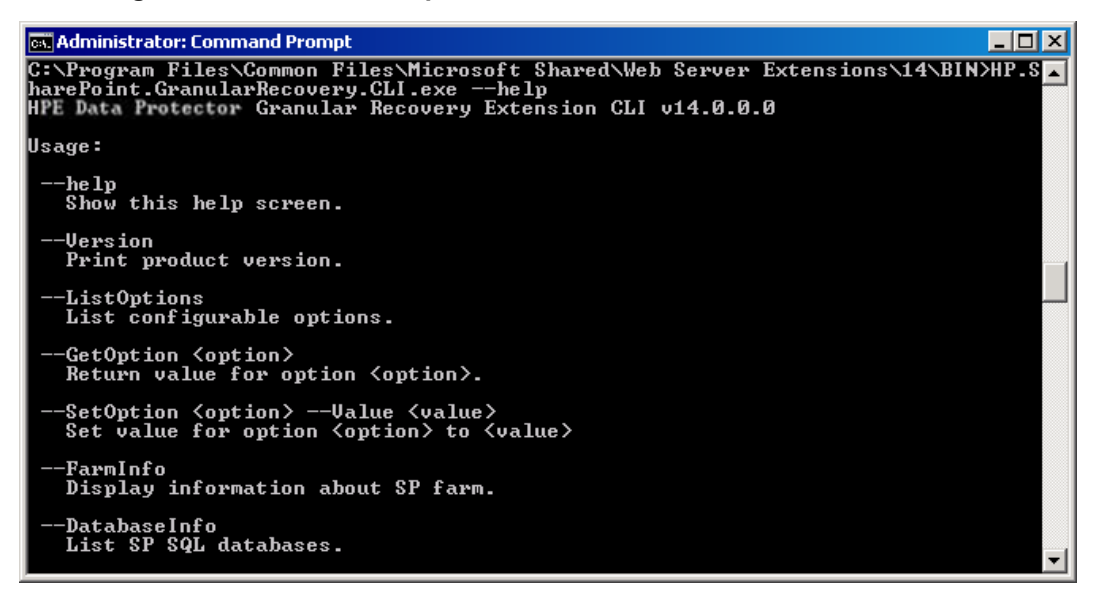

#### **NOTE:**

In the examples below, HP.SharePoint.GranularRecovery.CLI.exe is omitted for simplicity.

# **Examples**

### **Restoring a content database from Data Protector backup**

• To list all the backup versions of your content database named WSS\_Content\_054a5bfa-f23c-49b8-8f78-e0b3ce00b193, specify:

--ListBackupVersions --ContentDB=WSS\_Content\_054a5bfa-f23c-49b8-8f78-e0b3ce00b193

### **Monitoring jobs progress**

- To list all the jobs that have been started of your content database, specify:
	- --ListJobs
- To start a restore job by importing the content database from the backup version "2010/04/20-4" to the default restore location C:\Restore, specify:
	- --StartImportJob
	- --ContentDB WSS\_Content\_054a5bfa-f23c-49b8-8f78-e0b3ce00b193
	- --BackupID "2010/04/20-4" ––Server computer
	- ––Instance OFFICESERVERS --TargetLocation C:\Restore

#### **NOTE:**

To successfully import the content database when your Microsoft SQL Server is installed with the default instance, replace OFFICESERVERS with one of the following:

- <sup>o</sup> the instance name
- <sup>o</sup> DEFAULT
- <sup>o</sup> MSSQLSERVER

You can also leave the instance name empty to ensure that Data Protector uses its correct name.

• Suppose you want to start a restore job by importing the content database from a filesystem to the Microsoft SharePoint Server to the default restore location C: \Restore.

If the Microsoft SQL Server Database Primary Data File is WSS\_Content\_054a5bfa-f23c-49b8- 8f78-e0b3ce00b193.mdf and the SQL Server Transaction log file is WSS\_Content054a5bfa-f23c-49b8-8f78-e0b3ce00b193\_log.LDF, specify:

```
--StartImportJob
```
- --ContentDB WSS\_Content\_054a5bfa-f23c-49b8-8f78-e0b3ce00b193
- --BackupID "2010/04/20-4" ––Server computer
- ––Instance OFFICESERVERS

––Files="C:\Restore\WSS\_Content\_054a5bfa-f23c-49b8-8f78-e0b3ce

00b193.mdf";"C:\Restore\WSS\_Content054a5bfa-f23c-49b8-8f78-e0b

3ce00b193\_log.LDF"

--TargetLocation C:\Restore

### **Verifying target location disk space size**

- To check the available disk space on the default restore location  $C:\R$ estore, specify:

--QueryServerInfo --Server computer --Instance OFFICESERVERS --TargetLocation C:\Restore

This also lists the location of all content database files in the tree structure.

### **Listing content databases**

- To list all content databases in the Recovery Cache including the backup versions, specify:
	- --ListCache --All
- To list detailed information of the content databases, specify:
	- --ListCache --Verbose

### **Removing restore jobs**

- To delete all the restore job statuses, specify:
	- --DeleteAllJobs Confirm
- To delete a specific restore job, specify:
	- --DeleteJob=*JobID*

### **Recovering a site item to the original site**

- Suppose you want to recover the site item /Shared Documents/Document.txt that was backed up from the site http://computer.company.com:25884/sites/AnikyB. Suppose the recovery site is http://computer.company.com:38000/sites/AnikyB. To recover the item to the original location, specify:
	- --Recover
	- --Source http://computer.company.com:38000/sites/AnikyB
	- --Destination http://computer.company.com:25884/sites/AnikyB
	- --TempLocation="C:\Recovery"
	- --Items "/Shared Documents/Document.txt"

The recovery session finishes and the following message is displayed:

```
recovery ended, object status:
  object: [/Shared Documents/Document.txt]
    destination: [/Shared Documents/Document_MOSSGR_24032010-024302.txt]
    status: Finished
    status details: [recovered to [http://computer.company.com:
                     25884/sites/AnikyB//Shared Documents]]
```
### **Recovering a site item to another location**

- To recover the site item "/Shared Documents/Document.txt" to My Documents, specify:
	- --Recover
	- --Source http://computer.company.com:38000/sites/AnikyB
	- --Destination http://computer.company.com:25884/sites/AnikyB
	- --TempLocation="C:\Recovery"
	- --Items "/Shared Documents/Document.txt:/My Documents"

### **Removing content databases from the cache**

- To remove a database from the cache, specify:
	- --RemoveFromCache --ContentDB *DatabaseName*--BackupID*BackupID*
- To remove all the content databases from the cache, specify:
	- --RemoveFromCache ––All

### **Removing content databases from disk**

To delete a content database from the disk after you have removed it from the cache, specify:

```
--RemoveFromCache --ContentDB DatabaseName -–DeleteFiles
```
### **Setting content database automatic removal**

Content databases remain available for 21 days (default retention period), afterwards they are removed from the cache.

• To display the time (number of days) a content database remains available before it is removed from the cache, specify:

```
--GetOption RecoveryDatabaseAutoCleanupDays
```
- To set how long a content database remains available before it is automatically removed from the cache, specify:
	- --SetOption RecoveryDatabaseAutoCleanupDays --Value *number\_of\_days*

### **Exporting items from a content database**

• To export an item from a content database, specify:

```
--Export --Source source --Location path
```

```
--Item item
```
- To export items from a content database, specify:
	- --Export --Source *source* --Location *path*
	- --Items *item1 item2 item3*

```
NOTE:
Workflows cannot be exported.
```
### **Listing exported items**

- To list the exported items, specify:
	- --ListExport --Location

### **Importing items from a content database**

- To import an item from a content database, specify:
	- --Import --Destination *destination* --Location *path*
	- --Item *item*
- To import items from a content database, specify:
	- --Import --Destination *destination* --Location *path*
	- --Items *item1item2item3*

### **NOTE:** Workflows cannot be imported.

### **Displaying Microsoft SharePoint farm information**

- To display detailed information of the farm, such as name, display name, address, type name, role, version, status and all services running in this farm, specify:
	- --FarmInfo

### **Displaying content database information**

• To display content database information such as: Office Servers, Shared Services, SharePoint configuration, Share Services Search, Recovery Web Application, Shared Services Content, SharePoint Admin Content, content database name, specify:

--DatabaseInfo

## **Displaying a list of sites**

• To display the Web Application name, the site's URL, content database name and the all the sites in this content database, specify:

--ListSites

### **Browsing sites**

• To browse a My Site structure and items such as: Forms, Lists, Template Gallery, Master Page Gallery, Personal Documents, Shared Documents, Shared Pictures, Site Template Gallery, User Information List, and Web Part Gallery, specify:

--BrowseSite --Site http://ivanka/personal/anikyb

### **Displaying Granular Recovery Extension version**

• To display the Granular Recovery Extension version, specify:

--Version

# **Chapter 7: Troubleshooting**

This chapter lists general checks and verifications, plus problems you might encounter when using the Data Protector Granular Recovery Extension for Microsoft SharePoint.

- For Microsoft SharePoint troubleshooting information, see the troubleshooting sections of the Microsoft SharePoint Server parts of the *HPE Data Protector Integration Guide*.
- <sup>l</sup> For general Data Protector troubleshooting information, see the *HPE Data Protector Troubleshooting Guide*.

The folder with debugs entries and logs is located in the folder:

#### **Microsoft SharePoint Server 2010:**

```
C:\Program Files\Common Files\Microsoft Shared\Web Server
Extensions\14\LOGS\GranularRecovery
```
#### **Microsoft SharePoint Server 2013:**

C:\Program Files\Common Files\Microsoft Shared\Web Server Extensions\15\LOGS\GranularRecovery

This folder contains the files debugs.txt, debugs\_cliproxy.txt, note.txt, and note cliproxy.txt. The folder location may vary depending on where you install the Microsoft SharePoint Server.

During installation, a setup debug log is created in the *Data Protector program data*\tmp\shp\_gre setup.txt file.

## **Troubleshooting Known Issues and Workarounds**

### **Installation reports a warning "No full read permissions"**

#### **Problem**

When installing the MS SharePoint Granular Recovery Extension component, Data Protector reports the following warning:

Windows SharePoint Services Search service has no full read permissions for all content databases.

#### **Action**

You can safely ignore the warning. However, to prevent it from appearing again, proceed as follows:

- 1. Open SQL Server Management Studio.
- 2. Under **Security**, expand **Logins**, right-click the user account under which the Windows SharePoint Services Search service is running, and click **Properties**.
- 3. In the Properties dialog box, click **User Mapping**. Select all content databases and assign the following two database roles to the user:

Granular Recovery Extension User Guide for Microsoft SharePoint Server, Exchange and VMware Chapter 7: Troubleshooting

- db owner
- WSS Content Application Pools
- 4. Click **OK** to apply the changes.

### **Remote installation fails**

### **Problem**

When installing the MS SharePoint Granular Recovery Extension component remotely, the session fails with an error similar to the following:

[Critical] ClientName Post-installation script for the MS SharePoint Granular Recovery Extension failed with the output: CreateProcessWithLogonW failed, trying LogonUser/CreateProcessAsUser, GetLastError(): 1326 LogonUser failed, GetLastError (): 1326

### **Action**

Make sure that the user account under which Data Protector tries to connect to the Microsoft SharePoint Server system (for example, the Farm Administrator) has been assigned the Allow log on locally policy:

- 1. On the Microsoft SharePoint Server system, open **Administrative Tools** and then **Local Security Policy**.
- 2. Under Security Settings, expand **Local Policies** and then click **User Rights Assignment**.
- 3. Right-click the **Allow log on locally** policy, click **Properties**, and add the user.
- 4. Click **OK** to apply the changes.

### **An import job fails - Insufficient user rights**

### **Problem**

After performing an Import From Backup, the Granular Recovery Import Job Status page reports a failed status in the Restoring phase.

#### **Restore fails with not enough user rights**

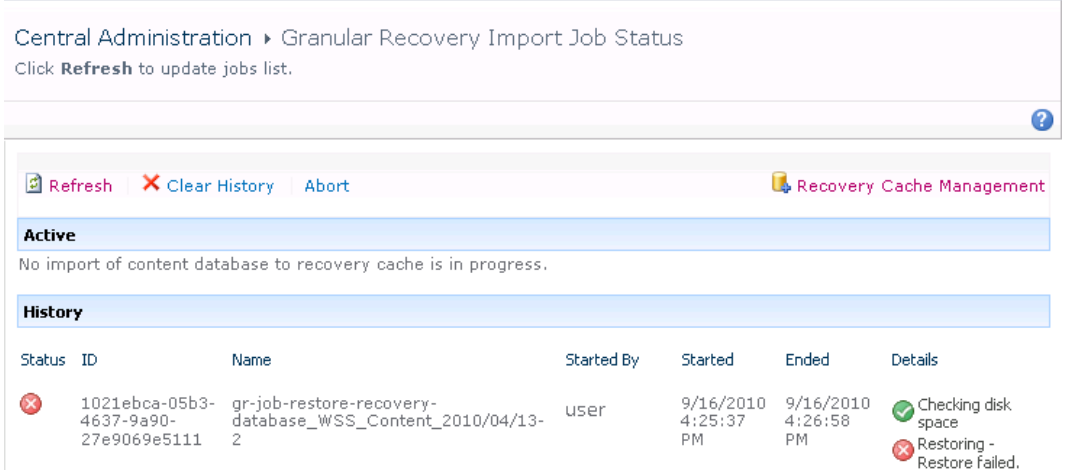

### **Action**

Ensure the user account under which the Windows SharePoint Services Timer service is running is assigned the Data ProtectorStart restore, and the See private objects user rights. For example, if the Windows SharePoint Services Timer service is the one running under the Network Service account:

- 1. Launch the Data Protector GUI (**Data Protector Manager**).
- 2. In the Context list, select **Users**. Right-click the user group that has the Start restore and the See private objects user right enabled, and click **Add/Delete Users**.

The Network Service user account should be configured with the following properties:

- Name: Network Service
- Domain/Group: NT Authority
- Client system: Any

For details, see [Configuring](#page-14-0) HPE Data Protector user rights.

### **An import job fails - Insufficient disk space**

#### **Problem**

After performing an Import From Backup, the Granular Recovery Import Job Status page reports Not enough space available and the Details column reads Checking disk space.

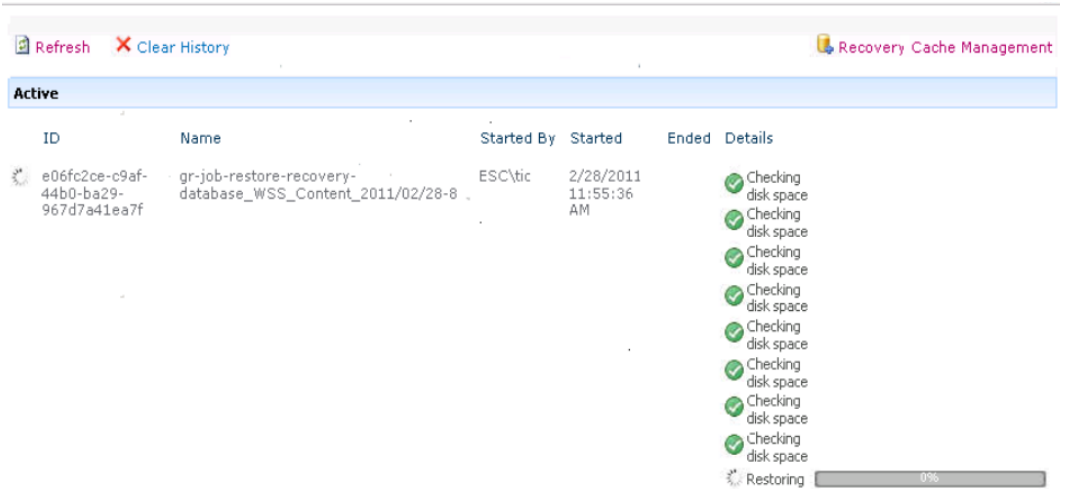

### **Restore fails with not enough disk space**

### **Action**

The root cause of the problem is that there is no Internet access and the HPEData Protector Granular Recovery Extension signature verification may take quite some time to complete. Perform the following:

- Ensure you have Internet access.
- Disable the signature verification:

To disable the HPE Data Protector Granular Recovery Extension signature verification, proceed as follows:

1. Locate the cliproxy.exe and the HP.Sharepoint.GranularRecovery.CLI.exe files in the Microsoft SharePoint Server BIN folder. By default, the BIN folder is located in the following directory:

#### **Microsoft SharePoint Server 2010:**

C:\Program Files\Common Files\Microsoft Shared\Web Server Extensions\14

### **Microsoft SharePoint Server 2013:**

C:\Program Files\Common Files\Microsoft Shared\Web Server Extensions\15

2. In the BIN folder, create the configuration files cliproxy.exe.config and HP.Sharepoint.GranularRecovery.CLI.exe.config with the following content:

```
<?xml version="1.0" encoding="utf-8" ?><configuration>
     <runtime>
         <generatePublisherEvidence enabled="false"/>
     </runtime></configuration>
```
### **Recovery session fails**

### **Problem**

If you start a recovery session by connecting to the original website, the following message is displayed:

No recovery available for this site http://computer:25884/sites/User! Please contact Granular Recovery Administrator for further info!

### **Action**

The root cause of the problem is that the content database is not in the cache. Perform an import job.

### **Granular Recovery Cache Management link is not accessible from My Sites - Manage Farm Features**

### **Problem**

After you create a new site collection or a new web application and then back up your new site collection, you cannot access the Granular Recovery Cache Management link from My Sites (**Site Actions > Site Settings > Granular Recovery** for Microsoft SharePoint Server 2010 or **settings icon > Site Settings > Granular Recovery** for Microsoft SharePoint Server 2013). The following message is displayed:

GR resource files are missing in site's "App\_GlobalResources" folder.

### **Action**

1. Open **Central Administration** as follows:

### **Microsoft SharePoint Server 2010/2013:**

Under System Settings, select **Manage Farm Features**.

2. By the HPE Data Protector Granular Recovery Extension, click **Deactivate**. The Warning page is displayed, click the **Deactivate this feature** link. Return to Manage Farm Features. By the HPE Data Protector Granular Recovery Extension, click **Activate**.

### **Manage Farm Features deactivating HPE Data Protector Granular Recovery Extension**

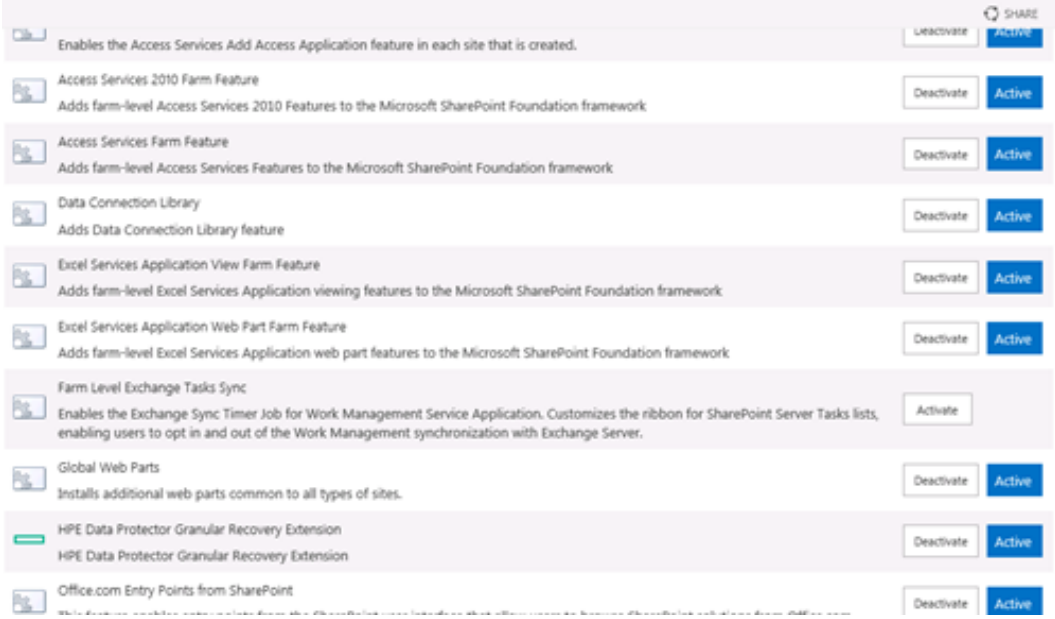

### **Granular Recovery Cache Management link is not accessible from My Sites - Read permission**

### **Problem**

After you create a new site collection or a new web application and then back up your new site collection, you cannot access the Granular Recovery Cache Management link from My Sites (**Site Actions > Site Settings > Granular Recovery** for Microsoft SharePoint Server 2010 or **settings icon > Site Settings > Granular Recovery** for Microsoft SharePoint Server 2013). The message "Access denied." is displayed. The following debug entry is displayed:

[6 - Fatal] FATAL debugs - Recovery.aspx: OnPreInit: - Exception: Thread was being aborted.

#### **Action**

Application pool users of every web application in the farm must be granted the Read permissions on the Recovery Web Application. To grant the Read permission to application pool user accounts:

1. Connect to the Microsoft SharePoint Server Central Administration system as follows:

#### **Microsoft SharePoint Server 2010/2013:**

Under Application Management, select **Manage web applications**, select **Recovery Web Application**, and click **User Policy**, the Policy for Web Application is displayed.

2. If a user does not exist in the Policy for Web Application, click **Add Users**. In the Add Users page, select **All Zones** and then click **Next**. Enter application pool users, select **Full Read - Has full read-only access** and then click **Finish**.

If a user exists in the Policy for Web Application, select the user and then click **Edit Permission of Selected Users**. In the Edit Users page, select **Full Read - Has full read-only access** and then click Granular Recovery Extension User Guide for Microsoft SharePoint Server, Exchange and VMware Chapter 7: Troubleshooting

#### **Save**.

### **Granting Full Read permission**

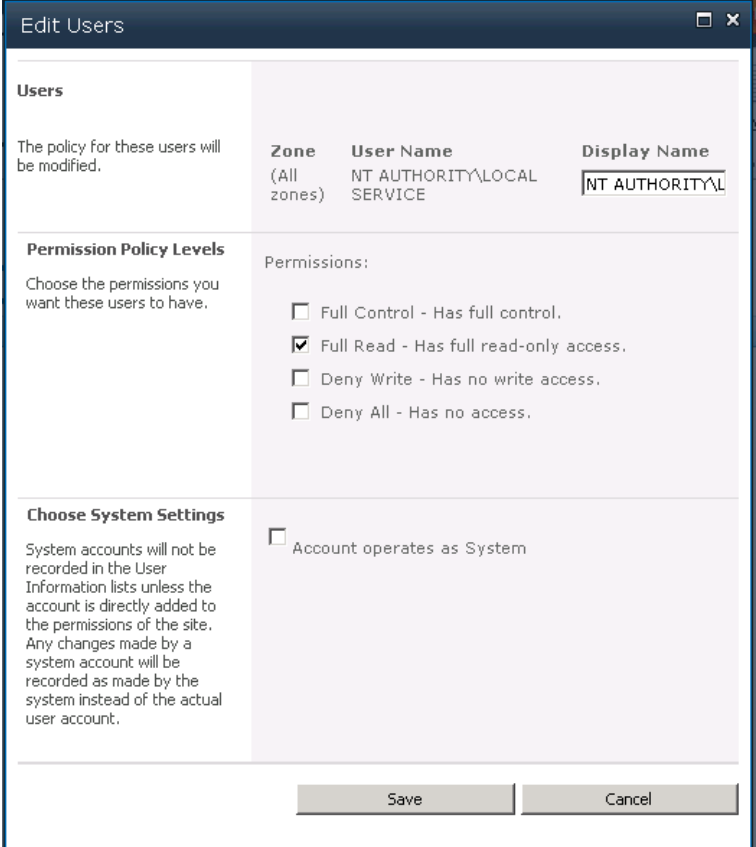

### **HPE Data Protector Granular Recovery Extension is not available on a newly created Web Application**

#### **Problem**

After you added a new Web Application or a new Front-end Web Server to the farm where HPE Data Protector Granular Recovery Extension is already installed, the Site Collection Administrator may have problems with accessing the Granular Recovery Extension user interface. HPE Data Protector Granular Recovery Extension is not available on the newly created Web Applications.

#### **Action**

1. Open **Central Administration** as follows:

#### **Microsoft SharePoint Server 2010/2013:**

Under System Settings, select **Manage Farm Features**.

2. By the HPE Data Protector Granular Recovery Extension, click **Deactivate**. The Warning page is displayed, click the **Deactivate this feature** link. Return to Manage Farm Features. By the HPE Data Protector Granular Recovery Extension, click **Activate**.

### **Import from backup or from filesystem fails**

### **Problem**

Import from backup or from filesystem ends with an error Checking disk space — Unknown error occurred. This problem may occur if Microsoft SQL prerequisites are not met on one or more systems in the farm.

### **Action**

Make sure that all prerequisites are installed. In case you had to install the missing packages, restart SharePoint Timer service and IIS on the updated clients.

### **Changing default recovery settings fails**

### **Problem**

When starting the recovery process, you cannot change the default recovery settings, for example, the recovery location. As the default recovery settings are configured in the pop-up windows, the problem can be caused by the enabled pop-up blocker in your browser.

### **Action**

Disable any pop-up blocker software in your browser.

### **Recovery fails with "Unknown error has occurred, contact administrator." error message**

#### **Problem**

Recovery fails with "Unknown error has occurred, contact administrator." error message and in the debug.log there is a debug line logged "System.ServiceModel.FaultException: There was an exception running the extensions specified in the config file. ---> Maximum request length exceeded."

It happens as the size of the item being recovered exceeds the maximum allowed content length of a request body.

#### **Action**

Navigate to %ProgramFiles%\Common Files\Microsoft Shared\web server extensions\15\TEMPLATE\LAYOUTS\web.config file and increase the maximum allowed content length on every remote farm's Web Front End (WFE) by adding the following code:

<location path="GranularRecovery/RemoteFarm.asmx">

```
<system.web>
```
<!-- maxRequestLength is in kilobytes (KB) -->

```
<httpRuntime maxRequestLength="102400"/>
```
Granular Recovery Extension User Guide for Microsoft SharePoint Server, Exchange and VMware Chapter 7: Troubleshooting

</system.web> <system.webServer> <security> <requestFiltering> <!-- maxAllowedContentLength is in bytes (B) -->

<requestLimits maxAllowedContentLength="104857600"/>

</requestFiltering>

</security>

</system.webServer>

</location>

#### **NOTE:**

The code added is an example for setting the limit to 100 MB. If you need to recover files greater than 100 MB, you need to set values in the code accordingly.

### **Slow response of the command line interface**

#### **Problem**

You can notice slow response of the HPE Data Protector Granular Recovery Extension command line interface. For example when you run the HP.Sharepoint.GranularRecovery.CLI.exe --help command, the command takes from 10 seconds to several minutes to display the usage. The root cause of the problem is the HPE Data Protector Granular Recovery Extension signature verification which may take quite some time to complete.

#### **Action**

```
To disable the HPE Data Protector Granular Recovery Extension signature verification, proceed as
follows:
```
1. Locate the cliproxy.exe and the HP.Sharepoint.GranularRecovery.CLI.exe files in the Microsoft SharePoint Server BIN folder. By default, the path of the BIN folder is:

#### **Microsoft SharePoint Server 2010:**

C:\Program Files\Common Files\Microsoft Shared\Web Server Extensions\14\BIN

#### **Microsoft SharePoint Server 2013:**

C:\Program Files\Common Files\Microsoft Shared\Web Server Extensions\15\BIN

2. In the BIN folder, create the configuration files cliproxy.exe.config and HP.Sharepoint.GranularRecovery.CLI.exe.config with the following content:

```
<?xml version="1.0" encoding="utf-8"
 ?><configuration><runtime><generatePublisherEvidence
enabled="false"/></runtime></configuration>
```
### **Slow response of the graphical user interface**

### **Problem**

You can notice slow response of the HPE Data Protector Granular Recovery Extension GUI. For example when importing a content database from backup or from filesystem. The import job might fail, due to a time-out. The root cause of the problem is the HPE Data Protector Granular Recovery Extension signature verification which may take too long to complete.

### **Action**

To disable the HPE Data Protector Granular Recovery Extension signature verification, proceed as follows.

1. Locate the cliproxy.exe and the HP.Sharepoint.GranularRecovery.CLI.exe files in the Microsoft SharePoint Server BIN folder. By default, the path of the BIN folder is:

### **Microsoft SharePoint Server 2010:**

C:\Program Files\Common Files\Microsoft Shared\Web Server Extensions\14\BIN

### **Microsoft SharePoint Server 2013:**

C:\Program Files\Common Files\Microsoft Shared\Web Server Extensions\15\BIN

2. In the BIN folder, create the configuration files cliproxy.exe.config and HP.Sharepoint.GranularRecovery.CLI.exe.config with the following content:

```
<?xml version="1.0" encoding="utf-8" ?><configuration>
     <runtime>
         <generatePublisherEvidence enabled="false"/>
     </runtime></configuration>
```
### **The Data Protector service is not running**

### **Problem**

When performing an import from filesystem session, the following message is displayed: Required Data Protector service is not running!

### **Action**

1. Open Control Panel, double-click **Administrative tools**, and double-click **Services**.

Find the Data Protector services, right-click the disabled service, and click **Start** to enable it.

2. In the Backup Version Selection page, click **Back** to finish your session.

### **The restoring - Mount Request Pending status**

### **Problem**

When performing an import from backup session, the status **Restoring - Mount Request Pending** is displayed on the Granular Recovery Import Job Status page.

Granular Recovery Extension User Guide for Microsoft SharePoint Server, Exchange and VMware Chapter 7: Troubleshooting

### **Action**

- 1. Launch the Data Protector GUI (Data Protector Manager).
- 2. In the Monitor context, check for any mount requests. Confirm the mount requests and restart the backup session.
- 3. Once the backup session is finished, perform an import from backup session again.

### **Subfolders are not recovered to original location**

### **Problem**

When recovering a folder with subfolders the parent folder is recovered but its subfolders are not.

### **Action**

After you delete a folder, Microsoft SharePoint Server places this folder in the Site Collection Recycle bin. To recover your folder and its subfolders to original location using Granular Recovery Extension:

- 1. In the Site Collection Recycle bin, select the folder and click Delete Selection.
- 2. Perform a recovery session of your folder again.

### **Granular Recovery Extension component installation fails**

### **Problem**

Installing HPE Data Protector with the HPE Data Protector Granular Recovery Extension component enabled fails.

### **Action**

To manually install the HPE Data Protector Granular Recovery Extension without using standard HPE Data Protector installation procedure:

- 1. Log on to the Microsoft SharePoint Server Central Administration system under a Microsoft SharePoint Server **Farm Administrator** user account.
- 2. In the Start menu, right-click **Command Prompt** and select **Run as Administrator**.
- 3. Change the current directory to the *Data Protector home*\bin directory where the files from the self-extracting archive were extracted during the product installation process.
- 4. Run grm\_install.bat to install the HPE Data Protector Granular Recovery Extension solution.

### **Granular Recovery Extension removal fails**

### **Problem**

After HPE Data Protector deinstallation, the HPE Data Protector Granular Recovery Extension is not removed from the system.

### **Action**

To manually remove the HPE Data Protector Granular Recovery Extension without using standard HPE Data Protector removal procedure:

Granular Recovery Extension User Guide for Microsoft SharePoint Server, Exchange and VMware Chapter 7: Troubleshooting

1. **Microsoft SharePoint Server 2010/2013:**

Start SharePoint 2010/2013 Management Shell using the SharePoint system account.

2. From the *Data\_Protector\_home*\bin directory, run:

grm\_check.ps1

### **Installation ends unexpectedly on a farm with multiple servers on Central Administration**

### **Problem**

On a farm with multiple servers on Central Administration, the installation of the HPE Data Protector Granular Recovery Extension ends unexpectedly.

### **Action**

Ensure that the following service is enabled on Central Administration:

### **Microsoft SharePoint Server 2010/2013:**

Microsoft SharePoint Foundation Web Application

### **Enabling Central Administration Services**

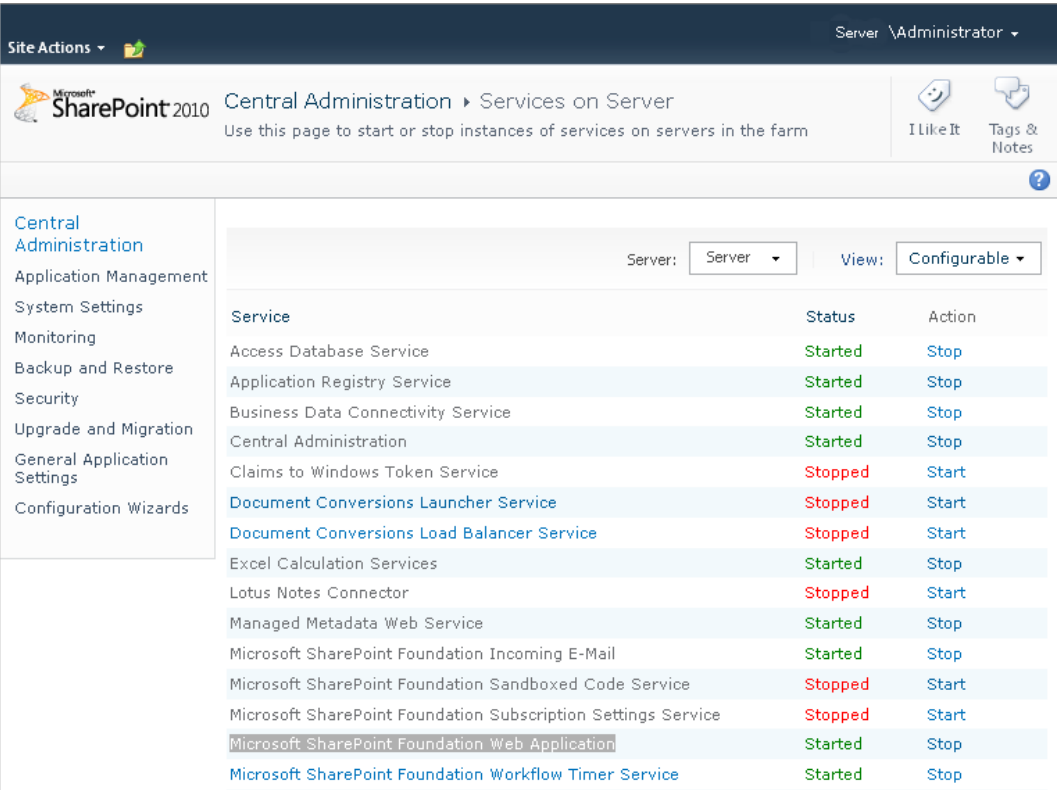

# **Part 2 - Microsoft Exchange and the Granular Recovery Extension**

This part of the guide describes the Data Protector Granular Recovery Extension for Microsoft Exchange Server 2010 and Microsoft Exchange Server 2013 (hereafter both referred to as **Microsoft Exchange Server** unless differences are pointed out).

This part includes the following chapters:

**[Introduction](#page-57-0)** [Installation](#page-60-0) **[Configuration](#page-62-0) [Backup](#page-65-0) [Recovery](#page-66-0)** [Command](#page-86-0) Line Interface **[Troubleshooting](#page-96-0)** 

# <span id="page-57-0"></span>**Chapter 8: Introduction**

The Granular Recovery Extension for Microsoft Exchange Server (**the extension**) does not provide you with any backup solution. Use the Data Protector Microsoft Exchange Server 2010 integration to back up Microsoft Exchange Server 2010 mailbox and public folder databases or Microsoft Exchange Server 2013 mailbox databases (**databases**). Use the extension to restore Microsoft Exchange Server mailbox database files and to recover Microsoft Exchange Server single items or complete mailboxes.

Thus, the extension enables you to recover individual mailbox items, such as e-mail folders, calendar, contacts, or notes, with no need to recover the whole Microsoft Exchange Server mailbox or the entire mailbox database.

## **Granular Recovery Extension Documentation set**

### <sup>l</sup> **Electronic PDF format**

The HP Data Protector Granular Recovery Extension User Guide for Microsoft Exchange Server provides information specific to this extension:

- For detailed information about Data Protector specifics, see the Data Protector [Documentation](#page-146-0) [set](#page-146-0).
- <sup>o</sup> For detailed information about Microsoft Exchange Server specifics, refer to the official Microsoft Exchange Server documentation.

### <sup>l</sup> **Help**

To complete the information presented in this guide available in the electronic PDF format, the Granular Recovery Extension for Microsoft Exchange Server provides the context-sensitive (F1) Help integrated in the Microsoft Management Console (MMC). The Help explains the pages and options available in the Granular Recovery Extension Graphical User Interface (GUI). You can access the Help by pressing F1, or by clicking the question mark (? Help) in the action pane.

#### **Accessing the Help**

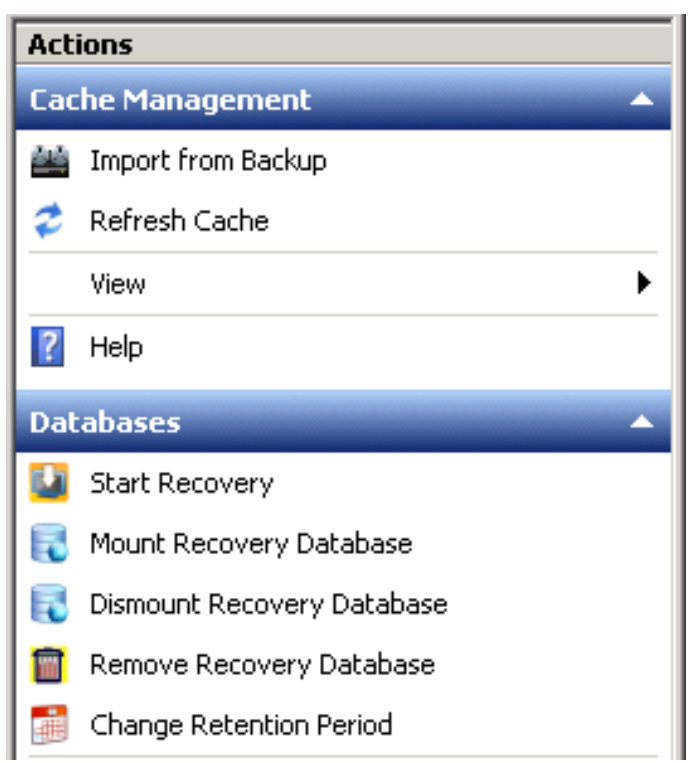

# **Backup**

The Granular Recovery Extension for Microsoft Exchange Server does not provide you any backup solution. Back up your Microsoft Exchange Server databases using the HP Data Protector Microsoft Exchange Server 2010 integration.

- the HP Data Protector Microsoft Exchange Server 2010 integration
- the HP Data Protector Microsoft Volume Shadow Copy Service integration

For more information on the HP Data Protector Microsoft Exchange Server backup solution, see the *HPE Data Protector Integration Guide*.

# **Restore and recovery**

The extension offers you the following benefits:

<sup>l</sup> **Recovery granularity**

The smallest Microsoft Exchange Server object that you can restore is a database. After the restore you can browse individual Microsoft Exchange Server mailbox items, such as e-mail folders, calendar, contacts, or notes. Thus, you can select to recover the entire database or the desired mailbox items only.

### <sup>l</sup> **Multiple restore requests**

You can receive multiple restore requests concurrently.

Granular Recovery Extension User Guide for Microsoft SharePoint Server, Exchange and VMware Chapter 8: Introduction

### <sup>l</sup> **Recovery of multiple mailboxes**

You can recover multiple mailboxes concurrently.

### <sup>l</sup> **Recovery to different locations**

You can recover Microsoft Exchange Server items to:

- $\circ$  the original location in a mailbox
- <sup>o</sup> a different location:
	- a different mailbox
	- a Personal Folders file (.pst)

You can recover your Microsoft Exchange Server items to a Microsoft Office Outlook client located on a different Microsoft Exchange Mailbox Server without the extension's component installed, by using a Personal Folders file (.pst).

■ a different Mailbox Server node without the extension's component installed

<sup>l</sup> **Easy to search**

You can filter your Microsoft Exchange Server items by specifying the e-mail subject, author, date, terms in the attachments name, or even terms in the message body of e-mail messages. The Microsoft Exchange Server items can be searched before the recovery process is started. This way you can preview all the Microsoft Exchange Server items which will be recovered.

### <sup>l</sup> **Secure operation of the extension**

To restore and recover Microsoft Exchange Server items, you (as a Microsoft Exchange Server administrator) must be assigned the start restore user right by a Data Protector backup administrator.

For detailed information, see the [Configuring](#page-62-1) user account for the Granular Recovery Extension.

### <sup>l</sup> **Microsoft Management Console (MMC) snap-in**

The extension's Graphical User Interface (GUI) is a Microsoft Management Console (MMC) snap-in integrated with the Exchange Management Console (EMC). You can find the extension's entry point above the EMC entry point (Microsoft Exchange icon) in the console tree.

#### **The Granular Recovery Extension entry point**

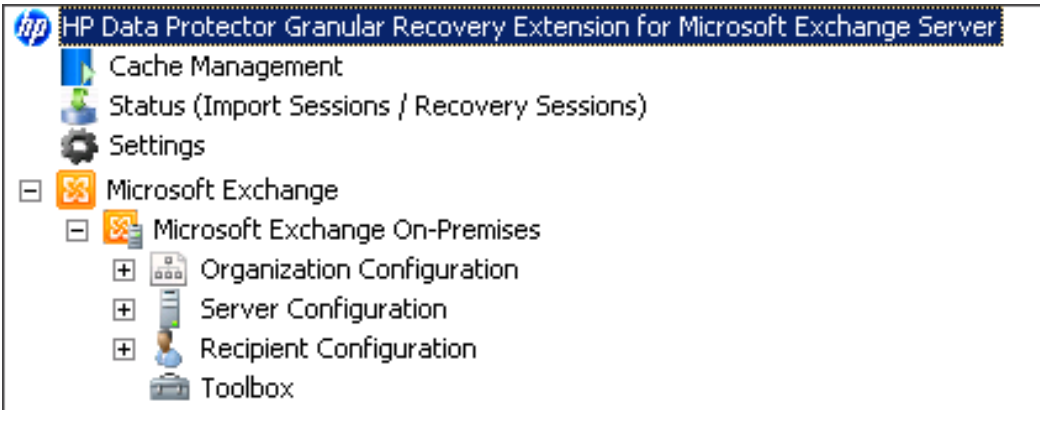

The integration eases switching between managing Exchange tasks and performing Granular Recovery Extension tasks such as requesting restores, starting recovery sessions, and so on.

# <span id="page-60-0"></span>**Chapter 9: Installation**

The Data Protector Granular Recovery Extension for Microsoft Exchange Server is used to recover individual Microsoft Exchange Server mailbox items. Depending on the configuration of your Microsoft Exchange Server environment, you may need to install the corresponding Data Protector component on single or multiple Microsoft Exchange Server systems.

As part of Granular Recovery Extension package installation process, the IIS (Internet Information Service) service is restarted. Please plan accordingly for installation of Granular Recovery Extension package so that other applications dependent on IIS can be taken care in advance.

# **Prerequisites**

- Install the following to the chosen Microsoft Exchange Server system:
	- o The Data Protector MS Exchange Server 2010+ Integration component.
	- o The Data Protector User Interface component.
	- <sup>o</sup> All required non-Data Protector components.
- Keep the TCP/IP port 60000 (default) free on the chosen Microsoft Exchange Server system.

### **Microsoft Exchange Server software**

Install the following:

• Microsoft Exchange Server

Make sure that you have correctly installed and configured the Microsoft Exchange Server environment.

For supported versions, platforms, devices, and other information, see the latest support matrices at <https://softwaresupport.hpe.com/manuals>.

For information on installing, configuring, and using Microsoft Exchange Server, see the Microsoft Exchange Server documentation.

- Microsoft Management Console (MMC) 3.0 or later
- <sup>l</sup> .NET Framework 3.5.1
- Internet Information Services (IIS) 6.0 or later

#### **Data Protector software**

Install the following Data Protector components:

- The Data Protector User Interface component
- The Data ProtectorMS Exchange Server 2010+ Integration component on all Microsoft Exchange Server systems

Make sure that you installed and configured your Data Protector backup solution as described in the *HPE Data Protector Installation Guide* and in the *HPE Data Protector Integration Guide*.

### **Other non-Data Protector software and services**

Granular Recovery Extension User Guide for Microsoft SharePoint Server, Exchange and VMware Chapter 9: Installation

- Install Windows PowerShell 1.0 or later (a Windows Management Framework Core package)
- Localization for PowerShell other than English is not supported (The Windows OS must use the English Localization).
- Keep the TCP/IP port 60000 (default) free for the Granular Recovery Web service.
- Configure a firewall to allow new ports.

# <span id="page-62-0"></span>**Chapter 10: Configuration**

This chapter describes the configuration steps that you need to follow.

# **Meeting Data Protector configuration requirements for the Granular Recovery Extension**

### **Configuring the Granular Recovery Web service port**

The Granular Recovery Web service establishes communication using the TCP/IP 60000 port number. If other service is using this port number, configure the Granular Recovery Web service to use an alternative port number:

- 1. Without starting the extension, search for the following Windows Registry key: HKEY\_LOCAL MACHINE\SOFTWARE\Hewlett-Packard\OpenView\OmniBackII\Plugins\exchgre.
- 2. Edit the key Client port and enter the new port number.
- 3. Update the IIS configuration to have the new port value for the Granular Recovery Web service by running the command:

IIsWeb /create *Web Service web site pathwebsite name*/b *new port number* Where:

 *Web Service web site path* is the root path for the Granular Recovery Web service web site. The default path C:\inetpub\wwwroot.

 *website name* is the web site hosted by the Granular Recovery Web service.

 *new port number* is the new port number on which Granular Recovery Web service establishes communication.

For example:

IIsWeb /create c:\inetpub\wwwroot "HP MS Exchange GRE" /b 8000

### <span id="page-62-1"></span>**Configuring user account for the Granular Recovery Extension**

Configure your Granular Recovery Extension (GRE) user account with the following user rights and privileges:

### **Data Protector user rights**

Make sure you have the following Data Protector user rights assigned:

- 1. Open the Data Protector GUI (**Data Protector Manager**).
- 2. Create a new user group to be used by the extension, for example, GRE\_Microsoft\_Exchange\_ Server.

For details on adding user groups, see the *HPE Data Protector Help* index: "adding, user groups".

3. Assign the following Data Protector user rights to the GRE Microsoft Exchange Server user

#### group:

### **Monitor** , **Abort**, **Mount request**, **Start restore**, **Restore to other clients**, and **See private objects**.

For details on assigning Data Protector user rights, see the *HPE Data Protector Help* index: "changing, user rights".

#### **Assigning Data Protector user rights to the GRE\_Microsoft\_Exchange\_Server user group**

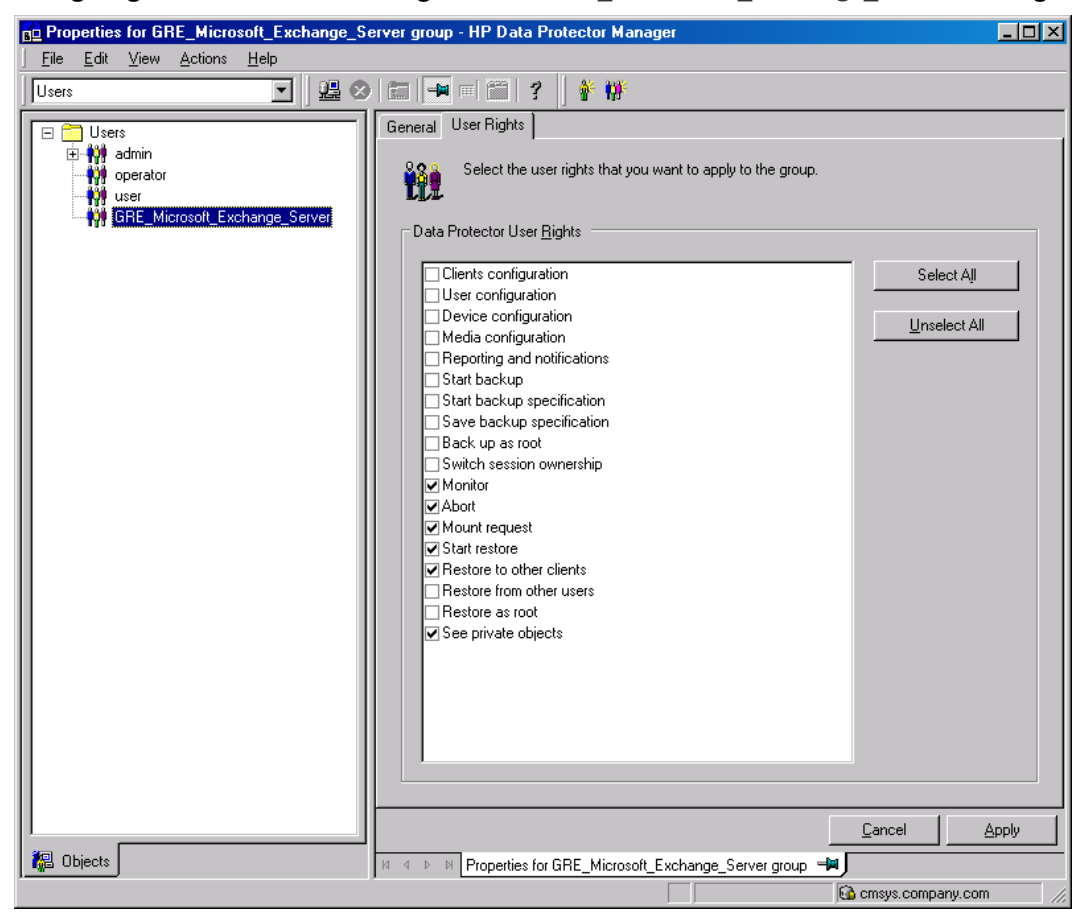

4. Each time you perform a new installation of the Granular Recovery Extension, add a Data Protector user to the GRE MS Exchange user group. Specify the following General User properties:

**Name:** SYSTEM, **Domain or UNIX Group:** NT AUTHORITY, **Client system:***ComputerName* (Specify the computer name which contains the node with the Granular Recovery Extension installation).

For the detailed procedure, see the *HPE Data Protector Help* index: "adding, users".

### **Other necessary privileges**

Assign the following permissions to your GRE user account:

- creating Windows Registry keys
- setting the Windows registry key values

### <span id="page-64-0"></span>**Privileges for executing Exchange Management cmdlet operations**

To create a remote runspace for executing the Exchange Management cmdlet operations remotely, configure user credentials with specific Exchange Management roles. These operations are executed as part of Microsoft Exchange Server backup and restore operations and are necessary for successful operation of the extension.

Configure your GRE user account with the following Exchange privileges:

- a member of the specific Exchange Management built-in role groups with certain built-in management roles assigned:
	- <sup>o</sup> the Organization Management role group
	- <sup>o</sup> the Discovery Management role group
	- o the Mailbox Import Export management role

As a member of the Organization Management role group, you are not assigned this management role by default. Assign the role to your GRE user account to be able to recover Exchange mailbox items to the original location in the original mailbox or to a Personal Folders file  $(.pst)$ .

### **NOTE:**

Recovery to a .pst file requires you to create a network shared folder with read/write permissions granted to the Exchange Trusted Subsystem group.

• a member of the administrators group of the Microsoft Exchange Server system on which the extension is installed

The user credentials specified in the Remote Powershell Configuration dialog box are stored locally in the Windows Registry under the HKEY\_LOCAL\_MACHINE\SOFTWARE\Hewlett-Packard\OpenView\OmniBackII\Plugins\exchgre directory, on the Microsoft Exchange Server system on which the extension is installed.

### **IMPORTANT:**

Only user credentials (a username, password and domain name) of a single user can be stored. Each time you enter new user credentials the existing ones are overwritten. The encrypted password is stored on the Microsoft Exchange Server system on which the extension is installed.

For more information on the Exchange Management cmdlet operations and on how to assign the Exchange Management built-in management roles, see the Microsoft Exchange Server documentation.

# <span id="page-65-0"></span>**Chapter 11: Backup**

The Granular Recovery Extension for Microsoft Exchange Server does not provide you any backup solution. Back up your Microsoft Exchange Server databases using the HP Data Protector Microsoft Exchange Server 2010 integration.

For more information on the HP Data Protector Microsoft Exchange Server backup solution, see the *HPE Data Protector Integration Guide*.

The following backup types are supported: Full, Incremental, Copy, and Differential.

The following disk-based backups are not supported:

- Microsoft Volume Shadow Copy Service (VSS) zero downtime backup (ZDB) to Disk
- $\cdot$  VSS ZDB to Disk + Tape
- VSS ZDB instant recovery transportable

For detailed information on backup types, see the *HPE Data Protector Help* index: "backup types".

### **NOTE:**

The recovery procedure does not differ by Data Protector backup type.

# <span id="page-66-0"></span>**Chapter 12: Restore and recovery**

# **Limitations**

### **Data Protector Granular Recovery Extension limitations**

- Databases or mailboxes encrypted by third party applications cannot be recovered.
- The View button in the action pane is meant for the future use. Thus, you cannot customize columns displayed in the results pane in the Cache Management and Status pages yet.
- The recovery of Public Folder mailboxes, team/site mailboxes, and linked mailboxes are not supported.
- The mount-point folder path that points to a mount volume location without a drive letter is not a supported restore location path.

### **Microsoft Exchange Server limitations**

- Due to Microsoft Exchange Server Restore-Mailbox cmdlet limitation, the items stored in the Exchange Server special folders cannot be browsed in the Granular Recovery – Recovery Settings Page:
	- <sup>o</sup> using the **Recover to an existing folder** option that sets the target of the original mailbox.
	- <sup>o</sup> using the **Recover into different Mailbox** option that sets the target of the different mailbox.

You can recover items where the target is a special folder only when using the option **Recovery to original location**.

- Due to the Microsoft Exchange Server limitations, the restore of Public Folder mailbox databases is not supported.
- Due to the Microsoft Exchange Server 2013 limitation in identifying the deleted team mailboxes, those mailboxes cannot be filtered out.
- Due to the lack of direct support of single mailbox item recovery by Microsoft Exchange Server 2013, the search query is formed with the supported options "subject", "From", "sent" , and "Received" to narrow down the search of selected mails/items for recovery. Due to this approach, selected or unselected mails / items that match the search query are recovered.
- The Microsoft Exchange GRE integration uses Exchange Web Services (EWS) for displaying found mails. Because of Exchange server throttling policy, EWS can return only 1000 items at a time. As result, in Search Results screen, after selecting the folder in left panel, only 1000 mails are displayed in right panel.

# **Considerations**

### **Data Protector Granular Recovery Extension considerations**

- Two or more instances of the Granular Recovery Extension GUI or the GUI and the command-line interface (CLI) cannot be used at the same time.
- Any Microsoft Exchange Server operations, such as creating or deleting the Recovery Database, that are performed outside the Granular Recovery Extension (GRE) using management tools such as the Exchange Management Console, while the GRE user interface is open, are not reflected in the GRE user interface.
- Multiple restore requests for the same backup object (mailbox database) from the same backup version are processed once.
- **.** The **Export List** ... button is displayed in the action pane, if you select the HP Data Protector Granular Recovery Extension node. The button creates a list of all the contents displayed in the console tree: Cache Management, Status (Import Sessions / Recovery Sessions) and Settings Microsoft Exchange. The list can be exported in the following formats: text, Unicode text, commaseparated value (CSV), and Unicode CSV. This functionality is provided by default by the Microsoft Management Console (MMC).
- You can perform multiple recovery requests for the same restored database.
- In the GRE wizard, you can specify search criteria to narrow the list of items which you can select for recovery. After entering some values in the Mailbox Search Criteria page, and selecting one or more items for recovery in a specific mailbox folder, any items in this folder's subfolders will also be recovered if they meet the same search criteria.
- The Search Results page displays only three levels of folders, which does not affect your restore process. If you select an item on the third level, its child items will also be restored.
- Make sure the destination folder is empty before performing restore.

#### **TIP:**

You can specify a new restore folder in the Restore Settings page of the Import From Backup wizard, and the extension creates a new folder.

- In the Mailbox Selection page of the Import from Backup wizard, the Mailbox user names starting with non-ASCII characters are grouped under --.
- Non-ASCII characters are not supported in paths. When typing the restore path, avoid non-ASCII characters. Otherwise the restore may fail.
- If a recovery database already exists in a target location on a mailbox server, the Granular Recovery Cache keeps all the versions without deleting them.
- You can perform multiple restore requests to the same target location.
- Multiple recovery databases can be created on a mailbox server.
- The number of recovery databases is limited by the disk space available in the temporary restore location.
- The Granular Recovery Cache keeps only one recovery database (RDB) mounted per Microsoft Exchange mailbox server, even though the restored database files are still on the disk once the recovery session finishes.

On a Microsoft Exchange mailbox server, there is only one recovery database stored.

For example, in a DAG environment, each mailbox node can contain one recovery database, but only on one server there can be a mounted recovery database.

### **Data Protector considerations**

- The Granular Recovery Extension cannot restore or recover items from backup images created with the Data Protector Microsoft Volume Shadow Copy Service (VSS) integration.
- The Granular Recovery Extension does not support Instant Recovery (IR).

### **Microsoft Exchange Server considerations**

- The option of recovering data into a PST file is only available for Microsoft Exchange Server 2010 environments using Microsoft Exchange Server 2010 SP1 or a later service pack.
- Moved or deleted mailbox databases cannot be searched (the Microsoft Exchange Server known issue). However, you can recover a moved mailbox once it was moved.

Deleted mailboxes are displayed in the Import From Backup wizard, on the Import from Backup — Mailbox Selection only if the retention period is not expired. Once the retention period is reached and the deleted mailbox is no longer available in the Import From Backup wizard, re-importing the mailbox database that contains the needed mailbox is necessary.

For details, see Importing mailbox [databases](#page-71-0).

- In the Microsoft Exchange Server 2013 environment, a combination of New-MailboxRestoreRequest, Search-Mailbox, and New-SearchMailbox cmdlet operations induces storage space and performance factors which cannot be avoided due to Microsoft Exchange Server limitations.
- Make sure that active databases in a standalone or DAG configuration (the GRE supported Microsoft Exchange Server configuration) have two times of a source mailbox size storage space for creating temporary mailboxes during recovery.
- Make sure that target mailboxes to which recovery items are to be stored have sufficient storage space for storing the recovered items.
- The Microsoft Exchange Server 2013, requires restart of the "Microsoft Exchange Information Store service" on mailbox server where database is restored for better performance of databases. However not doing this will not stop accessing the restore database, but Microsoft recommends to perform restart of the service. Hence restart the " Microsoft Exchange Information Store service" service manually after performing successful restore of database operation.

# **Restore and recovery flow**

To restore and then recover the Microsoft Exchange Server items, follow the basic steps:

- 1. **Import**
	- a. **Restore**

The Data Protector Granular Recovery Extension uses the Data Protector Microsoft Exchange Server 2010 integration to restore the Microsoft Exchange Server databases.

#### **Temporary restore location**

First the Microsoft Exchange Server database files are saved to a temporary restore location. Restore the database files  $(.$ edb), checkpoint files  $(.$ chk), reserve transaction log files  $(.$  ins), and transaction log files (.log) to the specified temporary restore location on a Microsoft Exchange Server system.

A recovery database (RDB) is created in the temporary location.

The restored files are located on the Microsoft Exchange Server system that is chosen as the restore target system. The default location is C:\Restore, but you can specify a different restore location.

For details, see [Changing](#page-83-0) settings.

After successful restore of mailbox databases from their backup images, the restored databases are available in the granular recovery cache.

#### b. **Mount**

Mount the restored database in the granular recovery cache to the Microsoft Exchange Server. Before browsing and recovering items you have to mount the restored database files.

### 2. **Recover**

Browse and recover the Microsoft Exchange Server items from the recovery database to the original mailbox database, or to any different location.

### 3. **Dismount**

Only one recovery database can remain mounted, for this reason when you no longer need to recover items from a recovery database:

- Dismount the recovery database from the Microsoft Exchange Server.

Once you dismount the recovery databases, the recovery databases are still in the Granular Recovery — Cache Management but their status are dismounted. At this point, you can still remount them if needed for another recovery session.

### 4. **Removal**

The recovery databases remain in the cache for 30 days (default value) or for as long as it is set in the retention time.

After the retention time expires, the database is dismounted and removed from the Granular Recovery Extension cache automatically, but the restored database files still exist in temporary restore location.

- Optionally, change the retention period. For detailed procedure, see [Changing](#page-84-0) the retention [period](#page-84-0).
- Optionally, remove the no longer needed recovery database from the cache manually before the retention period. For detailed procedure, see Removing [databases.](#page-82-0)
- The restored database files still remain in temporary restore location, you can completely remove them, by deleting the files from the temporary restore location manually.

# **Opening the HP Data Protector Granular Recovery Extension GUI**

### **To open the extension:**

- 1. Log in to the Microsoft Exchange Server system where the Granular Recovery Extension is installed.
- 2. Click the **Start** button and then click the HP Data Protector Exchange GRE icon to open the extension's Graphical User Interface (GUI).

The HP Data Protector Granular Recovery Extension for Microsoft Exchange Server is started.

**Main window of the Granular Recovery Extension Graphical User Interface (GUI)**

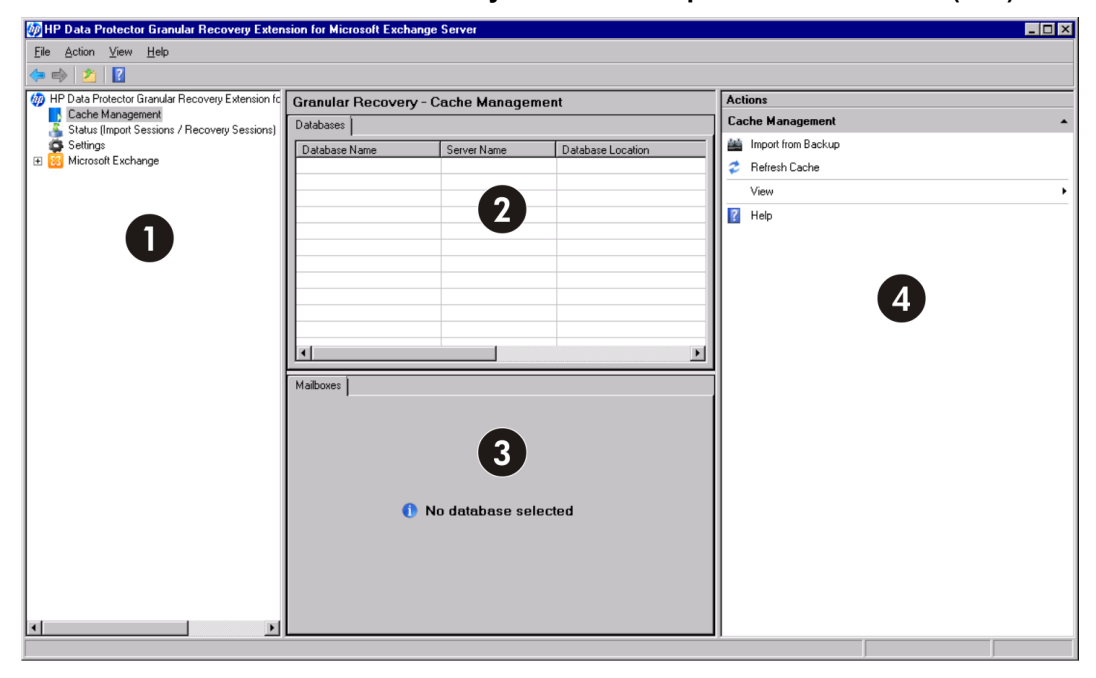

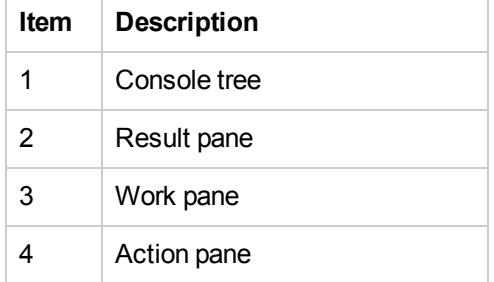

### **NOTE:**

In the Microsoft Exchange Server 2010 environment, the Exchange Management tasks are managed using the Exchange Management Console (EMC) accessible by clicking the Microsoft Exchange icon in the console tree of the Granular Recovery Extension Graphical User Interface (GUI).

In the Microsoft Exchange Server 2013 environment, the Exchange Management tasks are managed by using the Exchange Administration Center (EAC). The EAC has its own web based graphical user interface and cannot be accessed through the extension's Microsoft Management Console (MMC) snap-in GUI.

3. In the console tree, click the **Cache Management** icon.

The empty **Granular Recovery - Cache Management** is displayed.

The remote powershell has to be configured before performing any granular recovery operations. See Remote powershell [configuration.](#page-71-1)

To import Microsoft Exchange Server databases, follow the procedure for [Importing](#page-71-0) mailbox [databases](#page-71-0).

## <span id="page-71-1"></span>**Remote powershell configuration**

Configure a user account for executing the Exchange Management cmdlet operations remotely.

For details, see Privileges for executing Exchange [Management](#page-64-0) cmdlet operations.

If no valid user credentials are specified for executing the Exchange Management cmdlet operations remotely, the Remote Powershell Configuration dialog box is displayed. Enter the required user credentials and click **OK**.

#### **Remote powershell configuration**

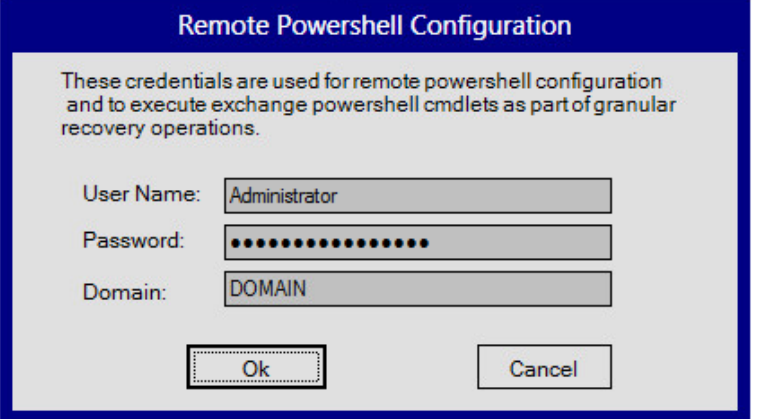

### <span id="page-71-0"></span>**Importing mailbox databases**

#### **Prerequisites**

• Make sure sufficient disk space is available on the target Exchange Mailbox Server.

#### **Considerations**

- The Granular Recovery Extension cannot restore or recover items from backup images created with the Data Protector Microsoft Volume Shadow Copy Service (VSS) integration.
- The Data Protector Granular Recovery Extension does not support Instant Recovery (IR).
### **Limitations**

- In the Mailbox Selection page of the Import from Backup wizard, the deleted mailbox database names can be identified by the suffix @@Deleted in the mailbox display name. However, if there are more mailbox databases with the same display name, only one entry is displayed. To be able to import other mailboxes with the same name, contained in the database, use the Database selection page instead of Mailbox selection page.
- Deleted mailboxes are no longer displayed after the expiration of the retention period.
- If a mailbox is moved from a standalone environment to new standalone environment, an import from backup can be performed in the original environment. The backup version displayed is the one that still contains the mailbox in the original standalone environment.

### **Procedure**

Before browsing and recovering items, you have to import databases:

- 1. In the console tree, click the **Cache Management** icon. The **Granular Recovery Cache Management** page is displayed in the results pane.
- 2. In the action pane under the Cache Management node, click **Import from Backup**. The Import From Backup wizard is displayed.

### **Selecting a restore object**

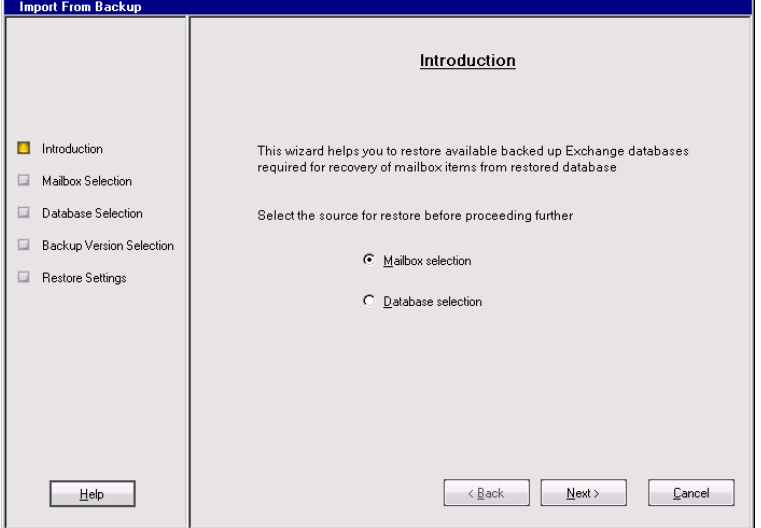

- 3. In the Introduction page, select a backup source:
	- <sup>l</sup> To import only a specific mailbox, select **Mailbox selection** and click **Next**. The Mailbox Selection page is displayed.

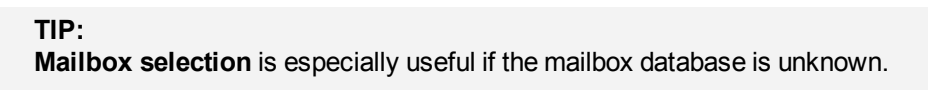

### **Selecting a desired mailbox**

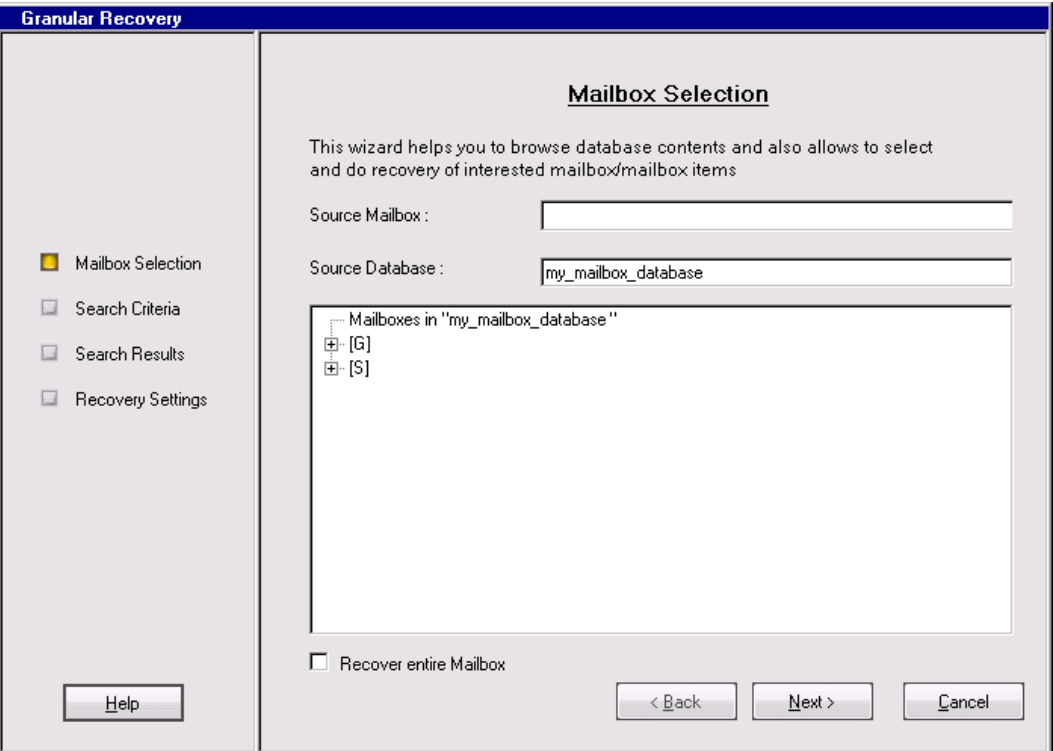

- a. Specify the mailbox user name, and click **Next**.
- b. The Backup Version Selection page is displayed. Select the backup data you want to restore and click **Next**.
- To import a complete database and all the mailboxes contained in the database, select **Database selection** and click **Next**.

#### **NOTE:**

The database selection for restore can be useful if, for any reason, the mailbox you want to recover is not visible in the Mailbox Selection page.

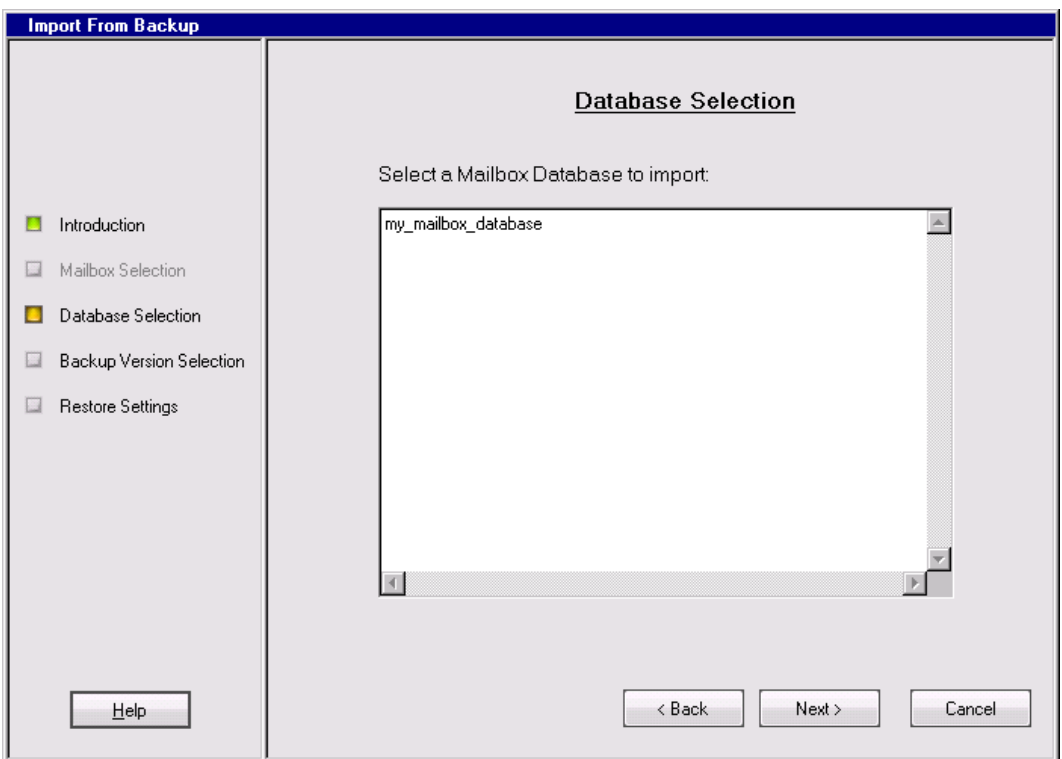

#### **Selecting a mailbox database**

- a. The Database Selection page is displayed. Select the database you want to restore and click **Next**.
- b. The Backup Version Selection page is displayed. Select the backup version you want to restore and click **Next**.

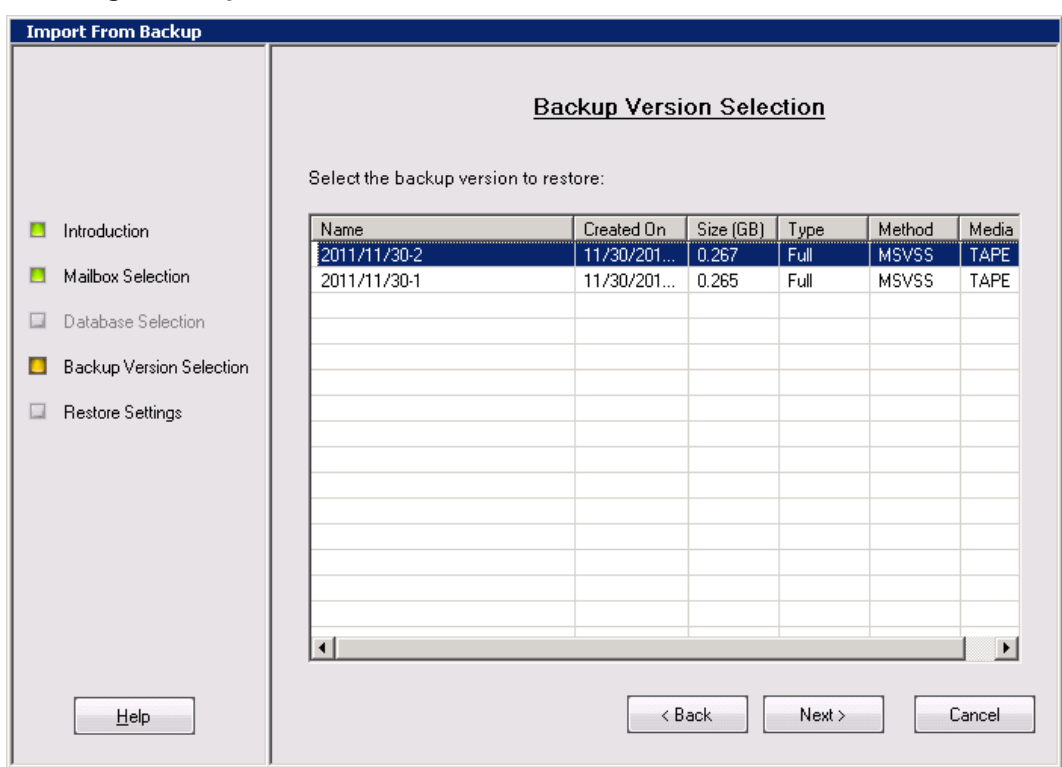

### **Selecting a backup version**

4. The Restore Settings page is displayed. Confirm or adjust the values of the Database Name, Server Name, and the Restore Location.

### **Adjusting the restore settings**

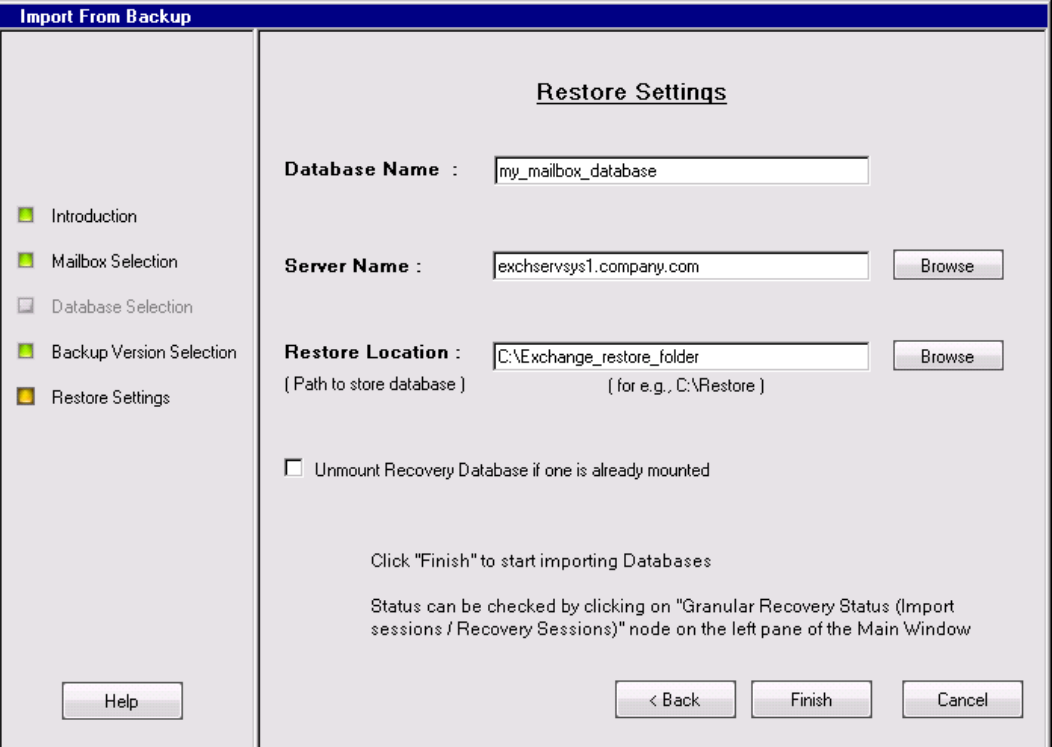

Make sure that the destination folder is empty before performing restore.

#### **TIP:**

You can specify a new restore folder in the Restore Settings page of the Import From Backup wizard and the extension creates a new folder.

- 5. Optionally, you can dismount a recovery database if one already exists in the Granular Recovery Cache Management on the server specified in the Restore Settings page. Select the option and click **Finish**.
- 6. To monitor the restore session, in the console tree click **Status (Import Sessions / Recovery Sessions)**. The Granular Recovery Status (Import Sessions / Recovery Sessions) page is displayed.
- 7. To stop the restore session, click **Abort Sessions**.

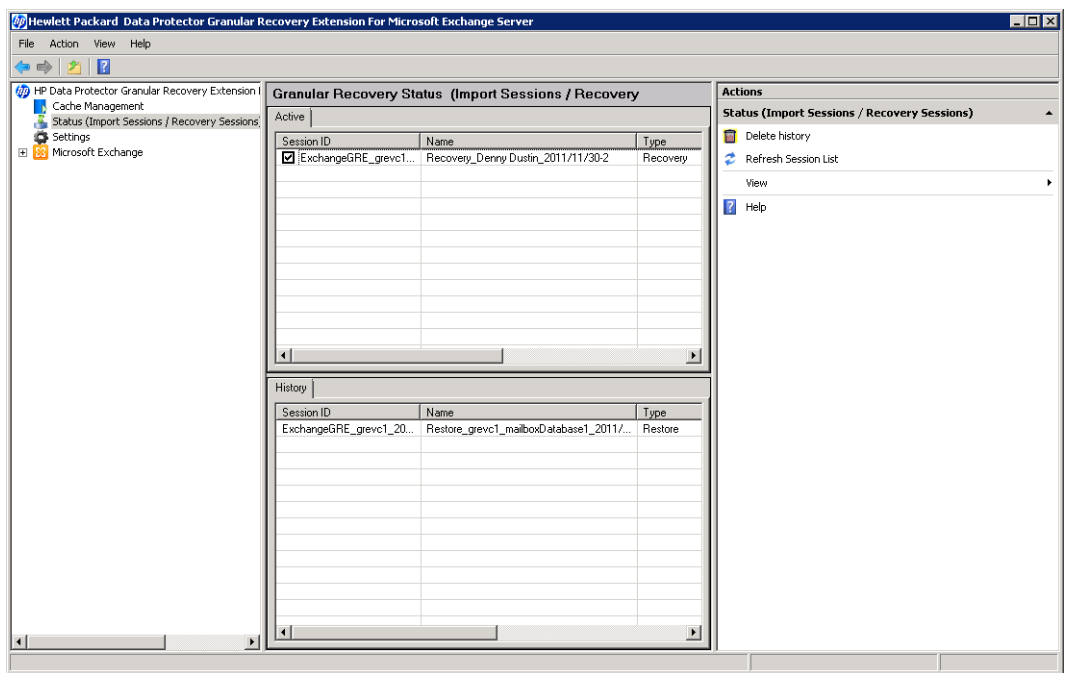

**Imported database as displayed in the GUI**

## <span id="page-77-0"></span>**Mounting databases**

### **Prerequisites**

• Make sure the mailbox database files are restored (imported) in the Granular Recovery — Cache Management.

### **Procedure**

After importing the mailbox database (once the restore process is finished), mount the database manually.

To mount the mailbox database manually:

- 1. In the console tree, select the Cache Management node.
- 2. In the results pane, select the database you want to mount.

#### **Selecting a database**

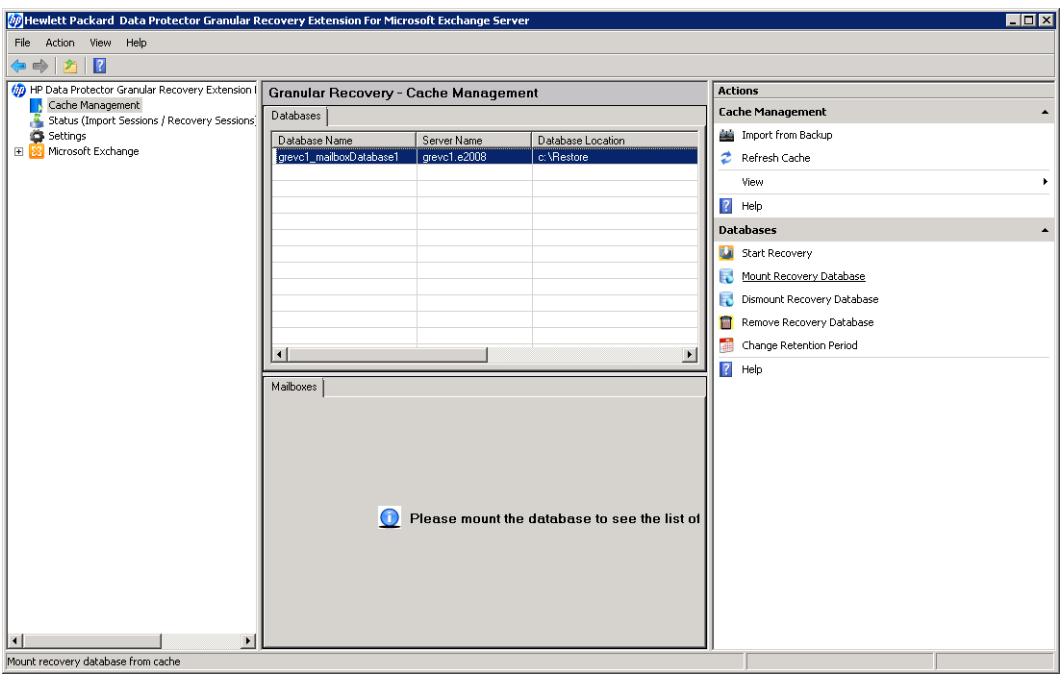

3. In the action pane under the Databases node, click **Mount Recovery Database**.

Once the database is mounted, in the work pane, the mailbox display name, size, and the last logged on username are displayed.

## **Starting recovery**

### **Prerequisites**

• Make sure the recovery database from which you want to recover Microsoft Exchange Server single items is mounted.

### **Limitations**

- If you select contact items and mail items in the Search Results page, and recover them in one session, the contact items will not be recovered. You must select and recover the contact items separately.
- If several mailboxes with the same display name were disabled at the time of the backup and no other connected mailboxes in the database had the same display name, two deleted mailboxes are displayed in the Mailbox selection page after import, one with the suffix @@Deleted and one without.

If the Granular Recovery Extension does not find the @@Deleted suffix and the mailbox was deleted, the **Mailbox Personal Folder** option is disabled in the Mailbox Search Criteria page.

The @@Deleted suffix is not appended to the name of the deleted mailbox if there is no other mailbox with the same display name.

### **Procedure**

To recover Microsoft Exchange Server single items:

- 1. In the console tree, select the Cache Management node. In the results pane, select the recovery database from which you want to recover.
- 2. In the action pane under Databases, click **Start Recovery**.

#### **TIP:**

A shortcut access to any action button, for example **Start Recovery**, is to right-click the database in the Granular Recovery—Cache Management.

3. In the Mailbox Selection page, select the mailbox for recovery. Optionally, to restore a complete mailbox folder, select the **Restore entire Mailbox** option.

Click **Next**. The Mailbox Search Criteria page is displayed.

### **Selecting a mailbox**

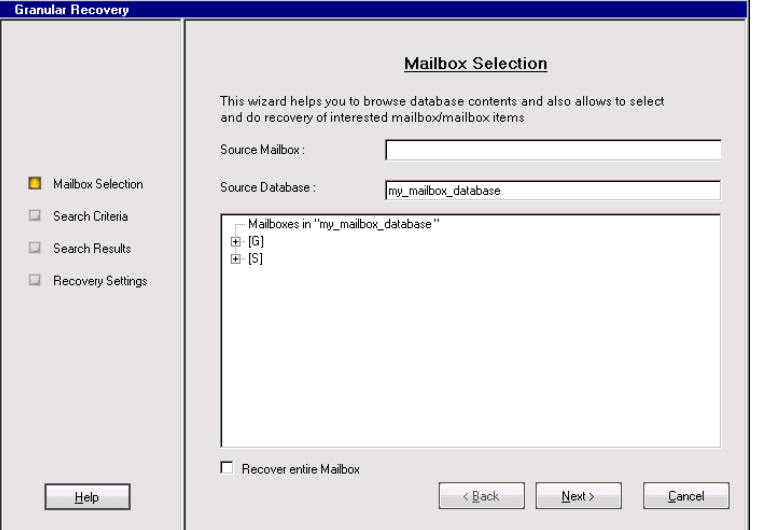

4. Filter e-mails by subject, author, recipient, attachment term, personal folder, or e-mail content, and click **Next**.

### **Specifying the search criteria**

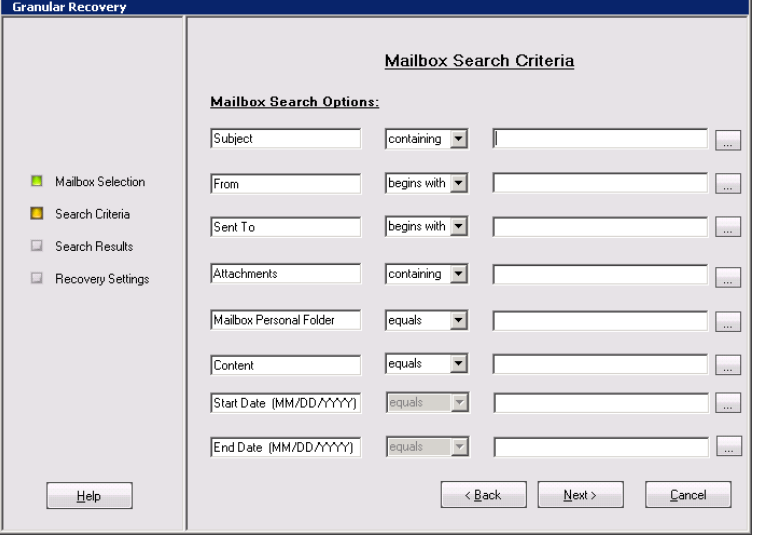

5. In the Search Results page, select a folder from the mailbox. The items are displayed in a table. **Selecting an item for recovery**

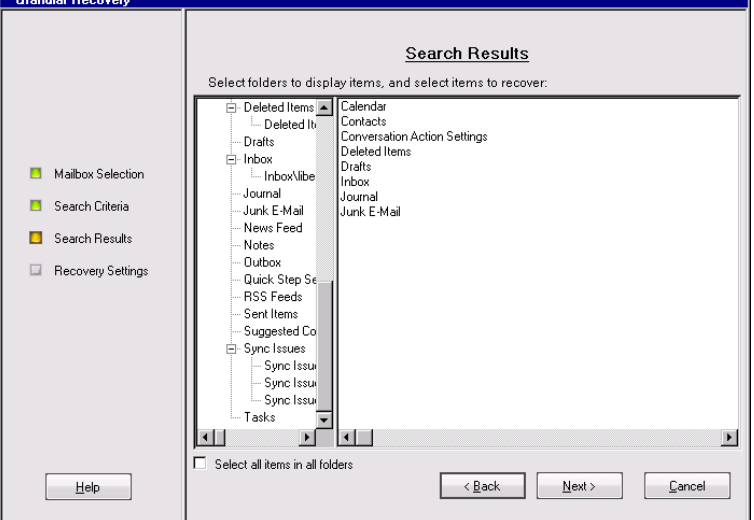

Select the item you want to recover and click **Next**. The Recovery Settings page is displayed.

**TIP:** You can select multiple items by holding **Ctrl** or **Shift** button.

```
Specifying the target location
```
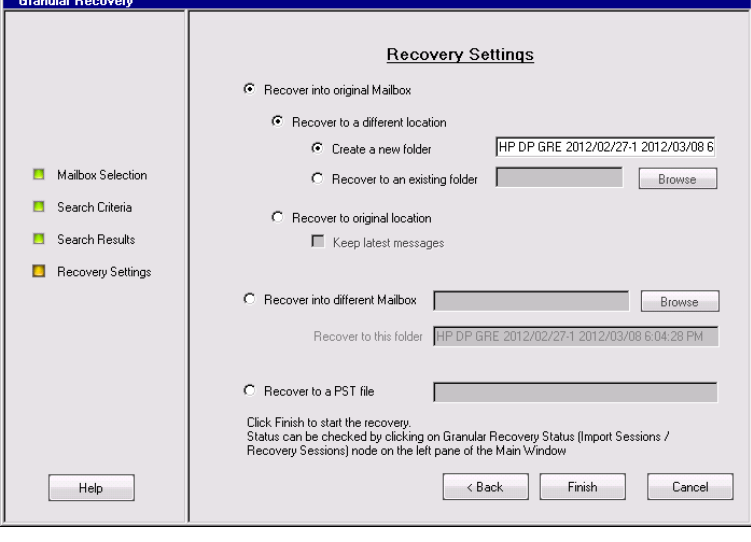

### **TIP:**

If **Keep latest messages** is not selected, the items are overwritten.

6. Specify the target recovery location: an existing Exchange Server mailbox or the name of the PST file to be created during recovery.

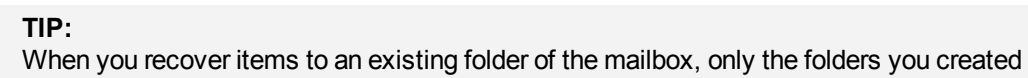

are displayed. Special folders, such as Inbox, Drafts, Sent Items, Deleted Items, Junk Email, Outbox, RSS Feeds, Sync Issues, Conversation History, Tasks, Calendars, and Contacts, cannot be set as a target, therefore are not displayed. Clicking the Browse button of **Recover to an existing folder** or, the Browse button of the **Recover into different Mailbox** does not display special folders. Only **Recover to original location** can recover items to special folders.

The PST file folder must be accessible from the Exchange Server system.

To use a remote system or current server, enter the path to the network shared folder in the following (UNC) format:

\\*SystemName*\*FolderShareName*\*Filename*.pst

#### **NOTE:**

Make sure the local system user account performing the recovery has read and write permissions set on the network share folder in order to create a PST file. If the folder is located on a remote server system, the Data Protector MS Exchange Granular Recovery Extension component does not need to be installed on the remote system.

Click **Finish** to start the recovery operation and close the wizard.

## <span id="page-81-0"></span>**Dismounting databases**

### **Prerequisites**

• Make sure the recovery database you want to dismount is mounted.

### **Considerations**

• Only one recovery database can stay mounted. For this reason, when you want to recover single items, or complete mailboxes from a different backup version or from a different mailbox database, you have to first dismount the mailbox database already presented to the Microsoft Exchange Server, the one displayed in the Granular Recovery Cache Management.

After the restore process is finished, the selected database is mounted in the Granular Recovery Cache Management. The mounted database is displayed in the results pane.

To dismount no longer needed databases from the Granular Recovery Cache Management:

- 1. In the console tree, select the Cache Management node. The Granular Recovery Cache Management page is displayed.
- 2. In the results pane, select the database. In the action pane under the Databases node, click **Dismount Recovery Database**.

### **Clicking Dismount**

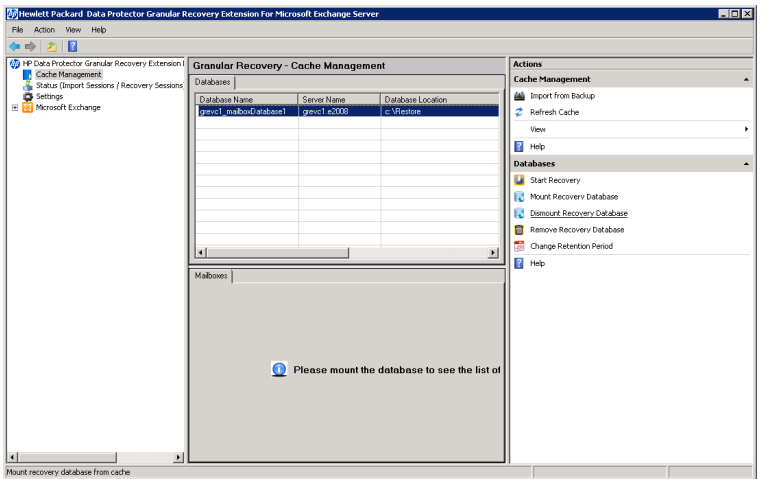

3. The confirmation dialog box is displayed. Click **Yes**. The database is dismounted, the mailbox information is no longer displayed in the work pane.

## **Removing databases**

### **Prerequisites**

• Make sure the recovery database you want to remove from the disk is restored.

### **Considerations**

• The restored mailbox database is available in the Granular Recovery — Cache Management for 30 days (default value). After the retention period the database is deleted automatically.

### **Procedure**

To remove no longer needed databases manually from the Granular Recovery — Cache Management and from the temporary restore location on the disk:

- 1. In the console tree, select the Cache Management node. The Granular Recovery Cache Management page is displayed.
- 2. In the results pane, select the database. In the action pane under the Databases node, click **Remove Recovery Database**.

#### **Removing a database**

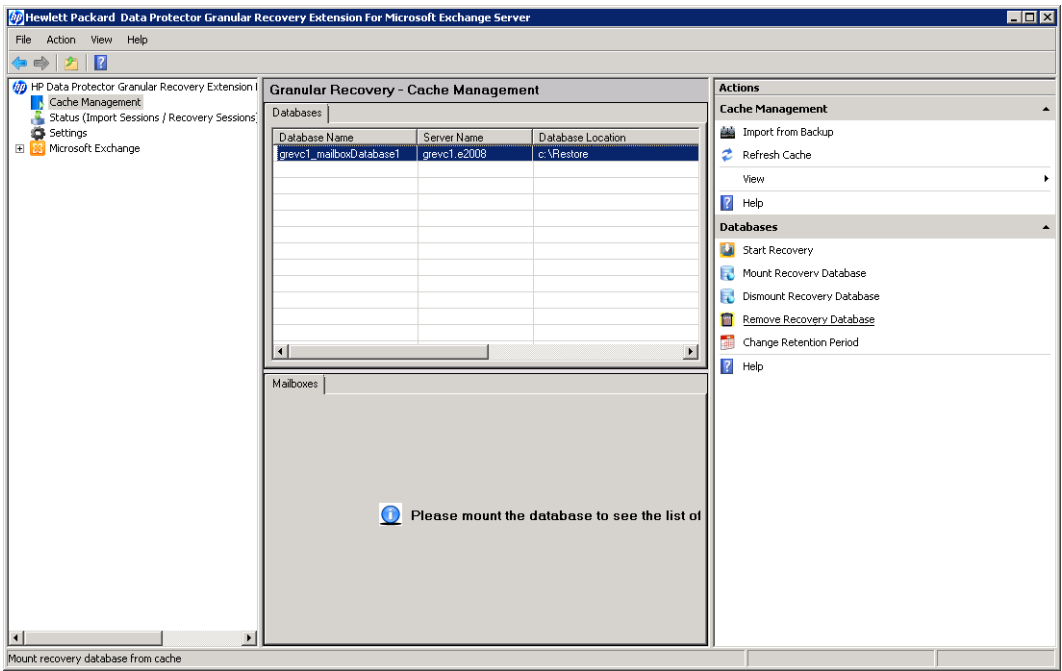

3. The confirmation dialog box is displayed. Click **Yes**. The database is removed from the temporary restore location.

## **Changing settings**

After the restore session is completed, the database files (.edb), checkpoint files (.chk), reserve transaction log files (.jrs), and transaction log files (.log) are copied to the temporary restore location c:\restore.

### **Procedure**

To change the default settings of the extension:

- 1. In the console tree, click the **Settings** icon. The **Granular Recovery Settings** page is displayed in the results pane.
- 2. The temporary restore location is set to  $c:\ref{default}$ . To change the temporary restore location, specify the new path by typing or browsing the new directory.
- 3. To set how many completed sessions (restore and recovery sessions) are displayed in the Granular Recovery Status page, specify the maximum number of history sessions.
- 4. To enable debugging of the Granular Recovery extension, select **Enable debug logs**. To change the default location of the debug files: type the new location, or specify a new location by clicking **Browse**, and click **Save**.

#### **Changing default settings**

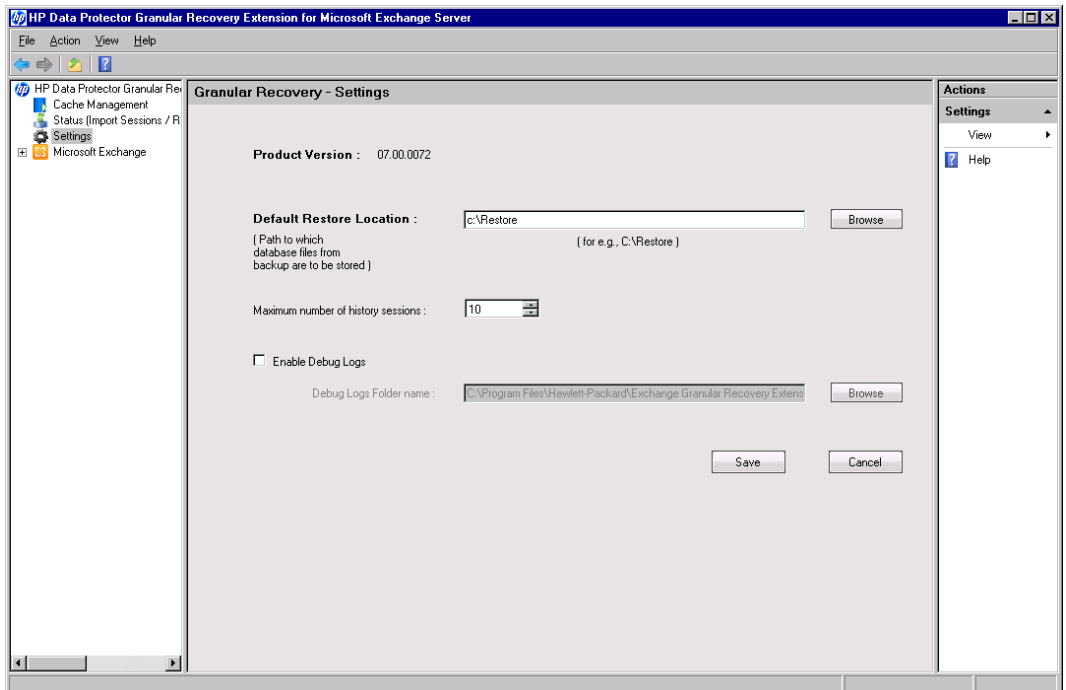

### **Changing the retention period**

### **Prerequisites**

• Make sure the mailbox database is available in the granular recovery cache.

### **Procedure**

The retention period of the mailbox databases is 30 days. After the expiration date the databases are removed from the cache automatically. To change the default value:

- 1. In the results pane, select the database.
- 2. In the action pane under the Databases node, click **Change Retention Period**. The Change Retention Period dialog box is displayed.
- 3. In the New Retention Period drop-down list, select the new date in the calendar.

### **Changing retention period**

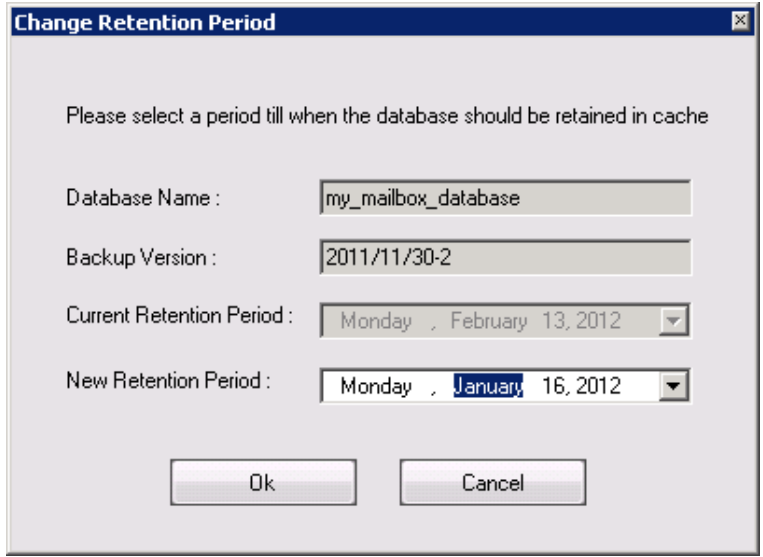

# **Chapter 13: Command line reference**

The Data Protector Granular Recovery Extension for Microsoft Exchange Server offers a command line interface which you can use instead of the GUI.

### **Prerequisites**

Configure a user account for executing the Exchange Management cmdlet operations remotely by using the command --Config, providing Username, Password, and Domain. The remote powershell has to be configured before performing any granular recovery operations using the CLI commands.

For details, see Privileges for executing Exchange [Management](#page-64-0) cmdlet operations.

#### **NOTE:**

If no valid user credentials are specified for remotely executing the Exchange Management cmdlet operations, the command displays an error message.

The command ExchangeGre.CLI.exe is located in the installation directory of the extension:

C:\Program Files\Hewlett-Packard\Exchange Granular Recovery Extension\bin

### **Retrieving the command line help**

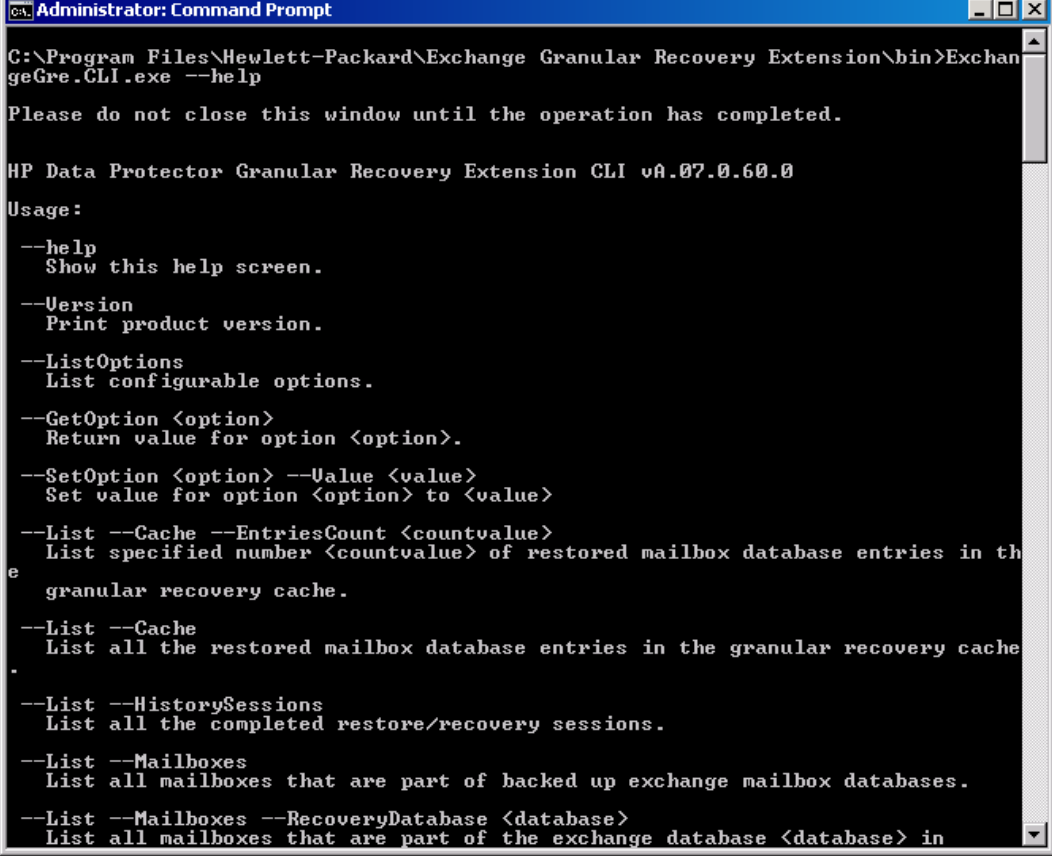

## **Synopsis**

```
ExchangeGre.CLI.exe--Version | --Help
```

```
ExchangeGre.CLI.exe--List {--Cache [--EntriesCountNumber | --Verbose]| --
HistorySessions | --Mailboxes [--RecoveryDatabaseRecoveryDatabaseName] | --
BackupVersions {MailboxDBDatabaseName | MailboxMailboxName} | --AllBackupDatabases}
```

```
ExchangeGre.CLI.exe--Remove {--SessionsSessionID [SessionID...] | --AllSessions | -
-RecoveryDatabaseDatabaseName--ServerComputerName}
```
ExchangeGre.CLI.exe {--MountDB | --DismountDB} --RecoveryDatabase*RecoveryDatabase* - -MailboxDB *Database* --Server *ComputerName*

ExchangeGre.CLI.exe--SetRP--RecoveryDatabase*RecoveryDatabaseName*--Server *ComputerName*--Period*NewDate*

ExchangeGre.CLI.exe--Details--Session*SessionID*

ExchangeGre.CLI.exe--Search {--Mailbox*MailboxName* | -–Cache––Mailbox*MailboxName*-- MailboxDB*DatabaseName*}

ExchangeGre.CLI.exe--ListOptions | --GetOption*OptionName* | --SetOption*OptionName*-- Value*Value*

```
ExchangeGre.CLI.exe--StartSession--Restore--DismountRDB [true | false]--
MailboxDBDatabaseName--BackupIDBackupVersion--ServerComputerName--
TargetLocationTargetFolderPath
```

```
ExchangeGre.CLI.exe--StartSession--Recovery--SrcMailboxSourceMailboxName--
RecoveryDatabaseRecoveryDatabaseName--MailboxDBDatabaseName {--RecoverWholeMailbox
| --Filter [FILTER_OPTIONS]} --RecoveryTargetType [ORG_MAILBOX | DIFF_MAILBOX |
PST]
```
### *ORG\_MAILBOX*

OrgLocation--KeepLatestMsg [ true | false ] *[RECOVERY\_OPTIONS]*

### *DIFF\_MAILBOX*

DiffMailbox [*RECOVERY\_OPTIONS*] --TargetMailbox*MailboxName*

### *PST*

pst--PSTFileName*PSTFileNameWithPath*

### *RECOVERY\_OPTIONS*

```
--DiffLocation {--CreateNewFolder {NewFolderName | Default} | --
ExistingFolderFolderName}
```
### *FILTER\_OPTIONS*

```
Subject="Term" | Contents="Term" | Attachments="Term" | Senders="SenderName" |
Recipients="RecipientName" | Folders="FolderName" | StartDate="Date" |
EndDate="Date"
```
## **Description**

ExchangeGre.CLI.exe is the command line interface of the Granular Recovery Extension for Microsoft Exchange Server. You can use it to perform queries, to restore, mount, recover, and dismount databases, to recover single items, and set different recovery options.

For a detailed description of available options see [Options](#page-88-0).

### **NOTE:**

The command line interface and the graphical user interface cannot be used at the same time.

## <span id="page-88-0"></span>**Options**

### **Available Options**

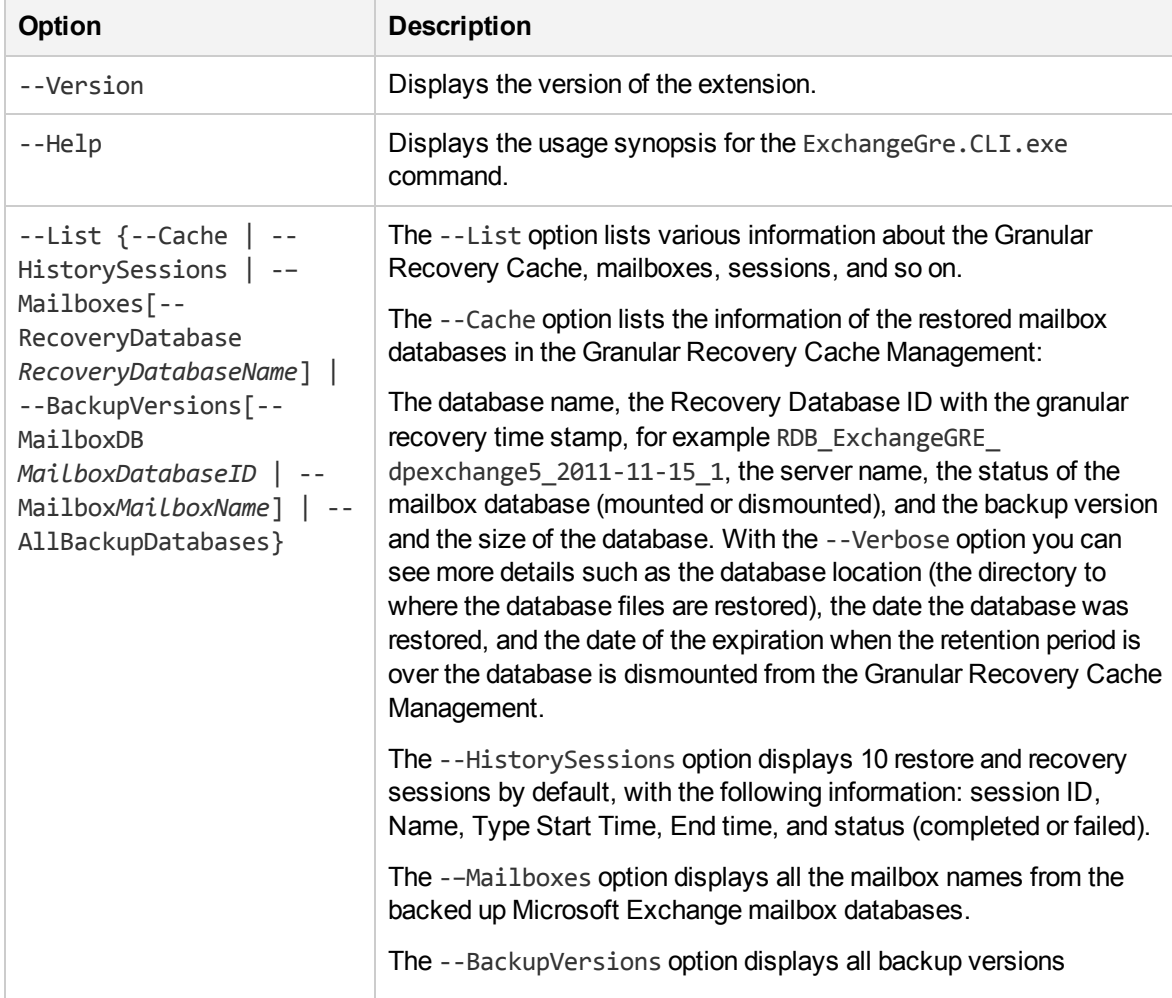

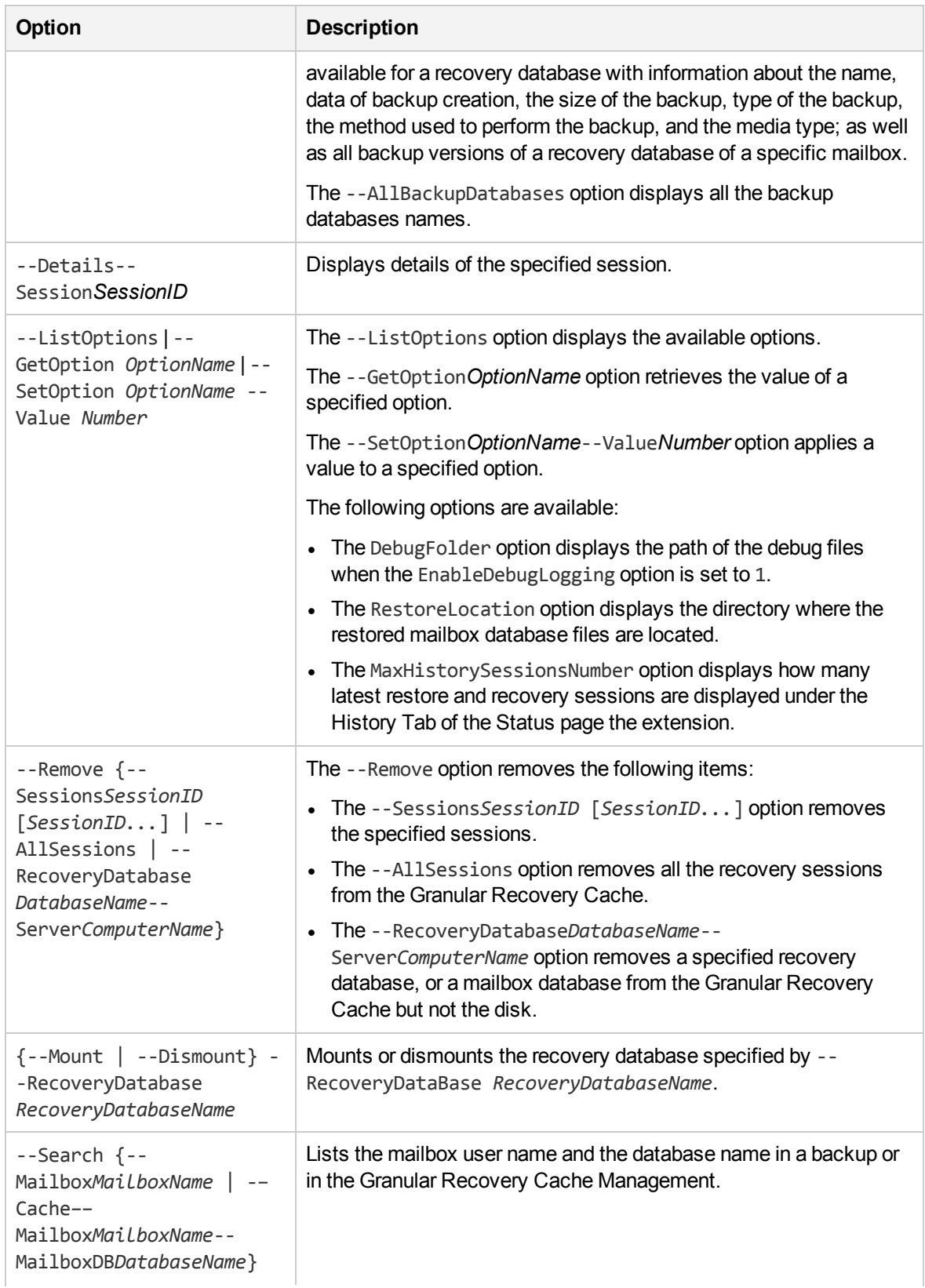

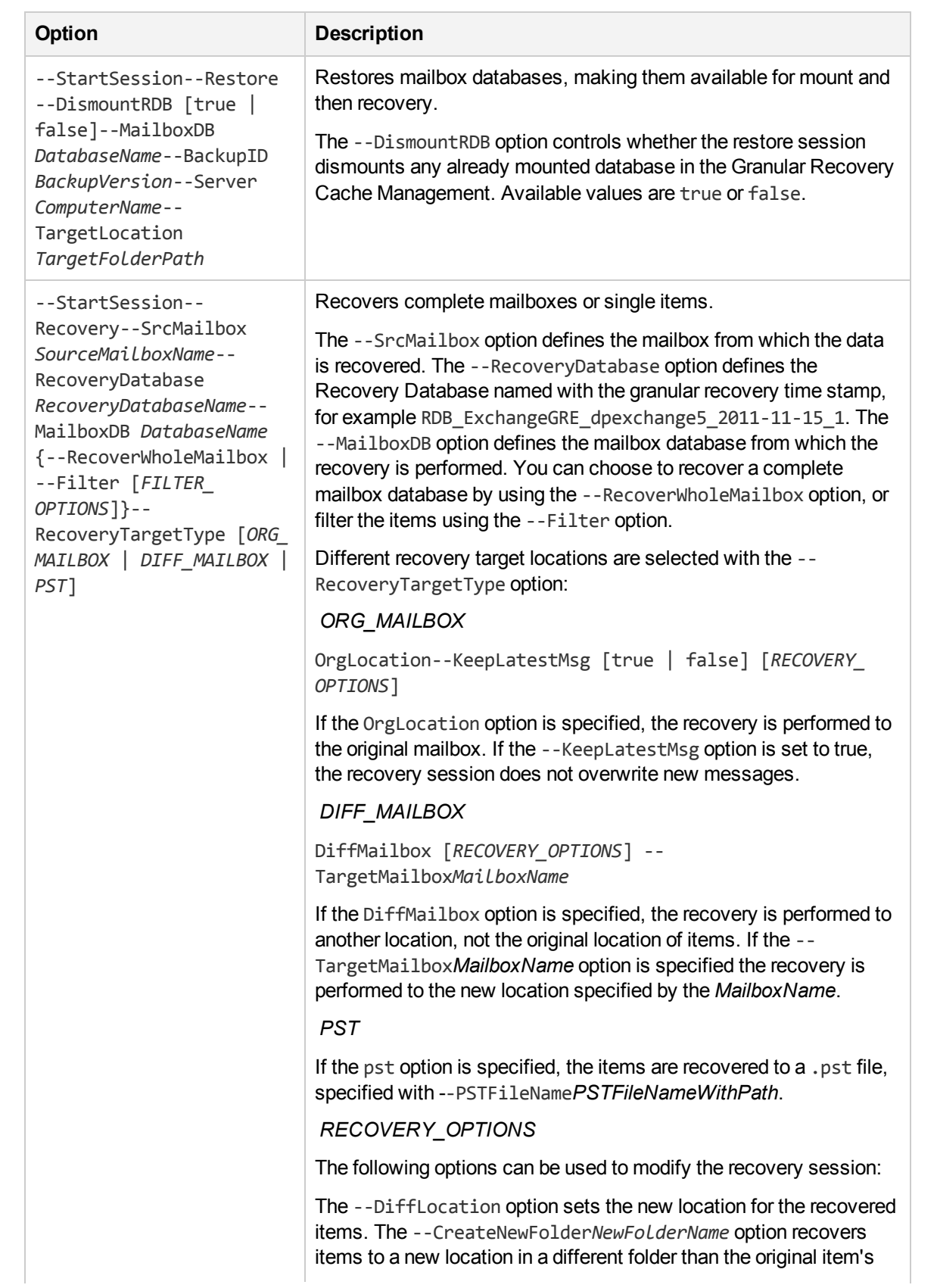

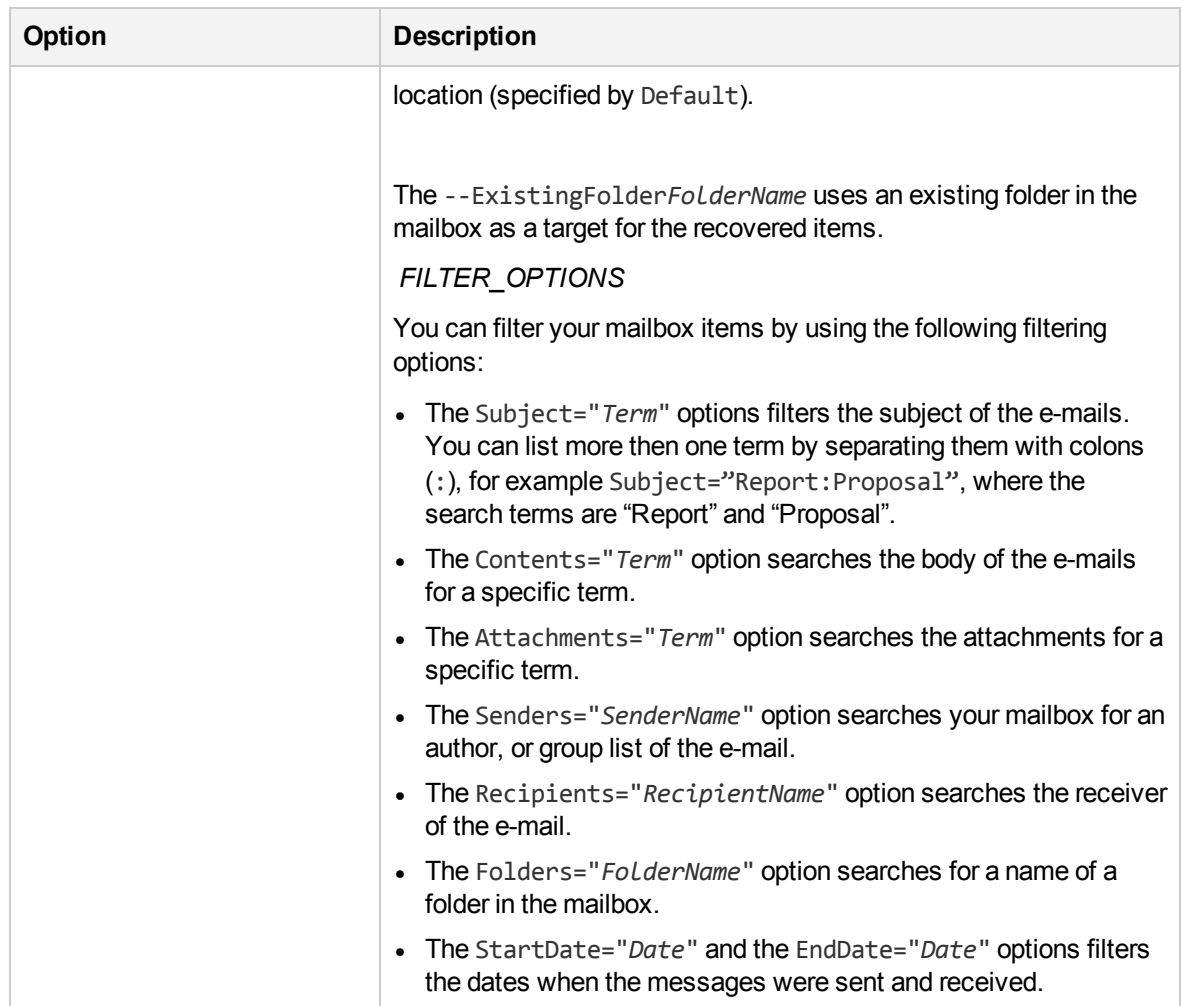

## **Examples**

**NOTE:**

In the examples below, ExchangeGre.CLI.exe is omitted for simplicity.

## **Changing Granular Recovery Extension settings**

To list available options for the granular recovery extension, specify:

--ListOptions

To get the value of the option "EnableDebugLogging", specify:

--GetOption EnableDebugLogging

To set the value for the option "EnableDebugLogging" to "1", specify:

--SetOption EnableDebugLogging --Value 1

### **Restoring a mailbox database from Data Protector backup**

To list the backup databases, specify:

--List --AllBackupDatabases

To import a mailbox database from the Data Protector backup session with the ID 2011/09/08-5 to the temporary restore location c:\restore, specify:

#### *Microsoft Exchange 2010 Server* :

--StartSession --Restore --DismountRDB false --MailboxDB *DatabaseName* --BackupID 2011/09/08-5 --Server *computer.company.com* --TargetLocation "c:\Restore"

### **Listing mailbox database information**

To list mailbox database information, such as database name, recovery database ID, server name, mount status, backup version and its size for all database entries in the granular recovery cache, specify:

--List --Cache

To list more specific details about the recovery sessions such as mailbox database name, server name, location of the restored database files, database ID, mount status, backup version, size of the database, retention period, specify:

--List --Cache --Verbose

To list mailbox database information for 20 database entries in the granular recovery cache, specify:

--List --Cache --EntriesCount 20

To list details about completed recovery sessions, such as sessions IDs, session name, type, date and time when the session started and ended, mount status, specify:

--List --HistorySessions

To list all mailboxes that are part of backed up Exchange mailbox databases, specify:

--List -–Mailboxes

List all mailboxes that are part of the Exchange database "RDB\_ExchangeGRE\_dpexchange5\_2011- 11-15\_1" granular recovery cache, specify:

--List --Mailboxes --RecoveryDatabase RDB\_ExchangeGRE\_dpexchange5\_2011-11-15\_1

To list all backup versions of Exchange mailbox database "Mailbox Database 0474359329", specify:

--List --BackupVersions --mailboxDB "Mailbox Database 0474359329"

To list all backup versions of backup Exchange mailbox databases that contain the mailbox "Administrator", specify:

--List --BackupVersions --Mailbox Administrator

To list backed up Exchange mailbox databases, specify:

--List --AllBackupDatabases

To show details about the completed restore session "ExchangeGRE\_dpexchange5\_2011-11-09\_4", specify:

```
--Details --Session ExchangeGRE_dpexchange5_2011-11-09_4
```
## **Changing the retention period**

To change the retention period of the recovery database "ExchangeGRE\_dpexchange5\_2011-11-09\_4" on the server "dpexchange5.company.com" to end on January 15, 2012, specify:

```
--SetRP --RecoveryDatabase RDB ExchangeGRE dpexchange5 2011-11-15 1 --Server
dpexchange5.company.com --Period 2012/01/15
```
## **Mounting a mailbox database**

To mount a database, specify:

```
--MountDB --RecoveryDatabase RecoveryDatabaseName --MailboxDB DatabaseName --Server
computer.company.com
```
To mount the restored mailbox "Mailbox Database 0474359329" database on to recovery database "RDB\_ExchangeGRE\_dpexchange5\_2011-11-15\_1" on the server "dpexchange5.company.com", specify:

--MountDB --RecoveryDatabase RDB ExchangeGRE dpexchange5 2011-11-15 1 --MailboxDB "Mailbox Database 0474359329" --Server dpexchange5.company.com

To dismount a mailbox database from the Granular Recovery Cache and still keep the files in the temporary restore location:

--DismountDB --RecoveryDatabase *RecoveryDatabaseName* --MailboxDB *DatabaseName* –- Server *computer.company.com*

To dismount the mounted Exchange database "Mailbox Database 0474359329" from the recovery database

"RDB\_ExchangeGRE\_dpexchange5\_2011-11-15\_1" on the Exchange server "dpexchange5.company.com", specify:

--DismountDB --RecoveryDatabase RDB\_ExchangeGRE\_dpexchange5\_2011-11-15\_1 -- MailboxDB "Mailbox Database 0474359329" --Server dpexchange5.company.com

### **Searching a mailbox**

To search a mailbox "john" in a backup, specify:

--Search --Mailbox john

To search a mailbox "john" in the mounted restored database "Mailbox Database 0474359329" in the Granular Recovery Cache, specify:

--Search -–cache ––Mailbox john --MailboxDB "Mailbox Database 0474359329"

### **Recovering items to the original location**

In the following recovery examples, the recovery will be performed from the mailbox database "Mailbox Database 0474359329" mounted to the recovery database "RDB\_ExchangeGRE\_dpexchange5\_2011- 11-15\_1".

To restore mailbox database to a temporary restore location:

--StartSession --Restore --DismountRDB true --MailboxDB *DataBaseName* --BackupID *ID* ––Server computer.company.com --TargetLocation C:/restore

To recover a complete mailbox to the original location replacing the old emails by the latest version, specify:

--StartSession --Recovery --SrcMailbox *mailbox\_name* --RecoveryDatabase *DBName* -– MailboxDB *mailbox\_name* --RecoveryWholemailbox --RecoveryTargetType orgMailbox -- OrgLocation --KeepLatestMsg true

To recover the folder "inbox" from the user mailbox "Administrator" to the original location, without overriding new messages, specify:

--StartSession --Recovery --SrcMailbox Administrator --RecoveryDatabase RDB\_ ExchangeGRE dpexchange5 2011-11-15 1 --MailboxDB "Mailbox Database 0474359329" --Filter Folders=inbox --RecoveryTargetType orgMailbox --OrgLocation --KeepLatestMsg true

To recover only e-mails with the subject "market analysis" from the folder "inbox" from the user mailbox "john" to the original location, without overriding new messages, specify:

--StartSession --Recovery --SrcMailbox john --RecoveryDatabase RDB\_ExchangeGRE\_ dpexchange5\_2011-11-15\_1 --MailboxDB "Mailbox Database 0474359329" --Filter subject="market analysis"|folders="inbox" –-RecoveryTargetType orgMailbox -- OrgLocation --KeepLatestMsg true

## **Recovering items to another location**

To recover a complete mailbox to a new location for example a new mailbox, specify:

```
--StartSession --Recovery --SrcMailbox mailbox_name --RecoveryDatabase
RecoveryDatabaseName --MailboxDB mailbox_name --RecoveryWholemailbox --
RecoveryTargetType
```
To recover the complete user mailbox "Administrator" to the mailbox "john" to a new folder "recovered mailbox", specify:

```
--StartSession --Recovery --SrcMailbox Administrator --RecoveryDatabase RDB_
ExchangeGRE_dpexchange5_2011-11-15_1 --MailboxDB "Mailbox Database 0474359329" --
Filter Folders=inbox –-RecoveryTargetType diffMailbox –-DiffLocation ––
CreateNewFolder "recovered mailbox" –-TargetMailbox john
```
To recover only e-mails with the subject "market analysis" from the folder "inbox" from the user mailbox "john" to a different default location, without overriding new messages, specify:

```
--StartSession --Recovery --SrcMailbox john --RecoveryDatabase RDB_ExchangeGRE_
dpexchange5_2011-11-15_1 --MailboxDB "Mailbox Database 0474359329" --Filter
```
subject="market analysis"|folders="inbox" --RecoveryTargetType orgMailbox --OrgLocation --KeepLatestMsg true –-DiffLocation ––CreateNewFolder default

To recover only e-mails with the subject "market analysis" from the folder "inbox" from the user mailbox "john" to a different (existing) folder "recovered data items", without overriding new messages, specify:

```
--StartSession --Recovery --SrcMailbox john --RecoveryDatabase RDB_ExchangeGRE_
dpexchange5_2011-11-15_1 --MailboxDB "Mailbox Database 0474359329" --Filter
subject="market analysis"|folders="inbox" –-RecoveryTargetType orgMailbox --
OrgLocation --KeepLatestMsg true –-DiffLocation –-ExistingFolder "recovered data
items"
```
To recover a complete mailbox to a .pst file, specify:

```
--StartSession --Recovery --SrcMailbox mailbox_name --RecoveryDatabase
RecoveryDatabaseName --RecoveryDatabase MailboxDB mailbox_name --
RecoveryWholemailbox --RecoveryTargetType pst
```
To recover the complete user mailbox "john" to the file "C:\recovered\john.pst", specify:

```
--StartSession --Recovery --SrcMailbox john --RecoveryDatabase RDB_ExchangeGRE_
dpexchange5_2011-11-15_1 --MailboxDB "Mailbox Database 0474359329" --
RecoverWholeMailbox –-RecoveryTargetType pst ––PSTfilename
"C:\\recovered\\john.pst"
```
### **Removing sessions**

To remove a completed recovery session with the ID 2011/09/08-5 from the Granular Recovery Cache, specify:

--Remove --Session 2011/09/08-5

To remove all the recovery sessions from the Granular Recovery Cache, specify:

--Remove --AllSessions

### **Removing recovery databases**

To remove the mailbox database "RDB\_ExchangeGRE\_dpexchange5\_2011-11-15\_1" from disk on the server "dpexchange5.company.com", specify:

--Remove --RecoveryDatabase RDB\_ExchangeGRE\_dpexchange5\_2011-11-15\_1 --Server dpexchange5.company.com

# **Chapter 14: Troubleshooting**

This chapter lists general checks and verifications, plus problems you might encounter when using the Data Protector Granular Recovery Extension for Microsoft Exchange Server.

- For Microsoft Exchange Server troubleshooting information, see the troubleshooting sections of the Microsoft Exchange Server parts of the *HPE Data Protector Integration Guide*.
- <sup>l</sup> For general Data Protector troubleshooting information, see the *HPE Data Protector Troubleshooting Guide*.

## **Before you begin**

- To enable [debugging](#page-96-0), see Enabling debugging option.
- <sup>l</sup> Make sure that the latest official Data Protector patches are installed. See the *HPE Data Protector Help* index: "patches" on how to verify this.
- For general Data Protector limitations, as well as recognized issues and workarounds, see the HPE Data Protector Product Announcements, Software Notes, and References.
- For an up-to-date list of supported versions, platforms, and other information, see https://softwaresupport.hpe.com/

# **Debugging**

## <span id="page-96-0"></span>**Enabling debugging option**

- 1. To enable the debugging option, click **Settings** in the console tree. The Granular Recovery Settings page is displayed.
- 2. Select the **Enable Debug Logs** option. The Debug Logs folder name field is activated. Specify a new location of the folder, and click **Save**.

<span id="page-96-1"></span>For a list of known issues and workarounds, see Known issues and [workarounds](#page-96-1).

## **Known issues and workarounds**

## **Search Criteria Results page remains empty after at least one search keyword is entered**

### **Problem**

In the Granular Recovery wizard, in the Mailbox Search Criteria page, after you enter a term to search for and then click **Next**, no results appear in the Search Results page even if the search criteria are met for some items.

### **Action**

To display a list of search results, proceed as follows:

- 1. Dismount the recovery database. For detailed procedure see [Dismounting](#page-81-0) databases.
- 2. Using the Cache Management page of the Granular Recovery Extension GUI, identify the folder where the database has been restore into. From this folder, remove the subfolder that has the string CatalogData in its name.
- 3. In the Exchange Management Shell, run the following command: set-mailboxDatabase *DatabaseName* -indexenabled \$false.
- 4. Mount the recovery database again. For detailed procedure, see Mounting [databases](#page-77-0).
- 5. Start the recovery once again and follow the Granular Recovery wizard.
- 6. In the Mailbox Search Criteria page, re-enter the search keywords and click **Next**.

## **Manual removal of temporary mailboxes created by the extension**

### **Problem**

Normally, temporary mailboxes created by the extension during the recovery process, are also deleted automatically after the process completes. However, in exceptional cases (for example, if the extension stops working), the temporary mailboxes created by the extension, are not deleted automatically after the process completes and have to be removed manually.

### **Action**

You can identify such mailboxes by the prefix DP\_Recovery or DP\_SEARCH.

In the Microsoft Exchange Server 2010 environment, use the Exchange Management Console (EMC) to remove the redundant mailboxes manually.

In the Microsoft Exchange Server 2013 environment, use the Exchange Administration Center (EAC) or the Exchange Management Shell (EMS) to remove the redundant mailboxes manually.

## **Search for mailbox items fails and reports an error**

### **Problem**

In the Microsoft Exchange Server 2010 environment, in the Granular Recovery wizard, in the Mailbox Search Criteria page, after you trigger a search using the specified criteria, the search fails with the following error:

ERROR debugs - Powershell error : Restore-Mailbox : Error was found for DP\_ Recovery\_ExchangeGRE\_2011-10-03\_38 (DP\_Recovery\_ExchangeGRE\_2011-10-03\_38@mail.hpdp.com) because: Error occurred in the step: Opening source mailbox. Failed to open mailbox by GUID with error: The operation failed. error code: -1056749260 + CategoryInfo: InvalidOperation: (0:Int32) [Restore-Mailbox], RecipientTaskException + FullyQualifiedErrorId:

DD312EA7,Microsoft.Exchange.Management.RecipientTasks.RestoreMailbox

### **Action**

Install the Update Rollup 2 for Exchange Server 2010 Service Pack 1 (KB2425179) or a subsequent update. You can obtain the Update Rollup 2 from the website

[http://www.microsoft.com/download/en/details.aspx?id=12938.](http://www.microsoft.com/download/en/details.aspx?id=12938)

## **Mailboxes are missing from the list in the Import from Backup wizard**

### **Problem**

In the Import from Backup wizard, in the Mailbox Selection page, when you browse for user mailboxes after clicking **Advanced**, some mailboxes are missing from the Mailboxes tree, although they exist in the backup image of the Exchange Server database.

There can be different reasons for such a problem, including time synchronization problems within the Data Protector cell and Exchange Server problems in retrieving the mailbox metadata.

### **Action**

If you know to which mailbox database the desired mailbox belongs, you can start the process anew by selecting the appropriate database. Follow the steps:

- 1. Check **Back** to return to the Introduction page of the wizard.
- 2. Select **Database selection**, click **Next**, and follow the wizard to complete the importing process.

## **Mounting a restored database fails**

### **Problem**

In the Microsoft Exchange Server 2013 environment, mounting a restored database might end up with an error.

The problem occurs when the restored database is in the "dirty-shutdown state". The database should be in the "clean-shutdown state" to be mounted successfully.

### **Action**

1. Bring the restored database to the "clean-shutdown state" by executing the Microsoft Exchange Server eseutil.exe recovery command.

For more information on the eseutil.exe utility, see the Microsoft Exchange Server documentation.

2. Retry to mount the restored database.

### **Interprocess communication error being reported by the GUI**

### **Problem**

After attempting to trigger an operation from the Granular Recovery Extension graphical user interface (GUI), the following error message is displayed in a dialog box:

The communication object, System.ServiceModel.Channels.ServiceChannel, cannot be used for communication because it is in the Faulted state.

All subsequent user actions in the GUI fail with the same error.

This error is reported when the Granular Recovery Extension GUI is open for a period of time that is longer than the Internet Information Services (IIS) recycling time period. The IIS unloads the Exchange GRE Web Service among other web services, resulting in a communication failure between the service and the GUI.

### **Action**

Close and then re-launch the Granular Recovery Extension GUI.

## **An Exchange GRE recovery or restore operation fails due to insufficient permission**

### **Problem**

If an Granular Recovery Extension recovery or restore operation fails due to insufficient permissions even when the user who executes the Granular Recovery Extension (either GUI or CLI) has sufficient permissions, the issue may arise due to insufficient permission for the local SYSTEM account.

This account needs appropriate permissions due to the following:

- The Granular Recovery Extension Web Service runs with Local SYSTEM privileges.
- The Granular Recovery Extension Web Service allows the Data Protector Inet service, which by default runs under the Windows local System user account, to execute or launch the Data Protector Exchange Integration agent. The restore session is performed using the same user account.

### **Action**

Grant the local SYSTEM user account appropriate permissions to restore Microsoft Exchange Server databases and create recovery databases:

- 1. Close the currently running Exchange Granular Recovery Extension client (GUI or CLI).
- 2. Stop the Granular Recovery Extension Web Service.
- 3. Provide appropriate permissions for the local SYSTEM account.
- 4. Start the Granular Recovery Extension and continue the Granular Recovery Extension operations. When a request comes from the GUI or CLI, the Internet Information Services (IIS) start the Granular Recovery Extension Web Service automatically.

## **The message** Adding snap-in to console... **is displayed for a long time**

### **Problem**

When you open the Granular Recovery Extension graphical user interface (GUI), the message MMC cannot initialize the snap-in is displayed, followed by the Adding snap-in to console… which is displayed for a long time.

When you open the GUI and locate the console tree, the Cache Management, Status and Settings nodes are not loaded.

The issue may appear if Internet Information Services (IIS) or if its associated services are not running and the Granular Recovery Extension GUI cannot communicate with the Exchange GREWeb Service.

### **Action**

Make sure that IIS and its associated services are up and running:

- 1. Open the Internet Information Services (IIS) Manager, locate and select the ExchangeGre node in the console tree under the Default Web Site. The Exchange GRE Web Service home page is displayed.
- 2. Right-click the ExchangeGre node, click Manage Application, and then click Browse.

The snap-in is added to the MMC. When you open the GUI, the Cache Management, Status and Settings nodes are displayed. The message is not displayed anymore.

If during the step 1, the Exchange GRE Web Service home page is not displayed:

- 1. When the Adding snap-in to console... is displayed, click Cancel to close the message.
- 2. Open the Server Manager, select the Roles node. Under the Roles Summary locate the WebServer (IIS) and select it.
- 3. The Web Server (IIS) is displayed. Under the System Services, verify if all the services are up and running, including the Application Host Helper Service, IIS Admin Service, and the World Wide Web Publishing Service.
- 4. Re-open the Granular Recovery Extension GUI.

## **The About HP Data Protector Granular Recovery Extension for Microsoft Exchange Server does not display the product build number**

### **Problem**

You select Help **About HP Data Protector Granular Recovery Extension for Microsoft Exchange Server**, but the product version is not displayed.

The issue is caused by a Microsoft Management Console (MMC) known issue, due to a string caching mechanism in the MUI cache. The registry is not updated automatically after the upgrade. The MUI cache does not get cleared and the product version is not displayed in the MMC snap-in.

### **Action**

To manually delete strings in the MUI cache and re-install the snap-in:

- 1. Click the Start button, click Run, type REGEDIT, and click OK.
- 2. In the Registry Editor, locate one of the following hierarchy (if they exist ):

HKEY\_USERS\S-1-5-21-61196776-1057610366-2591919248-500\_Classes\Local Settings\Software\Microsoft\Windows\Shell\MuiCache

HKEY\_USERS\S-1-5-21-2765349584-3720068851-1520285658-500\_Classes\Local Settings\MuiCache\96\52C64B7E

3. Delete the following registry keys of the Granular Recovery Extension for Microsoft Exchange Server:

@C:\Program Files\Hewlett-Packard\Exchange Granular Recovery Extension\bin\GreSnapInResource.dll,-114

@C:\Program Files\Hewlett-Packard\Exchange Granular Recovery Extension\bin\GreSnapInResource.dll,-115

@C:\Program Files\Hewlett-Packard\Exchange Granular Recovery Extension\bin\GreSnapInResource.dll,-116

@C:\Program Files\Hewlett-Packard\Exchange Granular Recovery Extension\bin\GreSnapInResource.dll,-117

### Close the Registry Editor.

4. Run the following command:

%windir%\Microsoft.NET\Framework64\v2.0.50727\InstallUtil.exe "C:\Program Files\Hewlett-Packard\Exchange Granular Recovery Extension\bin\ExchangeGre.MmcGui.dll" /install

5. Click the Help menu and then click the **About HP Data Protector Granular Recovery Extension for Microsoft Exchange Server** again, the product build number is displayed.

## **Recovery items are not getting deleted automatically from the exchange management shell**

### **Problem**

In the Exchange 2013 SP1 environment, Exchange GRE is sometimes unable to remove the mailbox restore request (initiated using "New-MailboxRestoreRequest" command) by using "Remove-MailboxRestoreRequest" command for a target mailbox even after the mailbox restore request status is updated to "completed". This could be because the Exchange server is unable to remove the request from the complete queue. As the previously executed Mailbox restore request for a mailbox is not cleaned / removed, it is not possible to initiate another recovery operation to the same target mailbox.

### **Action**

- 1. Please make sure that no Exchange GRE operation is active/running.
- 2. Clean up the completed "restore requests" for a mailbox manually by executing the following command in the Exchange Management shell and then retry the operation. Get-MailboxRestoreRequest -Status Completed | Remove-MailboxRestoreRequest

## **PowerShell commands fail because user couldn't be found**

### **Problem**

During ExchangeGRE recovery process, new temporary mailbox is created and user is added to AD. In some environments, because of slow AD replication, PowerShell commands needs to be repeated several times until AD sync is finished and new user is available. Also in complex domain environments, in some cases it is better to leave to Exchange server to decide where it should create new user instead of using DomainController parameter which is set by default in ExchangeGRE PowerShell commands.

### **Action**

To increase number of repeats of PowerShell commands:

Granular Recovery Extension User Guide for Microsoft SharePoint Server, Exchange and VMware Chapter 14: Troubleshooting

1. Create new StringValue variable in key HKEY\_LOCAL\_MACHINE\SOFTWARE\Hewlett-Packard\OpenView\OmniBackII\Plugins\exchgre, named cmdletTimeOut and give value 100.

To remove default DomainController parameter from ExchangeGRE PowerShell commands:

1. Create new StringValue variable in key HKEY\_LOCAL\_MACHINE\SOFTWARE\Hewlett-Packard\OpenView\OmniBackII\Plugins\exchgre, named skipDCParam and set value to 1.

# **Part 3 - VMware and the Granular Recovery Extension**

This part of the guide describes Data Protector Granular Recovery Extension (GRE) for VMware vSphere.

This part includes the following chapters:

[Introduction](#page-104-0)

[Installation](#page-106-0)

**[Configuration](#page-107-0)** 

**[Backup](#page-112-0)** 

**[Recovery](#page-115-0)** 

**[Troubleshooting](#page-129-0)** 

# <span id="page-104-0"></span>**Chapter 15: Introduction**

The HPE Data Protector Granular Recovery Extension (GRE) restores data using the Data Protector Virtual Environment integration; this extension is a recovery solution only.

This chapter provides the following information on the Data Protector GRE:

- **.** GRE [Features](#page-104-1)
- [Recovery](#page-104-2) Flow

<span id="page-104-1"></span>The GRE plug-in is accessible using the [Advanced](#page-105-0) GRE Web Plug-in user interface.

## **GRE features**

- **Restore and recovery:** The Data Protector GRE for VMware vSphere restores VMDK(s) to a temporary restore location (a mount proxy system) and then recovers individual VMware virtual machine files from the restored VMDK. This feature is available as Non-Cached restore and recovery in Advanced GRE Web Plug-in.
- <sup>l</sup> **Presentation and recovery**: The Data Protector GRE for VMware vSphere does not restore the VMDK file to a temporary location (mount proxy) for recovering individual files. Instead, the VMDK is presented to a temporary location (mount proxy) for recovering individual files. You can perform file recovery from a VMDK, without restoring the VMDK file into a temporary location (mount proxy). GRE for VMware vSphere directly mounts the VMDK to the mount proxy host and enables the user to browse the disk and select the file(s) to recover. Hence, with presentation, it is not necessary to restore a disk (or a whole chain) of any particular backup for recovering files. This feature is available as Cached recovery in the Advanced GRE Web Plug-in.

### **NOTE:**

Backups done to Smart Cache and StoreOnce Catalyst devices or backups from array snapshots residing on the HPE 3PAR storage are referred to as Cached backups and the other backups are referred to as Non-Cached backups.

## <span id="page-104-2"></span>**Recovery flow**

The Data Protector Advanced GRE Web Plug-in enables file recovery from VM Disks. The Data Protector GRE environment must be configured before using the plug-in for file recovery operations. The following illustration depicts the standard GRE environment. For detailed information on meeting the requirements for the GRE environment and installing the Data Protector GRE, see the "VMware Client" section of the *HPE Data Protector Installation Guide*.

The HPE Data Protector components appear in blue, and the VMware components appear in black.

### **GRE Environment**

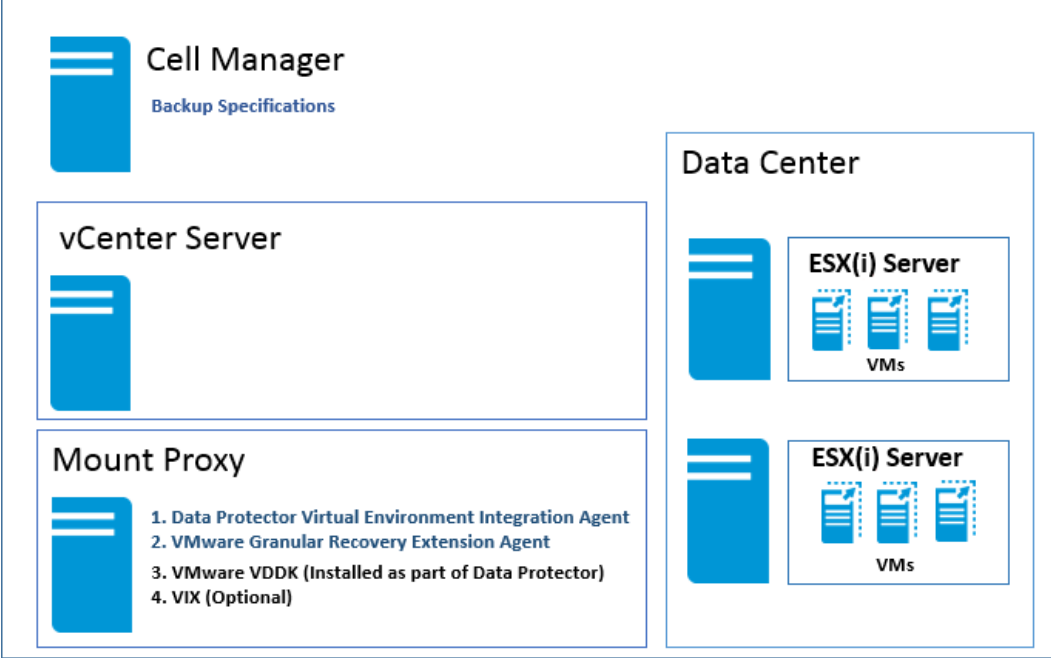

## <span id="page-105-0"></span>**Advanced GRE Web Plug-in**

The following prerequisite must be met:

• Ensure that the IP address is configured in the vCenter.

The process of recovering (Cached or Non-Cached) virtual machine files using the Advanced GRE Web Plug-in is as follows:

- 1. Access the plug-in from the vCenter web client. See [Accessing](#page-120-0) the Advanced GRE Web Plug-in.
- 2. Configure the mount proxy systems. See GRE [Settings](#page-121-0) page.
- 3. View the list of requests. See GRE [Requests](#page-123-0) page.
- 4. Create a new request for restore or presentation. See New [Request](#page-124-0) page.
- 5. [Recover](#page-125-0) files from Virtual Machines. See Recover files page.

For more detailed information, see the section on [Recovery](#page-115-0) .

# <span id="page-106-0"></span>**Chapter 16: Installation**

### **IMPORTANT:**

Upgrade scenario: If you are upgrading Data Protector to the latest version, ensure that you complete the following steps after Data Protector upgrade procedure is complete:

- 1. Remove the existing Advanced GRE Web Plug-in.
- 2. Register the Plug-in again.

For more information on how to remove and register the Plug-in, see section Installing Data Protector GRE for VMware vSphere Web Client in *HPE Data Protector Installation Guide*.

The Data Protector Granular Recovery Extension requires the installation and configuration of the following systems:

- **.** Data Protector cell and the following clients:
	- <sup>o</sup> VMware vCenter Server system
	- <sup>o</sup> Mount proxy system

With the Data Protector 9.09 release, a new service Data Protector Filter Listener Service is added, which is installed with Data Protector. This service listens to the data request from VMware, and then fetches the requested data from the StoreOnce Catalyst device. You must not start or stop this service when a GRE Power On or Live Migrate session is in progress.

When using windows backup host, ensure that Data Protector INET service and Data Protector Filter Listener Service are running under same user credentials. For detailed instructions on meeting the requirements for the GRE environment, installing the Granular Recovery Extension, and the required Data Protector components, see the, "VMware clients" section of the *HPE Data Protector Installation Guide*.

For detailed instructions on remotely or locally installing any or all of the following, see the *HPE Data Protector Installation Guide*

- <sup>l</sup> Data Protector Cell Manager See the *"Installing the Data Protector Cell Manager* and *Installation Server"* section.
- <sup>l</sup> Data Protector clients See the *"Installing Data Protector integration clients"*, *"VMware clients"* section.

# <span id="page-107-0"></span>**Chapter 17: Configuration**

This chapter describes the configuration steps that you need to follow.

## **Meeting Data Protector configuration requirements for Granular Recovery Extension**

This section provides information for the following:

- [Configuring](#page-107-1) GRE User Group and Users
- Configuring GRE [Administrators](#page-110-0)
- <span id="page-107-1"></span>• [Configuring](#page-111-0) Systems for vSphere

### **Configuring a GRE for VMware vSphere user group and users**

This section provides the following details:

- Adding a GRE for [VMware](#page-107-2) vSphere User Group
- Adding users to the GRE for [VMware](#page-108-0) vSphere User Group
- <span id="page-107-2"></span>• Adding an Inet user [account](#page-109-0) to the admin group

### **Adding a GRE for VMware vSphere user group**

### **NOTE:**

The steps provided in this section are required for using the Advanced GRE Web Plug-in. User must be part of the Data Protector administrator group to perform GRE on a specific virtual machine. If not, the Data Protector restricts the user from performing the GRE operations. Also, user must have sufficient permissions or privileges on the corresponding vCenter server to perform the GRE operations. If not, the Data Protector does not restrict the user, instead the user receives an error message from the vCenter server.

### **Prerequisite**

You must have the Data Protector User configuration user right assigned.

### **Procedure**

To create a Data Protector group for the GRE VMware using the Data Protector GUI (Data Protector Manager):

- 1. In the Context List, click **Users**.
- 2. In the Scoping Pane, right-click **Users**.
- 3. Click **Add User Group** to open the wizard.
- 4. Under General, type the **Name** and **Description** of the new group.
- 5. Click **Next**.
Granular Recovery Extension User Guide for Microsoft SharePoint Server, Exchange and VMware Chapter 17: Configuration

- 6. Set the start restore user right for the group.
- 7. Click **Finish** to exit the wizard.

The new GRE VMware user group is added to Data Protector.

To add users, see Adding users to the GRE for [VMware](#page-108-0) vSphere group, below.

### <span id="page-108-0"></span>**Adding users to the GRE for VMware vSphere group**

#### **NOTE:**

The steps provided in this section are required for using the Advanced GRE Web Plug-in.

#### **Prerequisite**

You need to have the User configuration user right to be able to add users.

#### **Procedure**

To add users to the GRE VMware group:

- 1. In the Context List, click **Users**.
- 2. In the Scoping Pane, expand **Users**.
- 3. Right-click the user group to which you want to add a user.
- 4. Click **Add/Delete Users** to open the wizard.
- 5. In the Add/Delete Users dialog, enter the specific user properties.

When entering **Name** and **Group/Domain**, make sure you enter information about an existing user on your network.

To make sure that GRE VMware Administrators have an access to the administrative entry point of the extension, specify the following information:

**Type** : Windows

**Name** : *username*

**Group/Domain** : GRE VMware user group, VCENTER

**Client** : *vCenterSystemName*

The GRE VMware Administrators must be added to the vSphere permission tab. Set the user's role to Administrator.

Granular Recovery Extension User Guide for Microsoft SharePoint Server, Exchange and VMware Chapter 17: Configuration

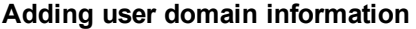

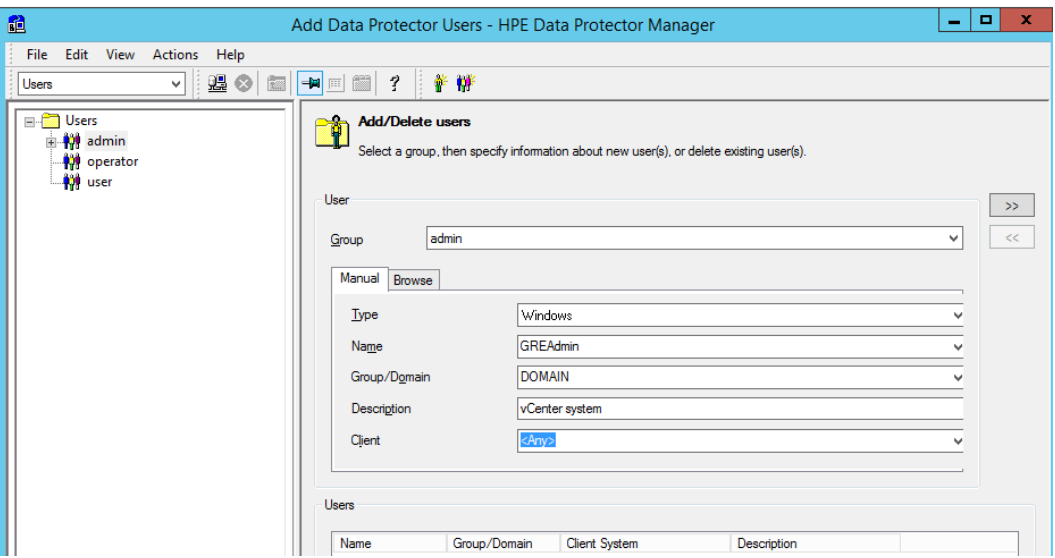

- 6. Click the arrow button **>>** to add the user to the user list.
- 7. Click **Finish** to exit the wizard.

The user is added to the GRE for VMware administrators group and has the start restore user right assigned.

#### **TIP:**

To delete a user, select the user in the user list and click **<<**.

For details on how to configure Data Protector to meet the extension's user rights requirements, see Configuring GRE [Administrators](#page-110-0) using HPE Data Protector, on the next page.

### **Adding an Inet user account to the Data Protector Admin group**

To ensure the proper functioning of the VMware Granular Recovery Extension Agent, and the VMware Granular Extension Advanced Web Plug-In extension components, you need to add an Inet user account to the Data Protector Admin user group on the following systems:

- 1. In the Context List, click **Users**.
- 2. In the Scoping Pane, expand **Users**.
- 3. Right-click the **admin** user group to which you want to add a user.
- 4. Click **Add/Delete Users** to open the wizard.
- 5. In the Add/Delete Users dialog, enter the following user properties:

#### *Mount proxy system:*

**Type** : Windows or Linux

**Name** : SYSTEM or root

**Group/Domain** : NT AUTHORITY or root

#### **NOTE:**

Make sure that you specify an existing user account on your network.

**Client** : *MountProxySystemName*

Set the vCenter Server system properties.

*vCenter Server system:*

**Type** : Windows

**Name** : the account under which the VMware vCenter Server runs (by default - SYSTEM).

**Group/Domain** : the account group/domain under which the VMware vCenter Server runs (by default - NT AUTHORITY).

**Client** : *VCenterSystemName*.

- 6. Click the arrow button **>>** to add the user to the user list.
- 7. Click **Finish** to exit the wizard.

The user accounts are added to the Data Protector admin user group with the user rights assigned to the group.

#### **NOTE:**

The Data Protector Inet uses SYSTEM, NT AUTHORITY which is used in the Data Protector Local system account (in Windows operating system).

## <span id="page-110-0"></span>**Configuring GRE Administrators using HPE Data Protector**

#### **Procedure**

To enable the GRE administrators a free access to the extension and their tasks, proceed as follows using the HPE Data Protector GUI (**Data Protector Manager**):

- 1. In the Context list, select **Users**.
- 2. Right-click the GRE VMware user group.
- 3. Click **Properties** and then click the **User Rights** tab.
- 4. Make sure the Data Protector user account is assigned the Data Protector Start restore user right.

#### **Data Protector user rights**

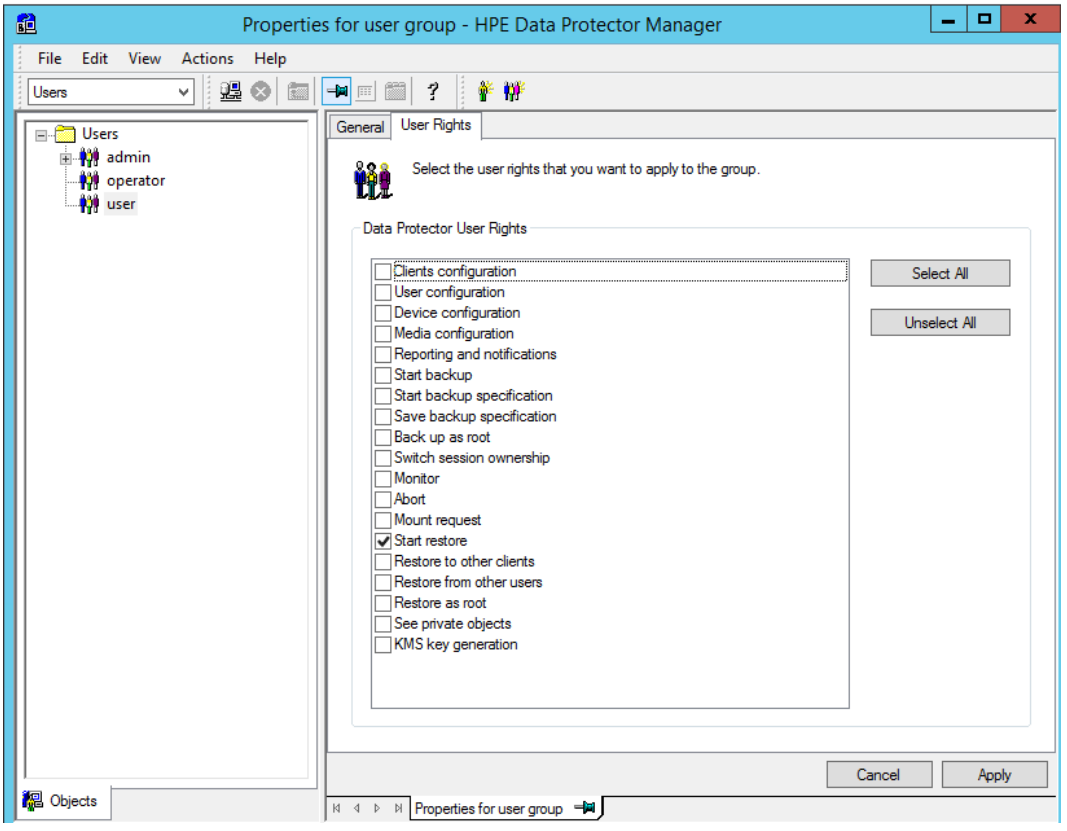

#### **NOTE:**

The specified user rights are assigned to the user group and to all users belonging to the group. It is recommended to create a specific VMware GRE vSphere user group to which the extension's administrators belong.

For details, see [Configuring](#page-107-0) a GRE for VMware vSphere user group and users, on page 108.

### **Configuring systems for VMware vSphere**

### **Configuring Windows/Linux Firewall exceptions**

This sections provides the instructions required for setting or adding the VMware Granular Recovery Extension Agent component under Firewall exceptions

#### **Procedure**

To ensure communication between the mount proxy system component and the extension on the vCenter Server:

- 1. Check your Windows/Linux Firewall Exceptions list.
- 2. Make sure the VMware Granular Recovery Extension Agent (vmwaregre-agent.exe) is in the list of Windows/Linux Firewall exceptions, on both the mount proxy system and the vCenter Server systems.

# **Chapter 18: Backup**

The HPE Data Protector GRE for VMware vSphere relies on the Data Protector Virtual Environment integration component for VMware vSphere to back up VMDK(s). Back up your VMware vSphere data using the backup solution. For details, see the *HPE Data Protector Integration Guide*, the chapter about the Virtual Environment integration.

The extension supports full, incremental and differential backups. Incremental/differential backups are supported for Cached recovery operations from StoreOnce Catalyst device only. For details on backup types, see the *HPE Data Protector Help* : "backup types". A backup of virtual machines with user snapshots and quiescence is also supported.

#### **NOTE:**

The GRE for VMware vSphere uses the same procedure for recovery of all VMware vSphere data. The procedure does not depend on the backup type.

It is recommended to set up a dedicated mount proxy system. The extension will need to allocate extendable disk space (disk space that can be made larger) for the temporary restore location of virtual machine disks for Non-Cached recoveries.

To utilize the Cached recovery feature in the Advanced GRE Web Plug-in of the GRE for VMware vSphere, you must use a Smart Cache or StoreOnce Catalyst device for VMware vSphere VMDK backups, using the Data Protector Virtual Environment Integration component.

# **Backup to Smart Cache devices**

The Smart Cache device is a disk-based device, which is configurable on Windows and Linux. The administrator can back up VM(s) out of a vCenter configuration to a Smart Cache device using the Data Protector GUI.

For more background information on Smart Cache devices, see the *HPE Data Protector Concepts Guide.*

#### **NOTE:**

The Smart Cache device is available as a target only for VMware Virtual Environment Integration backups. Additionally, only one directory as a datastore per Smart Cache device is supported.

The Cached recovery operation is performed when the Smart Cache device presents the disks to the mount proxy host. The Smart Cache device saves the VM disks in native format and when a presentation operation is requested, these disks are made available to the GRE agent. By managing disks in the native format, and by enabling easy presentation, restores are avoided, thereby saving time and space.

For more information on configuring a Smart Cache device, see the *Configuring a backup to disk device* page in *HPE Data Protector Help*.

#### **NOTE:**

Backups done to disk devices or backups from array snapshots residing on the HPE 3PAR storage are referred to as Cached backups and the other backups are referred to as NonCached backups.

# **Backups from 3PAR arrays**

Cached recovery of data from virtual machines is possible from array snapshots residing on the HPE 3PAR storage. This can be done by performing the zero downtime backup (ZDB) of virtual machines using ZDB to disk, ZDB to tape, and ZDB to disk+tape options. The virtual machines that are protected using the **Snapshot backup** method can be used to perform a recovery operation.

The 3PAR storage system enables snapshot replication of the disk volumes used by virtual machines. This unique method utilizes the Cached recovery feature of the Advanced GRE Web Plug-in available in the GRE for VMware vSphere. The backups done using this method use existing ZDB functionality. The Data Protector Virtual Environment ZDB integration for VMware supports environments where ESX and/or ESXi Server systems are set up with the 3PAR storage system and are managed through a vCenter Server (vCenter environments).

For more information on disk replication, see the *HPE Data Protector Concepts Guide.* For more information on the ZDB backups of virtual machines on the 3PAR replica, see the *HPE Data Protector Integration Guide.*

# **Backups to StoreOnce Catalyst device**

The StoreOnce Catalyst device is a Backup to Disk (B2D) device. To utilize the Cached recovery feature in GRE for VMware vSphere without staging the restore, you must use a StoreOnce Catalyst device for backups. The administrator can back up VM(s) out of a vCenter configuration to a StoreOnce Catalyst device using the Data Protector GUI.

For more information on configuring a StoreOnce Catalyst device, see the *Configuring a backup to disk device - StoreOnce* page in *HPE Data Protector Help*.For more background information on StoreOnce Catalyst devices, see the *HPE Data Protector Concepts Guide*.

Full, incremental and differential backups are supported for Cached recovery operations. For details on backup types, see the *HPE Data Protector Help* : "backup types". When you perform GRE, all the backups that were performed prior to 9.07 are listed as Non-Cached.

#### **IMPORTANT:**

Non-CBT backups are also displayed as Non-Cached.

The following table lists the considerations, based on how the device is configured (FC address or IP address) during GRE:

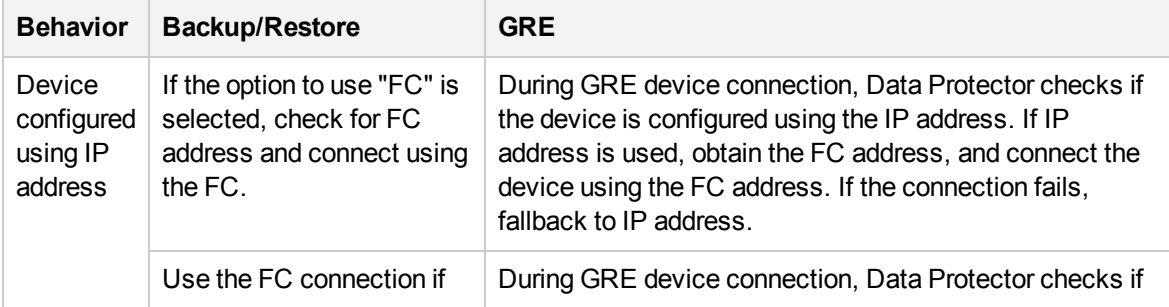

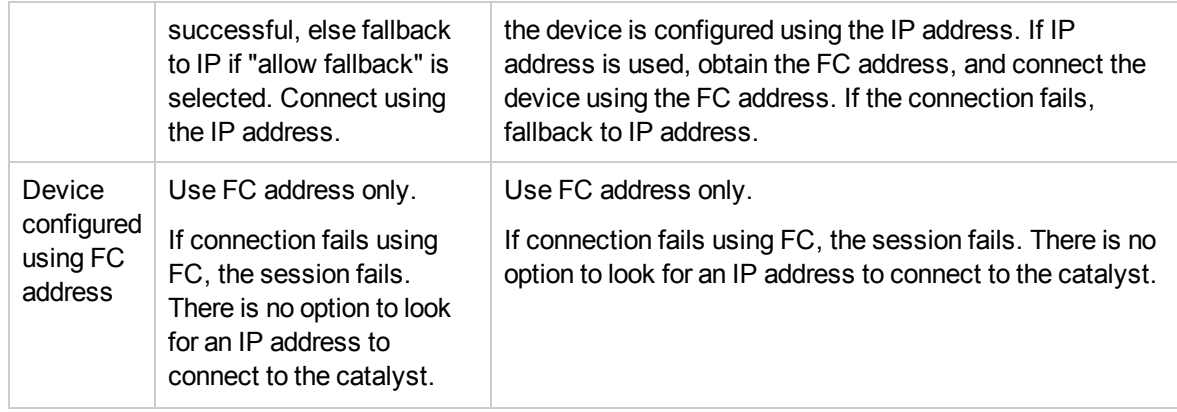

# **Chapter 19: Recovery**

# **Considerations**

• The Granular Recovery Extension for VMware vSphere does not support a cross-platform recovery. A recovery of Windows virtual machine files from a Windows virtual machine to a Linux virtual machine and the other way around is not supported. However, by installing a FUSE, Windows VMs can be recovered using a Linux proxy. Note that the ACLs are not preserved in this scenario. For more information on the different preservation conditions, see Restoration and [preservation](#page-116-0) of [Ownerships,](#page-116-0) ACLs, File attributes, and Alternate data streams.

A restore of Windows virtual machine disks to different mount proxy system platforms is supported.

- Consider a VMware vSphere Web Client with two or more vCenters and each vCenter being a member of different Data Protector cell configuration. If each Data Protector cell contains the same user in user lists but with a different set of permissions, the user acquires privileges from the Data Protector cell on which the VMware GRE agent for selected vCenter starts to run first.
- You cannot recover a virtual machine from an incremental and differential backup, if the virtual machine name in the vSphere Center has been changed after full backup.
- If two operators connect remotely using the VMware vSphere Client with the same user account and browse one partition of a virtual machine disk simultaneously, once the first partition is mounted the second partition is dismounted. Parallel mounting of partitions is not supported.
- <sup>l</sup> *StoreOnce catalyst only*: The extension displays the whole restore chain. When browsing through files, the objects displayed contain the whole restore chain: a full backup of the object and any number of related incremental backups.
- You may experience slow performance when browsing folders with many files and subfolders.
- To preserve ownership and permission bits UID/GUID on a target virtual machine and a mount proxy system, both must be mapped. A network share server should be properly configured to support it.
- The non-partitioned disks on the Guest virtual machine are not supported.
- You can perform GRE operations only on LVM volumes, which have partition Type ID set to 8E. Also, kpartx is required for disks with LVM partitions.

#### **NOTE:**

You need to partition the disk before adding a volume group. The partitions reported in  $fdisk -1$ can only be considered.

#### **NOTE:**

Windows Internet Explorer 8 version is not supported for the Granular Recovery Extension interface.

For a list of supported environments, see the latest support matrices at https://softwaresupport.hpe.com/.

#### **HPE 3PAR storage systems**

• To perform GRE operations from the 3PAR replica, the mount ESX server and the production ESX server must be present in the same 3PAR zone.

- Configure the 3PAR array, having a replica and being used for GRE in the cell manager, by executing the following command on the Cell Manager: omnidbzdb --diskarray 3PAR - ompasswd --add <3PAR array CIM server name/ip> --user <CIM server login name> - passwd <CIM server password>
- To perform GRE operations using the Linux mount proxy for Windows Guest Operating System, the backup session must have the Operating System disk backed up and the same must be selected for creating a new request along with the disk(s) to be browsed.
- If the ESX server is not accessible from the mount proxy, then you need to modify the host file and add the ESX hostname and IP address or resolve the hostname of ESX server.

# **Limitations**

Data Protector Granular Recovery Extension (GRE) for VMware vSphere has certain limitations.

### **Recovery**

• To perform GRE of Windows Server 2012 and Windows Server 2012 R2 on Linux mount proxy, use NTFS-3G (an NTFS driver for Linux) version 2011 on SLES. To download the NTFS-3G driver, refer to the following link:

<https://www.rpmfind.net/linux/rpm2html/search.php?query=ntfs-3g>

- You cannot:
	- <sup>o</sup> Recover empty folders.
	- Perform VIX related recovery for files or folders with non-ASCII characters in their names.
	- Perform the recovery of files from Windows 2012 Resilient File System (ReFS) file system.
	- <sup>o</sup> Recover files with longer path names.

#### **NOTE:**

You must ensure that the file path in the mount point and the selected disk does not exceed 260 characters for the disk mounted on a mount proxy.

- List the skipped and failed files in recovery details, if the target machine does not have sufficient disk space.
- You cannot perform VMware GRE Recovery for VMs from VSAN datastore.
- Preserve POSIX ACLs during recovery, on a Linux target virtual machine or on a Linux mount proxy system.
- When the GRE mount proxy host is rebooted, the requests that are browsed at least once, become invalid. Hence these requests must be re-created to perform GRE operations.
- For Advanced GRE Web Plug-in, GRE from Dynamic disk is not supported.
- <span id="page-116-0"></span>• 3PAR ZDB backups from Data Protector 9.03 and earlier versions for VMs residing on datastores created using multiple 3PAR LUNs does not support granular recovery.

### **Restoration and preservation of Ownerships, ACLs, File attributes, and Alternate data streams**

The tables below list the file properties, and the preservation conditions.

The following table shows the properties that will be preserved for files and directories when Windows mount proxy is used to recover a Windows VM:

#### **Windows VM/Windows mount proxy**

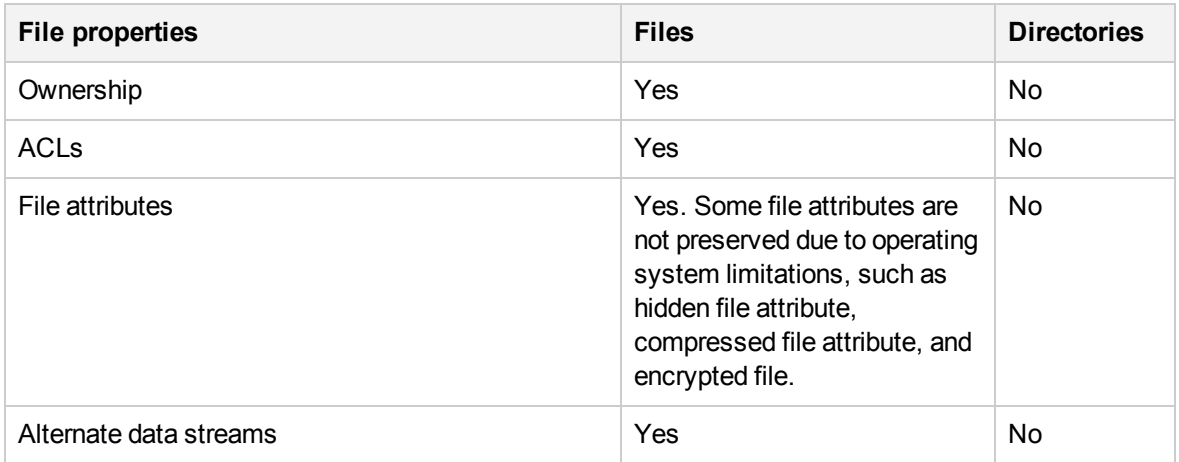

The following table shows the properties that will be preserved for files and directories when Linux mount proxy is used to recover a Linux VM:

#### **Linux VM/Linux mount proxy**

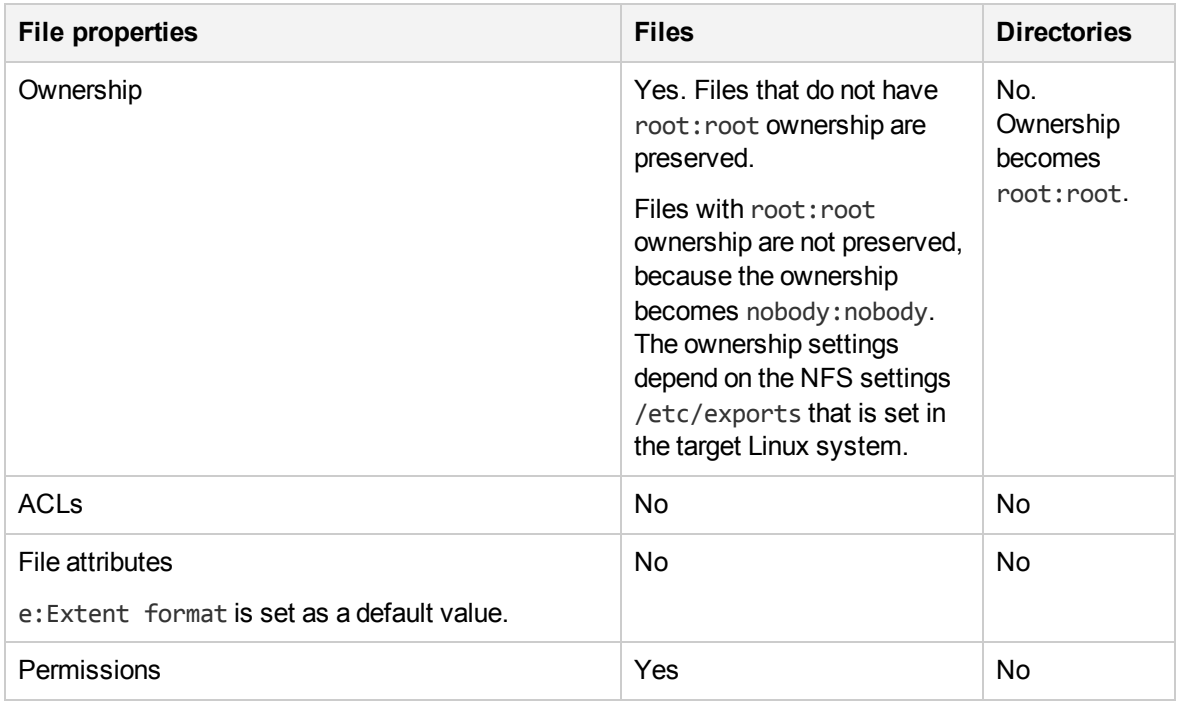

Granular Recovery Extension User Guide for Microsoft SharePoint Server, Exchange and VMware Chapter 19: Recovery

#### **NOTE:**

If VIX is used, none of the file properties are preserved.

#### **NOTE:**

If the Ownership, ACLs, File attributes, and Alternate data streams are not preserved by the GRE operation, the restored objects have the VM operating system credentials (mentioned in the GRE page) as their properties.

### **3PAR storage systems**

- Cached GRE can be done only till the replica is rotated/presented.
- If the backup is disk+tape, then the secondary storage is considered for GRE only after the replica is rotated.

### **Smart Cache devices**

- You can perform only a Non-Cached recovery from incremental/differential backups on Smart Cache devices. Incremental / differential backups are not supported for Cached GRE operations.
- A VMware backup to a Smart Cache device is supported for a Network Share (CIFS or NFS share). To perform a Cached presentation operation from a Smart Cache device residing on the Network Share, the Smart Cache device should be listed as a mount point and not as a share.
- An AES encrypted VMware backup is not supported to a Smart Cache device.

### **StoreOnce Catalyst devices**

- If Linux mount proxy is used to recover Windows Guest VM, then Ownership, ACLs, File attributes, and Alternate data streams are not recovered.
- Full and incremental backups on different devices are not supported for GRE operations.
- Non-CBT backups to StoreOnce Catalyst device are displayed as Non-Cached.
- If the mount proxy host is rebooted with any active GRE request, the request is inaccessible for up to 4 hours.
- Cached GRE is not supported, if the backup to StoreOnce Catalyst device is performed using software compression or AES encryption.
- If the data backed up with Data Protector 9.04 or earlier versions is transferred to a StoreOnce Catalyst through single session copy in 9.07 version, then Cached GRE is not supported.

#### **NOTE:**

If you want to migrate your Data Protector 9.05 or 9.06 version backups to StoreOnce Catalyst to use the feature of Cached GRE, it is recommended to perform object operations at individual session. If you choose multiple sessions at once, data consistency will not be there.

# **Recovery using Advanced GRE Web Plug-in**

The Advanced GRE Web Plug-in provides an interface to perform a recovery operation.

Using the Advanced GRE Web Plug-in, you can perform the following tasks:

Granular Recovery Extension User Guide for Microsoft SharePoint Server, Exchange and VMware Chapter 19: Recovery

- Access the [Advanced](#page-120-0) GRE Web Plug-in
- [Configure](#page-121-0) the GRE settings
- View the list of [requests](#page-123-0)
- Create new [request](#page-124-0)
- [Recover](#page-125-0) files
- Change the Cell [Manager](#page-128-0)
- **About Granular Recovery [Extension](#page-128-1) Plug-in**

### **Prerequisites**

From Data Protector version 10.01 onwards, a user must have web service access enabled to access the Advanced GRE Web Plug-in.

#### <span id="page-119-0"></span>**Providing web service access to users**

You can provide web service access either using the Data Protector GUI or using the CLI.

#### **NOTE:**

WebAccess cannot be enabled for members of the Data Protector **user** class.

### **Using Data Protector GUI**

Complete the following steps:

- 1. In the Context List, click **Users**.
- 2. In the Scoping Pane, expand **Users** and select the user to which you want to provide the web service access.
- 3. In the General tab of the Properties of the Data Protector User dialog box, enable the **WebAccess** check box. The Authentication window opens.
- 4. Enter the Password in the password text box, and click **OK**.
- 5. Click **Apply**.

# **Using CLI**

Run one of the following commands based on whether you want to create a new user or update properties of an existing user:

- Create a new user with web service access: omniusers -add -type {U | W} -name <*UserName*> -webaccess enable -passwd <*Password*>
- Update existing user: omniusers -webaccess enable -name UserName -passwd Password -group GroupOrDomainName -client ClientName

For more information on omniusers command, see *HPE Data Protector Command Line Interface Reference* guide.

# <span id="page-120-0"></span>**Accessing the Advanced GRE Web Plug-in from VMware vSphere Web Client**

#### **IMPORTANT:**

From Data Protector version 10.01 onwards, a user must have web service access enabled to access the Advanced GRE Web Plug-in. For more information about how to give web service access to a user, see [Providing](#page-119-0) web service access to users, on the previous page.

Complete the following steps to access the Advanced GRE Web Plug-in:

1. Open the VMware vSphere Web Client. You can specify any of the vCenter URLs that are already imported into the Data Protector Cell Manager. Specify the credentials of the Data Protector user and click **Login**.

The VMware vSphere Web Client home page is displayed and the Home tab is selected by default.

- 2. Select **Hosts and Cluster**s or **VMs and Templates** and expand the virtual machine node to select the required virtual machine.
- 3. Click **Manage > HPE Data Protector**.

For VMware vSphere 6.5, click **Configure > More > HPE Data Protector**.

#### **NOTE:**

If you receive the security alert notification after accessing the VMware vSphere Web Client application, you do not have the vSphere certificate installed on your system. Click **Yes** to open the extension.

The Advanced GRE Web Plug-in opens and the Select Cell Manager dialog box appears.

4. Select the Cell Manager from the list and click **Select**. If there is only one Cell Manager, then selection is not required. The available Cell Manager is displayed briefly and you are redirected to the Authentication window. If you select a different Cell Manager and click **Cancel** or **Close**, then you will be connected to the previously selected Cell Manager. After you select the Cell Manager, the **Authentication** window appears.

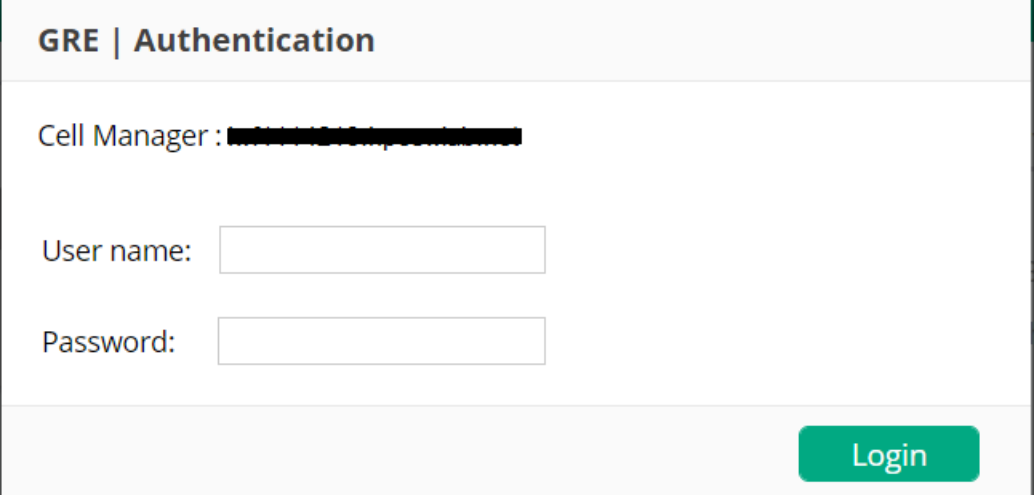

5. Enter the user credentials in the **User name** and **Password** text box in the **Authentication**

window. The credentials are used for authenticating to Cell Manager over HTTPS. For more information about how to obtain the user name and password, see [Providing](#page-119-0) web service access to [users,](#page-119-0) on page 120.

6. Click **Login**. After a successful login, the GRE Requests page appears with the complete list of requests.

#### **NOTE:**

After the first successful login to the Cell Manager, the **Authentication** window appears only when the authentication token expires.

### <span id="page-121-0"></span>**Configuring GRE settings**

In this page, you can modify the options for retention time. In addition, you can configure, add, or modify the mount proxy system used as a target location for restoring virtual machine disks.

### **Retention time**

To modify the options for retention time:

- 1. In the HPE Data Protector Granular Recovery Extension for VMware vSphere Web Client, click the **Tools** icon.
- 2. Click **GRE Settings**. The GRE Settings page is displayed.

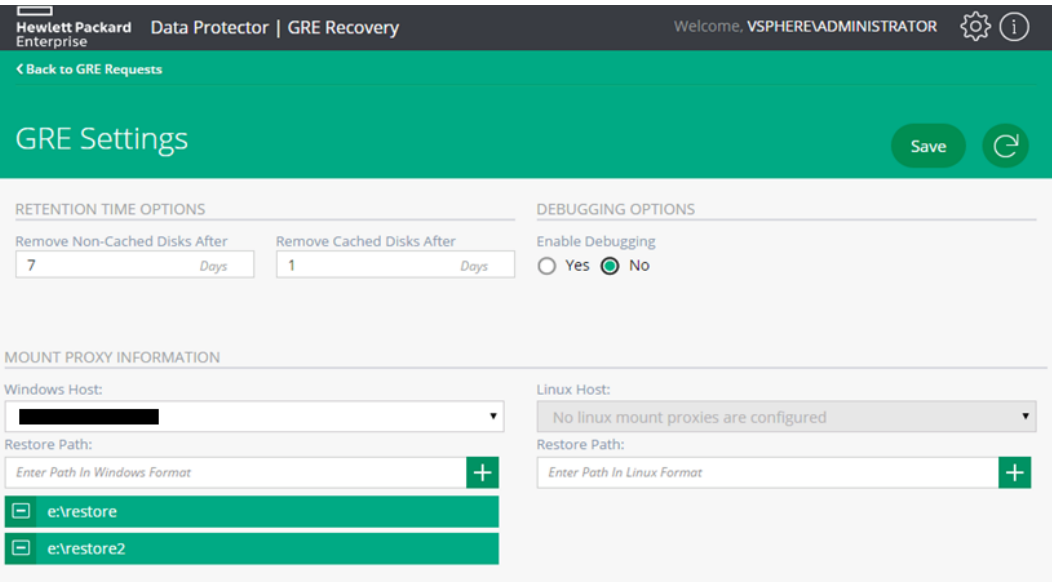

#### **GRE Settings page**

- 3. Under **Retention Time Options**, enter the retention period for the following text boxes:
	- Remove Non-Cached Disks After
	- Remove Cached Disks After

Granular Recovery Extension User Guide for Microsoft SharePoint Server, Exchange and VMware Chapter 19: Recovery

#### **NOTE:**

The default retention period of the Non-Cached backup is 7 days (maximum can be set to 7 days). The default retention period for the Cached backup is 1 day (maximum can be set to 7 days).

4. Click **Back to GRE Request** to return to the list of requests available in the GRE Request page.

### **Configuring the mount proxy**

To configure, add or modify the mount proxy system used as a target location for restoring virtual machine disks:

1. From the **Windows** or **Linux Host** drop-down list, select the required Windows or Linux mount proxy system.

#### **NOTE:**

You can configure multiple mount proxies and restore paths.

- 2. In the Windows and/or Linux **Restore Paths** text box, enter the path to a location on the mount proxy system. Use the following format:
	- <sup>l</sup> *DriveLetter*:\*Folder*\*Subfolder* (Windows mount proxy system)
	- <sup>l</sup> /*Directory*/*Subdirectory* (Linux mount proxy system)
- 3. Click **+** to add the specified path to the applicable list of restore or presentation paths. You can add more restore paths, if required.
- 4. Click **-** to delete the required restore path(s). You cannot delete a restore path if it is the only one for the mount proxy system.
- 5. Click **Save**.
- 6. Click **Back to GRE Requests** to return to the list of requests available in the GRE Requests page.

### <span id="page-122-0"></span>**Enabling debugging option**

If you encounter an issue when using this extension, the information in the log files can help you determine the problem.

To enable the debugging option:

- 1. In the HPEData Protector Granular Recovery Extension for VMware vSphere Web Client, click the **Tools** icon.
- 2. Click **GRE Settings**. The GRE Settings page is displayed.
- 3. Under Debugging Options, select **Yes** option to enable creation of debug files.
- 4. Click **Save**.

Log files are located in the default Data Protector log files directory and the default temporary files directory.

For the list of known issues and workarounds, see Known issues and [workarounds.](#page-129-0)

# <span id="page-123-0"></span>**Viewing the list of requests**

The GRE requests page is the landing page for the Advanced GRE Web Plug-in. In this page you can view the list of requests and perform actions that are described in this section.

#### **Advanced GRE Web Plug-in - GRE Requests page**

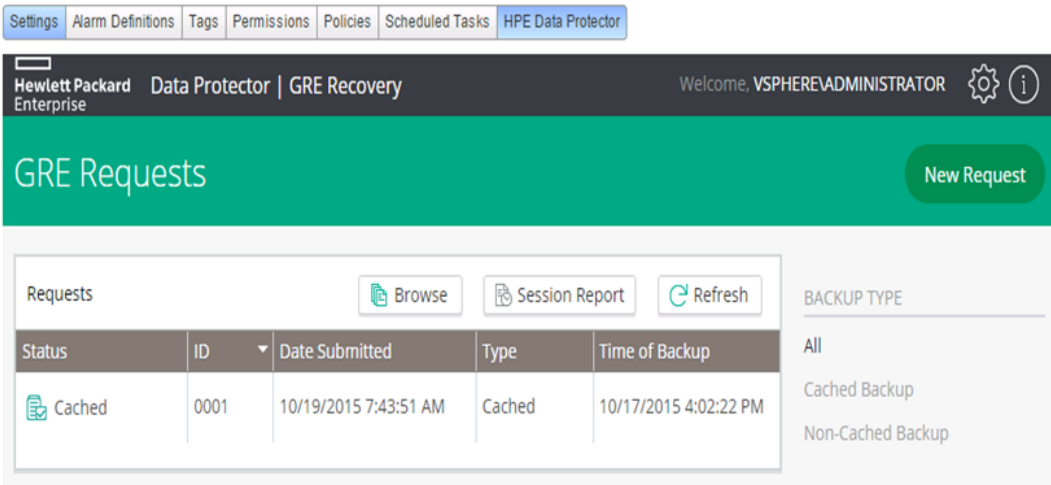

- 1. The Status, ID, Date Submitted, Type, and Time of Backup information is available for each of the requests. You can also filter the list of requests using the **Backup Type** (**All**, **Cached Backup**, **Non-Cached Backup**) in the right pane.
- 2. You can click **Refresh** to update the status of your request.
- 3. A request can have the following status:
	- Cached
	- Caching
	- Aborted
	- Recovered
	- Recovering
- 4. Select the required request and depending on the state of the request, appropriate buttons or actions become available.

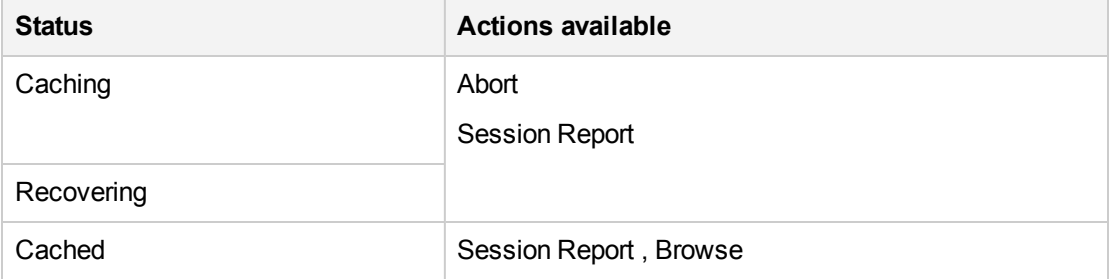

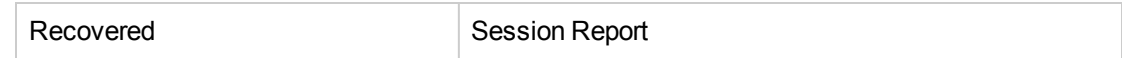

- 5. You can perform the following actions:
	- <sup>l</sup> Click **Browse** to browse the disks that are selected while creating a request. You can browse partitions in disk/s and select the files or folders for recovery. However, browsing multiple disk at the same time is not allowed. At a given point of time you can browse only one disk . The Recover Files page appears.
	- <sup>l</sup> Click **Session Report** to display the log messages for the actions that were taken most recently by the selected GRE request.
	- <sup>l</sup> Click **New Request** to create a new request for a Cached or Non-Cached operation. The New Request page appears.
	- **.** Click **Abort** to stop the restore or recovery that is in progress.

### <span id="page-124-0"></span>**Creating a new request**

The New Request page lists all the available backups for the selected VM. You can filter the results using the options available under **Backups From** and **Backup Type** fields in the right pane.

**Backups From** - All, Last 30 Days, Last 90 Days, Last 6 Months, Last Year.

**Backup Type** - All, Cached Backup, Non-Cached Backup.

#### **Advanced GRE Web Plug-in - New Request page**

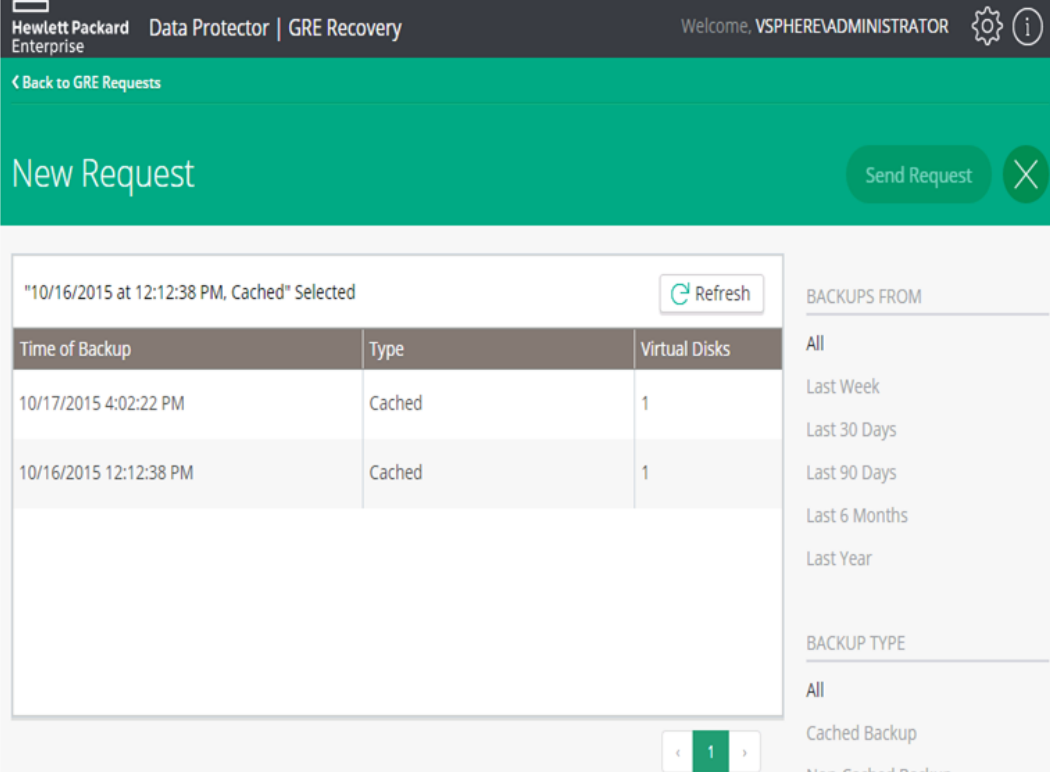

Granular Recovery Extension User Guide for Microsoft SharePoint Server, Exchange and VMware Chapter 19: Recovery

#### **NOTE:**

Configure the mount proxy from the GRE Settings page before proceeding to create a new request for Non-Cached backups. However, it is not necessary to configure mount proxies for Cached backups.

- 1. Select the required backup. Proceed as follows:
	- a. From the **Virtual Disks** section, select single or multiple virtual disks for restore /presentation.

#### **NOTE:**

The virtual disks are selected by default for 3PAR cached sessions.

b. In the **Disk Retention Time** text box, enter the retention period. This period starts from the restore or presentation operation. After the retention period, the virtual disks are not available.

#### **NOTE:**

The default retention period of the Non-Cached backup is 7 days (maximum can be set to 7 days). The default retention period for the Cached backup is 1 day (maximum can be set to 7 days).

- c. From the **ESX Host** drop-down list, select the required ESX host. For 3PAR cached sessions, the production ESX is selected by default.
- d. From the **Select Mount Proxy** drop-down list, select the required mount proxy.
- e. From the **Restore Path** drop-down list, select the required restore path. The restore path is required only for Non-Cached Backup.
- 2. For Cached / Non-Cached Backups, click **Send Request**. The GRE Request page appears and you can monitor the status of the request. For more information on how to proceed with the request, see the GRE Request section.
- 3. Click **Refresh** to update the list of backups.

#### **NOTE:**

When the GRE mount proxy host is rebooted, the requests that are browsed at least once become invalid. Hence these requests must be re-created to perform GRE operations.

#### **NOTE:**

If you want to delete a request created for a StoreOnce catalyst, run the following command to force clean up the StoreOnce Catalyst request IDs:

vmwaregre-agent.exe -force\_cleanup <request\_id> -vcenter <hostname>

where,

- request id: StoreOnce Catalyst request ID that needs to be cleaned up
- hostname: vCenter host name on which the request is made

### <span id="page-125-0"></span>**Recovering files**

#### **User permissions**

To perform recovery of file(s), the user must have appropriate permissions on the target virtual machine. If **Use VIX as fallback option** is selected, then the following permissions should be provided

#### in vCenter - **Virtual machine**->**Interaction**->**Guest operating system management by VIX API**.

If Samba has to be used for file recovery, then username and password of the Samba user should be provided. This user should be able to mount network share to which files have to be recovered.

For a Linux **Target VM**, the **VM Username**, and **VM Password** fields cannot be empty; therefore, these credentials should be provided. However, as an NFS share is exported, these credentials are not used.

To verify the list of exported directories, you can run the following command on Linux mount proxy host:

showmount -e

#### **Procedure**

To recover files from virtual machine disks:

1. The Recover Files page appears. It is assumed that you have selected a restored or recovered request and clicked **Browse** from the GRE Request view.

The file structure of the VMs is displayed in the Available Files section of the main content area.

**Advanced GRE Web Plug-in - Recover Files page**

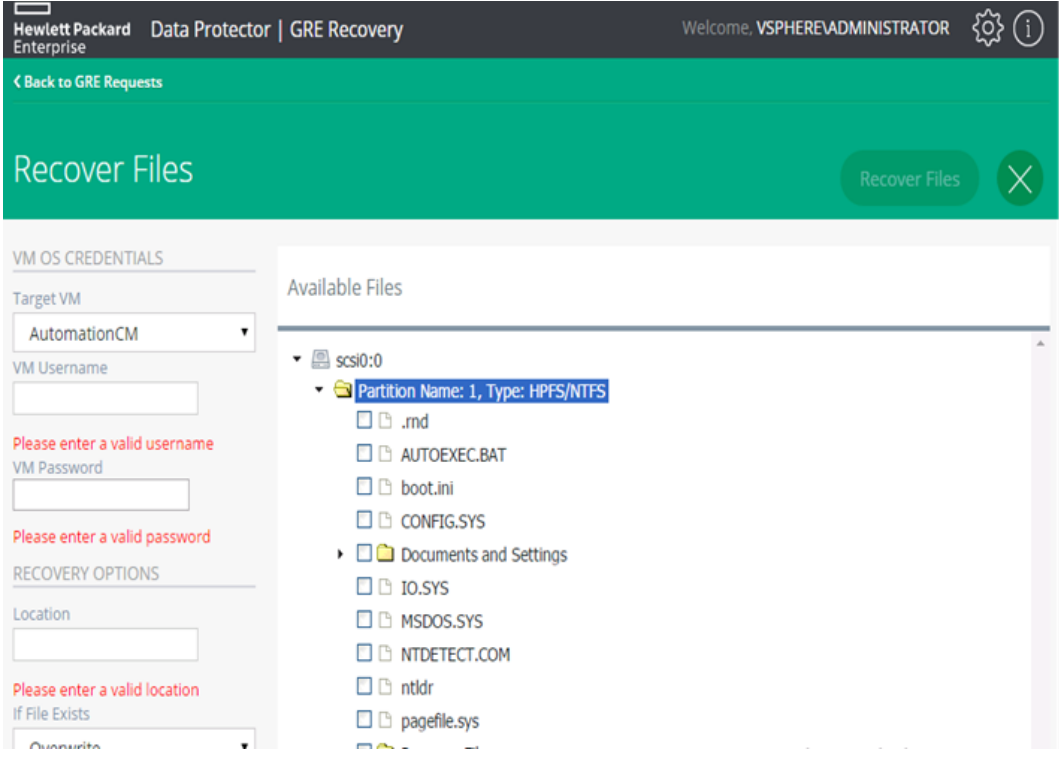

2. Under the Available Files section, select the virtual machine disk containing the files to recover.

#### **NOTE:**

For Cached 3PAR sessions, selecting the virtual machine disk mounts a backup replica, mounts datastores, and registers the VM resulting in the display of the following message:

Request submitted successfully and is in progress. Please try browsing after some time.

Selecting the virtual machine disk when the process is still in progress results in the display of the following message:

Request is still in progress. Please try browsing after some time.

Browsing enables the user to expand one disk and one partition at a time, since only one disk and one partition is supported for recovery. Proceed as follows:

a. Click the disk name to expand the required partition. If a Linux partition is selected, then select the logical volumes from the available logical volumes list.

#### **NOTE:**

If the user has selected files or folders, browse will not allow another disk/partition to be selected until the files/folders have been deselected.

- b. Select the files to recover from the selected disk.
- 3. Under Virtual Machine OS Credentials, select the virtual machine from the **Target VM** drop-down list, and enter its credentials in the **VM Username** and **VM Password** text boxes. The **Target VM** lists all the running VMs under the selected vCenter.

#### **NOTE:**

Ensure to complete the following steps on the target Linux VM:

- a. Resolve any Hostname or IP conflicts for Target VM.
- b. NFS services must be configured and running.
- 4. Under the Recovery Options section, in the **Location** text box, enter the target recovery location path.
	- <sup>l</sup> For locations on Windows systems, use the format *DriveLetter*:\*Folder*\*Subfolder*.
	- <sup>l</sup> For locations on Linux systems, use the format /*Directory*/*Subdirectory*.

#### **NOTE:**

For shared directories, enter the path without the hostname. For example, in the case of an NFS share hostname, use: /shared\_dir/subdir. Files get recovered to shared dir/subdir/<target location specified>. Also, ensure that the Samba and NFS shares are set up correctly. The NFS share must also be exported as pseudo root shares.

Any missing directories in the path are created automatically. For example, if you specify /shared\_dir/subdir1/subdir2, the subdir1/subdir2 subdirectories are automatically created inside / shared dir, if they do not already exist.

- 5. If the file already exists on the target system, select one of the following recovery options:
	- **.** Overwrite: deletes the original files, and saves the latest files.
	- **Rename**: keeps the original files, and saves the recovered files with a unique number (generated by Data Protector).
	- **.** Skip: keeps the original files.
- 6. Select **Keep Directory Structure** to maintain the original directory structure of the source virtual machine disk on the target system.
- 7. Select **Use VIX as fallback option** when network share is not available. Recovery using VIX takes a longer time and can be monitored through the session reports generated in the GRE Request page.
- 8. Click **Recover Files**. A confirmation message appears and the GRE Request page is displayed, where you can monitor the recovery.

### <span id="page-128-0"></span>**Changing the Cell Manager**

If you are accessing the Advanced GRE Web Plug-in for the first time, you must select a Cell Manager (if there is only one, it is selected automatically). If more than one Cell Manager exists, then you will not be able to cancel or close the operation. However, the next time you access the plug-in, you can change the Cell Manager.

To change the Cell Manager:

- 1. In the HPE Data Protector Granular Recovery Extension for VMware vSphere Web Client, click the **Tools** icon.
- 2. Click **Change Cell Manager**. The Select Cell Manager box appears.
- 3. Select the required Cell Manager from the drop-down list and click **Select**.
- 4. If you select a different Cell Manager and click **Cancel** or **Close**, the previously selected Cell Manager is still applicable. However, if there is only one Cell Manager, then selection is not required. The available Cell Manager is displayed briefly and you are re-directed to the GRE Requests page.

<span id="page-128-1"></span>The GRE Request page appears with the list of requests available for the selected Cell Manager.

### **Identifying the Advanced GRE Web Plug-in version**

To determine the VMware Granular Recovery Extension agent and Plug-in version:

- 1. In the HPE Data Protector Granular Recovery Extension for VMware vSphere Web Client, click the **Tools** icon.
- 2. Click **About**, the Granular Recovery Extension information is displayed.

#### **Advanced GRE Web Plug-in - About page**

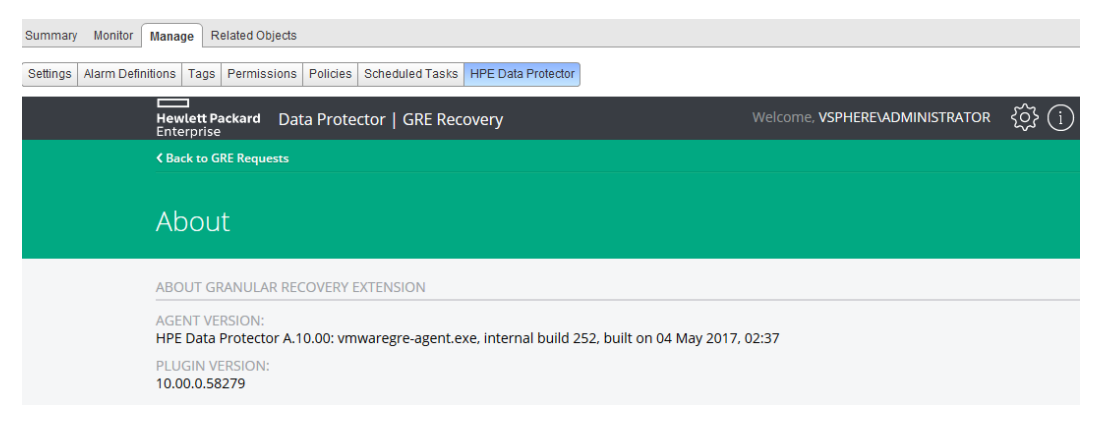

# **Chapter 20: Troubleshooting**

This chapter lists general checks and verifications, plus problems you might encounter when using the Data Protector Granular Recovery Extension for VMware vSphere.

- For Virtualization Environments troubleshooting information, see the troubleshooting section of the VMware part about the Data Protector Virtual Environment integration, in the HPE Data Protector Integration Guide.
- <sup>l</sup> For general Data Protector troubleshooting information, see the *HPE Data Protector Troubleshooting Guide*.

# **Before you begin**

- Enable [debugging](#page-122-0). For more information on how to enable debugging, see Enabling debugging [option,](#page-122-0) on page 123.
- <sup>l</sup> Ensure that the latest official Data Protector patches are installed. See the *HPE Data Protector Help* index: "patches" on how to verify this.
- For general Data Protector limitations, as well as recognized issues and workarounds, see the HPE Data Protector Product Announcements, Software Notes, and References.
- For an up-to-date list of supported versions, platforms, and other information, see https://softwaresupport.hpe.com/.

# <span id="page-129-0"></span>**Known issues and workarounds**

### **Mounting virtual machine disks**

#### **Problem**

When performing recovery of files, the following message is displayed after selecting a partition:

[EXCEPTION] boost: filesystem: status: The volume does not contain a recognized file system. Please make sure that all required file system drivers are loaded and that the volume is not corrupted: "\\?\M:\" ProxyGetAllNodesForPath.

After mounting the virtual disks manually, the following is displayed in the command line interface:

The volume does not contain a recognized file system. Please make sure that all required file system drivers are loaded and that the volume is not corrupted

Your configuration is not supported. The extension and the VMware VDDK do not support dynamic disks. This is a known VMware-mount limitation. The issue may occur when a partition does not contain any file system, or it contains a different unsupported file system.

#### **Action**

• For Windows virtual machine disks, use one of the supported file systems, for example NTFS or FAT system formats.

• For Linux virtual machine disks, use one of the supported Linux file systems.

For a list of supported file systems, see the latest support matrices at https://softwaresupport.hpe.com/.

#### **Problem**

### **Issues after removing the extension**

#### **Problem**

You removed the VMware Granular Recovery Extension Agent component and the scripts (postinstall and post-reinstall) in the Windows environment. When you remove the component, the removal tries to delete the driver. If the removal command is not successful, the driver stays in the stopped / pending removal on next boot state. Even after repeating the installation procedure the driver stays in a stopped / pending removal on next boot state.

When you try again to install the VMware Granular Recovery Extension Agent component, the HPE Data Protector Manager displays the following message in the installation session log:

[Critical] *computer.company.com* Post-installation script for the VMware Granular Recovery Extension Agent failed with the output

*Data\_Protector\_home*\bin

perl -I "..\lib\perl" vmwgre ag.pl -install

Cannot start vstor2-mntapi20-shared: The service is starting or stopping. Please try again later.

Delete of vstor2-mntapi20-shared driver failed: [SC] DeleteService FAILED 1072:

The specified service has been marked for deletion.

You must restart target machine to finish installation of VMware GRE Agent.

#### **NOTE:**

These error messages may differ from case to case, but the above error message can be considered as an example.

#### **Action**

Restart the system.

#### **NOTE:**

If the VMDK driver is already installed on the system outside of Data Protector and running, then this driver is used; it is not removed or reinstalled. The upgrade procedure is successful.

# **RSA certificates with keys that are less than 1024 bits long are blocked**

#### **Problem**

After installation of the Microsoft Security Advisory update (KB2661254), connection to the vCenter Server VMware GRE plugin may fail.

#### **Action**

This happens because the VMware vCenter Server by default uses RSA certificates which are 512 bits and the update in Microsoft Security Advisory kb2661254, blocks the use of RSA certificates which are less than 1024 bits long.

For more details, on the resolution see [http://kb.vmware.com/selfservice/microsites/search.do?language=en\\_](http://kb.vmware.com/selfservice/microsites/search.do?language=en_US&cmd=displayKC&externalId=2037082) [US&cmd=displayKC&externalId=2037082](http://kb.vmware.com/selfservice/microsites/search.do?language=en_US&cmd=displayKC&externalId=2037082)

and Microsoft Security Advisory update: **kb2661254** = <http://support.microsoft.com/kb/2661254>

## **Mounting of LVM logical volumes fail when browsing VMware GRE on Linux**

#### **Problem**

When you try to browse an LVM logical volume, it fails with the following error message:

There are no partitions on selected disk.

#### **Action**

You can perform GRE operations only on LVM volumes, which have partition Type ID set to 8E. The following steps describe how to create a new LVM partition/group/volume. Proceed as follows:

1. Run the following command on a Linux system that supports LVM:

fdisk /dev/<device\_name>

- 2. Create a new partition by pressing n and configure the settings for this partition.
- 3. After creating a partition, press  $t$  and set the partition type to  $8e$ .
- 4. Press w to write the partition table.
- 5. Create a physical volume on the newly created partition: pvcreate  $/dev/cpartition$  name>.
- 6. Create a volume group on the physical volume: vgcreate <VGNAME> /dev/<partition\_name>.
- 7. Create a logical volume in the volume group: lvcreate -l <Total PE> -n <LVNAME> /dev/<VGNAME>.

#### **NOTE:**

<Total PE> refers to the size of the volume group. You can get that using vgdisplay -v <VGNAME>.

8. Create a file system over the newly created logical volume: mkfs -t ext3

Granular Recovery Extension User Guide for Microsoft SharePoint Server, Exchange and VMware Chapter 20: Troubleshooting

/dev/<VGNAME>/<LVNAME>.

9. Mount the logical volume to any location of your choice.

#### **NOTE:**

You can view that there is one LVM partition in the disk if you run the fdisk -1 over /dev/<partition\_name> command. Hence, the VDDK VIX mount locates the partitions on the selected disk and mounts them.

The vmwaregre-agent.exe uses lvscan, vgscan, and pvscan to collect specific information related to LVM partitions. In order for vmwaregre-agent. exe to work as expected, you must set the log silent property to 0 in lvm.conf file.

Generally, the silent property is set to  $\theta$  but in some cases like SLES 12 it is set to 1. If the property is set to 1, then lvscan, vgscan, and pvscan displays no output and vmwaregre-agent.exe is unable to mount lvm partition.

### **VMware Granular Recovery Extension tab is missing**

#### **Problem**

You have logged in to a vCenter server using a vSphere web client. When you select a virtual machine in the VMs and Templates view, there is no HPE Data Protector tab, the extension is missing. The issue appears if the firewall does not allow the communication.

#### **Action**

On the vCenter server, configure the Windows Firewall. Select the Exceptions tab and **Add port** of the VMware vCenter Server-Web Services HTTPS (default 8443) to the exceptions list, and restart the vSphere Client interface.

### **VMware Granular Recovery Extension tab is missing with vCenter Server plug-in disabled**

#### **Problem**

You have logged in to a vCenter server using a vSphere web client. When you select a virtual machine in the VMs and Templates view, there is no HPE Data Protector tab, and the extension is missing. The root cause is an installation that ended abnormally.

#### **Action**

- 1. On the vCenter server, remove the extension from the system.
- 2. Remotely install the extension again. For details on the importing procedure, see "Configuring the Integration" section in the *HPE Data Protector Integration Guide*.
- 3. Connect with the vSphere Client interface to a vCenter Server system. The VMware vSphere Web Client home page is displayed. The **Home** tab is selected by default. Click the **Administration** tab and then click **Client Plug-ins**. The Client Plug-ins window is displayed.
- 4. Under the Client Plug-ins Name column, locate VMwareGRE, right click it, and click **Enable**.

Granular Recovery Extension User Guide for Microsoft SharePoint Server, Exchange and VMware Chapter 20: Troubleshooting

#### **Extension disabled**

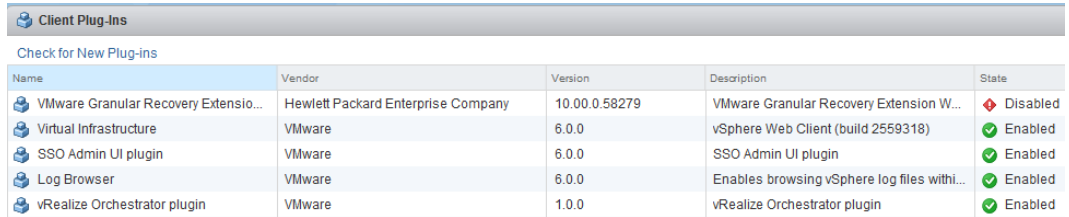

## **Overwritten files issues**

#### **Problem**

A message, similar to the following is displayed when recovering items with the **Overwrite** option selected:

The \ denotes continuation of the command line.

 $[Failed] c:\ivix 27-2\increnental-21-2\incremental\ \$ 

 *Username* \CheckVix\vixlibs\arp.ico

Source:\incremental-21-2\incremental\*Username*\CheckVix\ \

vixlibs\arp.ico

You do not have access rights to this file.

 $[Failed] c:\overline{c}$  incr-21-2\incr24-2\incremental-21-2\ \

incremental\*Username*\CheckVix\vixlibs\vix.h

Source:\incr24-2\incremental-21-2\incremental\*Username*\ \

CheckVix\vixlibs\vix.h

[5] Access is denied.

The item already exists on the target system. This item cannot be overwritten due to the file security option. If the source location contains NTFS file system and the target virtual machine disk are on the network, the Granular Recovery Extension for VMware recovers all security information associated with the items. This information cannot be overwritten.

#### **Action**

If the item already exists in the target location, perform one of the following instead:

- Recover these items to another location.
- **.** Select the **Skip** recovery option.
- **.** Select the **Rename** recovery option.
- Change the file permissions on the target location manually before starting recovery.

# **Missing VIX API libraries**

#### **Problem**

File recovery fails due to missing VIX API libraries with the following error message:

Could not start recovery.

Cannot find support libraries; Vix appears to have not been installed.

#### **Action**

- 1. Install VMware tools on the target VM.
- 2. Install VMware VIX API 1.14 on the mount proxy system (Windows/Linux).

## **Insufficient permission in the Host Operating System**

#### **Problem**

The following error message is displayed when performing the recovery of files:

Insufficient permission in host operating system.

#### **Action**

The user entered when importing the vCenter to the DP cell must have the following permission assigned on the vCenter:

Virtual machine -> Interaction-> Guest operating system management by VIX API

### **Presentation failed**

#### **Problem**

Cached recovery involves creating a share on a Smart Cache device host and presenting the same to the mount proxy host. Failure of the presentation task can cause recovery to fail with the following messages:

Unable to present shared disk (displayed during a Cached presentation operation)

Presentation failed(displayed in the corresponding Data Protector session report)

#### **Action**

- Verify the user / admin credentials provided while configuring the Smart Cache device. This error can occur when there is a credential mismatch.
- Verify details from the session report, using either Data Protector GUI (from the IDB context), or using the Advanced GRE Web plug-in GUI (monitor request).
- Additionally access the share directly, using credentials stored in Data Protector at the time of device creation.

If the problem persists, contact the Data Protector administrator.

# **Cached recovery fails**

#### **Problem**

Recovery of VMware files during Cached recovery fails with the following error:

Cannot access the file. Access is denied.

This error may occur when there are multiple connections to a server or a shared resource for a single user.

#### **Action**

Ensure that in a single Media Agent host, only one operating system user credential must be used to create a Smart Cache device. You may also disconnect all previous connections to the server or the shared resource and reboot the system.

### **Restore session stops after some time**

#### **Problem**

When performing a restore, the session stops after a certain period of time and the RSM stops responding. This issue may be caused by firewall closing an inactive connection.

#### **Action**

Ensure that the connection remains active so that the firewall does not close it. Set the following omnirc options: OB2IPCKEEPALIVE=1, OB2IPCKEEPALIVETIME=number\_of\_seconds, OB2IPCKEEPALIVEINTERVAL=number\_of\_seconds

OB2IPCKEEPALIVETIME specifies how long the connection may remain inactive before the first keepalive packet is sent and OB2IPCKEEPALIVEINTERVAL specifies the interval for sending successive keep-alive packets if no acknowledgment is received. The options must be set on the Cell Manager system.

### **The VMware GRE session is unresponsive**

#### **Problem**

If the mount proxy host has a Linux environment, and the session is left idle for more than 10 minutes after browsing a disk or recovering from a disk, then the next browse or recovery operation makes the GRE session unresponsive.

#### **Action**

Locate the running VMware GRE agent process (vmwaregre-agent.exe) on the mount proxies and end the process manually.

### **VMware GRE file recovery could not access network share**

#### **Problem**

File recovery in VMware GRE could not access network share on windows mount proxy.

This issue occurs because of a missing update in the Windows 2008 R2 SP1 environment.

#### The following error message appears:

Could not start Recovery.

"Cannot access to network share on target VMError info: System error[2250]. The network connection could not be found."

#### **Action**

A supported hotfix is available from Microsoft. Check to see if this fix has been installed . For more details on this fix see, <http://support.microsoft.com/kb/2807716>

### **Resizing the browser window causes an error and reloads the page**

#### **Problem**

Resizing the browser window opened with the Advanced GRE Web Plug-in causes an error and reloads the page.

#### **Action**

This is a known issue with VMware. <https://communities.vmware.com/message/2434421#2434421>.

### **Browsing for Recovery throws an error message**

#### **Problem**

While browsing for recovery in the Advanced GRE Web Plug-in throws an error message Failure of REST call to getPartitionsForDisks:status =500 error . This might happen if you selected an unformatted disk in the Available Files section.

#### **Action**

Format the disk. The Advanced GRE Web Plug-in does not support recovery of unformatted disks.

### **VMware GRE GUI fails to start agent on mount proxy system**

#### **Problem**

The VMware GRE GUI fails to start agent on a mount proxy system. The following message appears:

Error! Connection to agent ended (final repeat).

#### **Action**

The error appears if the mount proxy system uses an IP that is shared with multiple domain names. VMware GRE does not support mount proxy systems with shared IP hosting.

To resolve this problem, add the mount proxy system client by IP in the Data Protector Cell Manager, rather than the hostname and retry the GRE operation.

# **Time difference exists between the backup sessions on the Data Protector GUI and vSphere web client**

#### **Problem**

There is a time difference of 1 minute for all the backup sessions between the Data Protector GUI vs vSphere web client.

#### **Action**

Rather than comparing Session Time, you need to compare Object Version. A session can have more than one VMs and IDB has object version for each VM. Proceed as follows:

- 1. Start the Data Protector GUI, and select **Internal IDB.**
- 2. Click **Sessions**.
- 3. Expand the session that you are verifying on the left (format <date>-<number> IE: 2014-09-22-1)
- 4. Click on the vCenter. On the right you see **Backup Object Version**
- 5. Select **Start Time**. Here you can observe that the time stamp is the same.

# **Unable to expand a folder for browsing**

#### **Problem**

While trying to browse files for recovery, the folder will not expand to browse the files

#### **Action**

This happens if you have been idle on the browse screen for 10 minutes or more because the Mount Proxy Agent shuts down.

Click "**Cancel**" and then "**Browse**" to browse and expand folders.

### **Expanding a partition for browsing throws an error**

#### **Problem**

While trying to expand the partition, the following error is displayed "Error trying to mount the restored disk(s). Exception occurred while mounting the disk"

#### **Action**

There are various causes for this problem. One of them is when you have been idle on the browse screen for 10 minutes or more because the Mount Proxy Agent shuts down.

Click "**Cancel**" and then "**Browse**" to browse and expand partitions.

### **vSphere web interface becomes greyed out**

#### **Problem**

If you view the Advanced GRE Web Plug-in on a VM and that VM is shut down, then the vSphere web interface can become partially disabled (appearing greyed out). However, the Advanced GRE Web Plug-in does not change its appearance.

#### **Action**

You can do as follows:

- Avoid shutting down a guest host while a user is using the plug-in with that host selected.
- If the web interface surrounding the Advanced GRE Web Plug-In becomes greyed out, select a different VM.

### **Error message appears while browsing for LVM disks**

#### **Problem**

While browsing for LVM disks, the VMware Advanced GRE Web Plug-in displays the following error message "Something went wrong while searching for logical volumes. Check if you backed up and restored all the disks that are a part of the same volume group and try again".

This could happen for the following reasons:

- If the LVM is created with more than 8 disks and all 8 loop devices are available, then browsing of the partition fails with an error message. This is because the additional loop devices are using all the disks that are part of the LVM.
- If the LVM is created with X number of disks and the count of available loop devices is less than the count of LVM disks, then browsing of the partition fails with an error message. This is also because the additional loop devices are using all the disks that are a part of the LVM.

#### **Action**

- 1. It is possible to configure the loop device limit and there are different ways to perform the configuration. For more information, see the following articles on changing the number of loop device support by the loop device module. [http://www.tldp.org/HOWTO/CDServer-](http://www.tldp.org/HOWTO/CDServer-HOWTO/addloops.html)[HOWTO/addloops.html](http://www.tldp.org/HOWTO/CDServer-HOWTO/addloops.html)
- 2. Retry the Browsing operation.

### **Error message appears when starting VMware GRE agent on mount proxy host**

#### Problem

The following error message appears when you start the VMware GRE agent on a mount proxy host:

Authentication token expired. Please select 'Change Cell Manager' tab in GRE menu to authenticate with cell manager.

Granular Recovery Extension User Guide for Microsoft SharePoint Server, Exchange and VMware Chapter 20: Troubleshooting

#### Action

This error message appears when the authentication token expires. You must perform the Cell Manager authentication again by selecting the same virtual machine. To select the same virtual machine again, select **Change Cell Manager** tab in the GRE menu, and select the same Cell Manager that was selected before.

### **The message "VIX API is not installed" re-appears although VIX API is installed**

#### **Problem**

On seeing an error message VIX API is not installed during a recovery operation, while using the VMware GRE Web Client, you proceed to install the VIX API . However, the same message VIX API is not installed appears even after installing the VIX API.

#### **Action**

This error message may appear if the GRE agent is running during the installation process of VIX API. After the agent exits, the correct installation message appears VIX installed. No further action is required.

### **Shared folders/directories created on Media Agent host system are not removed**

#### **Problem**

The shared folders/directories created on Media Agent host system as part of Cached (Smart Cache device backups) request creation process are not removed if the request is not browsed / recovered once before request gets expired.

#### **Action**

Perform the following manual steps to remove the shared folders/directories on the Media Agent host.

In the Windows environment

**Privileges**: The user should be the Local Administrator of the Media Agent system.

Complete the following steps for removing a share:

- 1. Select the Share folder.
- 2. Right-click and select properties.
- 3. In the Properties tab select the "Sharing" tab and uncheck the check box "share this folder" and then click **Apply** button.
- 4. Close the Properties dialog box.

In the Linux environment:

**Privileges**: The user should be a root user.

Complete the following steps for removing a share:

- 1. Make a note of the shared folder name for the non-browsed request by selecting the request and getting the session report. The session report contains the shared folder name.
- 2. Login to the Media Agent host system and go to file /etc/samba/smb.conf
- 3. In the smb.conf file check for the entry that matches the shared folder name.
- 4. The shared folder entries format is as follows:

```
[dp share 12435]
comment = dp share
path = /blob_store/blobShare/12435
writeable = yes
valid users = dp user2
create mask = 0755
```
- 5. Remove the matched entry from the smb.conf file.
- 6. Execute the command "killall -HUP smbd" at the command prompt to reload the configuration by the Samba deamon.

## **While browsing a Smart Cache in the Advanced GRE Web Plug-in you may see mount errors on agent timeout.**

#### **Problem**

This may happen when you browse the disks but do not initiate a recovery operation. You will not be able to browse the same disk again until all the GRE agent processes are stopped. However, it is not recommended to stop the processes manually, as the agent could be running for a different vCenter.

#### **Action**

Wait for the GRE agent processes to exit gracefully and try browsing again. This may take around 15 minutes.

# **VEPA backup to a Smart Cache fails on a Windows 2008 system.**

#### **Problem**

This could happen if the size of the VM disk is more than 16TB. The backup fails because the Windows operating system is unable to handle this size. The size limitation is documented by Microsoft <https://technet.microsoft.com/en-us/library/cc938937.aspx>

#### **Action**

VEPA backups to the Smart Cache devices created on Windows 2012 works as expected and this is because Windows 2012 is able to handle large size of files.

# **Browse and recovery problems with folders containing special characters**

#### **Problem**

In the Advanced GRE Web Plug-in, browsing folders with multi-byte characters in their names not possible. Browsing folders with multi-byte characters does not return the contents.

#### **Action**

Although, it is not possible to browse the folders, if selected for recovery, the folder may be recovered successfully.

#### **Problem**

In the Advanced GRE Web Plug-in, recovery of folders or files with special characters in their names is not supported on Linux

It is not possible to recover folders or files with the following special characters. You will see "Failed to copy" error in the session report.

- "\" (backslash):
- "`" (grave accent)
- "\" (backslash):

#### **Action**

This can be resolved by using the Data Protector GUI to recover the entire VM instead of using GRE for recovering this problem.

### **Unable to browse the disk**

#### **Problem**

While browsing the disk, the following error message is displayed

Discovery of the newly presented replica disk(s) on the mount proxy host <mount proxy hostname> is still in progress.

Retry the operation after sometime. This could happen when the mount proxy host system takes more time to scan the newly presented replica disk(s).

Retry the operation after sometime.

#### **Action**

This could be because of the following:

- 1. Multi-path service is not running on the mount proxy system, hence the presented replica is not identified by the mount proxy operating system.
- 2. The mount proxy operating system is taking more time in identifying the presented replica.

3. The mount proxy operating system is not identifying the presented replica. Although, multi-path service is running.

For all the above mentioned, check to see if there are any problems related to multi-path service or identification of the replicas from the array on the operating system, and retry the operation.

## **Error message appears while browsing for LVM disks on SLES 12 mount proxy host**

#### **Problem**

While browsing for LVM disks on SLES 12 mount proxy host, the agent fails with the following error message:

"Something went wrong while searching for logical volumes. Check that you backed up and restored all disks that are part of same volume group and try again."

This problem in SLES 12 is caused by an issue in the lvscan output.

#### **Action**

To get the lvscan command output, set the following line in the /etc/lvm/lvm.conf file:

 $log$  silent =  $0$ 

### **The VMware GRE session of large volumes from Smart Cache devices may fail**

#### **Problem**

Granular recovery of large volumes from the Smart Cache device may fail when the Smart Cache device is hosted on the Windows 2008/2008 R2 server. This failure may be due to memory fragmentation issues in the operating system.

#### **Action**

Use Windows 2012 R2 servers for hosting the Smart Cache device, and then perform backup and granular recovery operations.

### **Recovery fails on Virtual Machine**

#### **Problem**

Recovery of files or folder on target virtual machine fails with the following error message:

Error while trying to do recovery Could not start recovery: Details: Cannot access to network share on target VM Error info: System Error[2] No such file or directory

This occurs when the target virtual machine is not accessible from the mount proxy system.

Granular Recovery Extension User Guide for Microsoft SharePoint Server, Exchange and VMware Chapter 20: Troubleshooting

#### **Action**

Check if the target virtual machine is accessible. Ensure that configured hostname of the target virtual machine is same as DNS of mount proxy systems.

## **VMware Granular Recovery Extension intermittently fails to recover files and folders**

#### **Problem**

For a Cached recovery from StoreOnce Catalyst device, VMware Granular Recovery Extension intermittently fails to recover files and folders from Windows virtual machine while using Linux mount proxy.

#### **Action**

Perform Non-Cached recovery using Windows mount proxy.

## **The Granular Recovery Extension operation to StoreOnce Catalyst fails, when Data Protector process dpfs is not initialized**

#### **Problem**

The Data Protector dpfs process fails to initialize during VMware GRE operation for backups to StoreOnce catalyst. The failure is due to fuse library not being initialized. The error message "Files are not available at mount path" is found in the OB2DBG DBGLOG ClientInterface debug log.

#### **Action**

Execute the following modprobe fuse command on the mount proxy host:

<hostname>/: # modprobe fuse

### **Backup session performed with "No Logs" option is not eligible for GRE or Live Migrate and Power On from StoreOnce Catalyst**

#### **Problem**

The Data Protector backup session performed with "No Logs" option is not eligible for GRE or Live Migrate and Power On from StoreOnce Catalyst. The following error message is displayed during the backup:

[Major] From: BSM@hostname.com <VMname> Time: <Timestamp>

[61:4039] Following error occurred while storing detail catalog

information for device <Catalyst\_device>

with loaded medium <Catalyst medium> to Data Protector Internal Database:

There is no more space available in any of the Detail Catalog directories.
Granular Recovery Extension User Guide for Microsoft SharePoint Server, Exchange and VMware Chapter 20: Troubleshooting

From this point on, all objects on this medium will have logging switched to "No Log".

### **Action**

Create space on the IDB drive on the cell manager and perform a single session copy to another device. Ensure that replication option is not selected when single session copy is being performed to another StoreOnce Catalyst.

### **Data consistency issues during Cached GRE operations**

#### **Problem**

Data consistency issues during Cached GRE operations due to following reasons:

- 1. User has chosen a session which is a result of object copy.
- 2. Object copy is performed by aggregating many backup sessions into single object copy session as shown in the figure below:

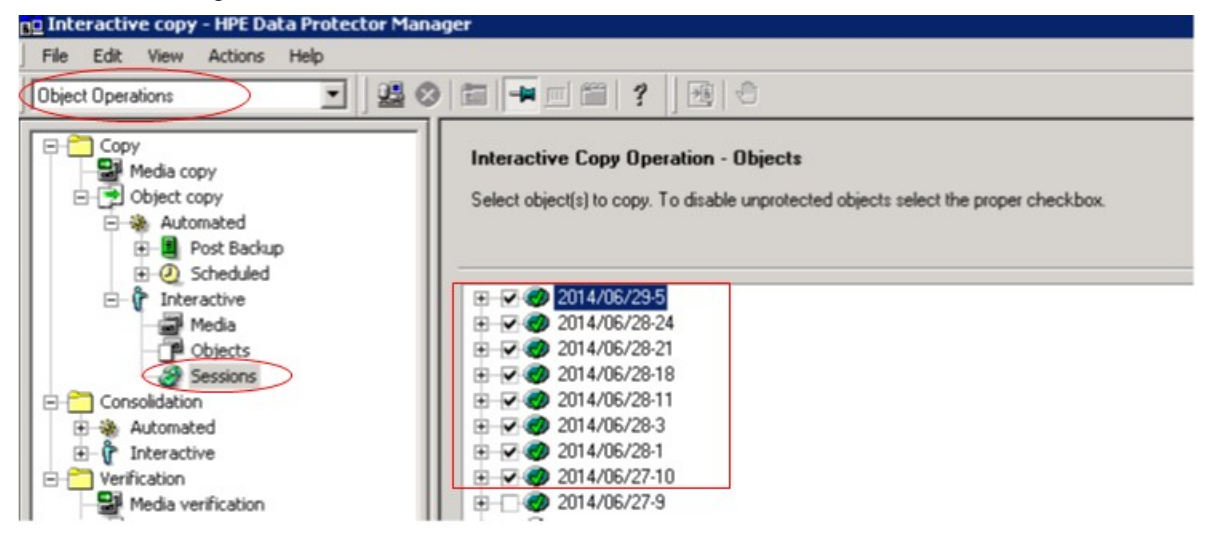

#### **Action**

Choose individual session while performing object copy as shown in the figure below:

Granular Recovery Extension User Guide for Microsoft SharePoint Server, Exchange and VMware Chapter 20: Troubleshooting

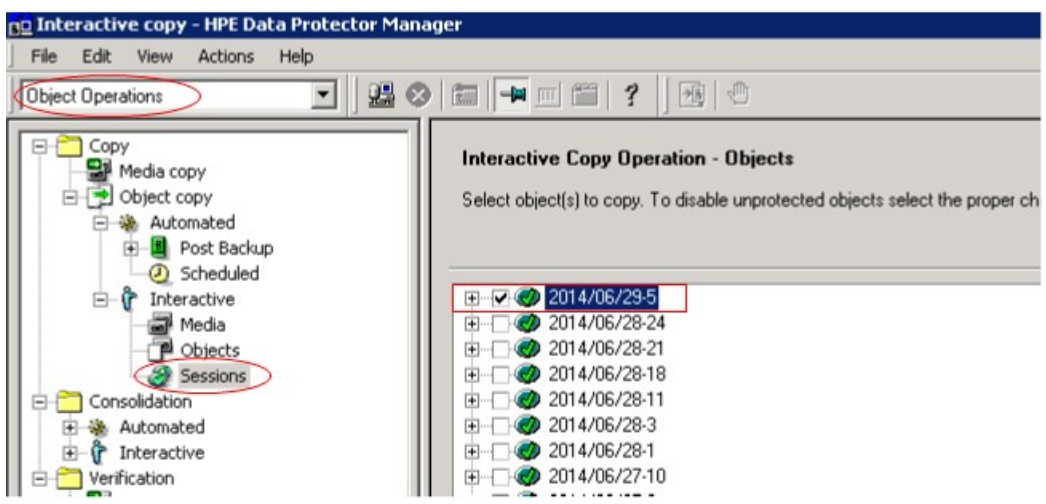

### **VMware GRE recovery**

### **Problem**

Recovery does not work when **data deduplication** service is enabled in the source VM.

### **Action**

Enable **data deduplication** on mount proxy machine.

### **Loopback devices missing on Linux mount proxy for VMware GRE mount**

### **Problem**

The VMware GRE browsing fails with following error message on Linux mount proxy:

Error while trying to mount the restored disk(s)

Exception occured while mounting disk

This can happen due to missing loopback devices on mount proxy.

#### **Action**

To enable the loopback functionality, load the loop kernel module or manually create loopback devices with the following command in shell:

for i in `seq 0 8`; do mknod -m660 /dev/loop\$i b 7 \$i; done

For more information on this issue, refer the VDDK 6.0 [release](https://www.vmware.com/support/developer/vddk/vddk-600-releasenotes.html) notes.

# **Documentation set**

### **NOTE:**

The documentation set available at the HPE support website at <https://softwaresupport.hpe.com/> contains the latest updates and corrections.

You can access the Data Protector documentation set from the following locations:

• Data Protector installation directory.

**Windows systems:***Data\_Protector\_home*\docs

**UNIX systems:**/opt/omni/doc/C

- **Help** menu of the Data Protector GUI.
- HPE Support website at <https://softwaresupport.hpe.com/>

## **Documentation map**

The following table shows where to find information of different kinds. Squares shaded in gray are a good place to look first.

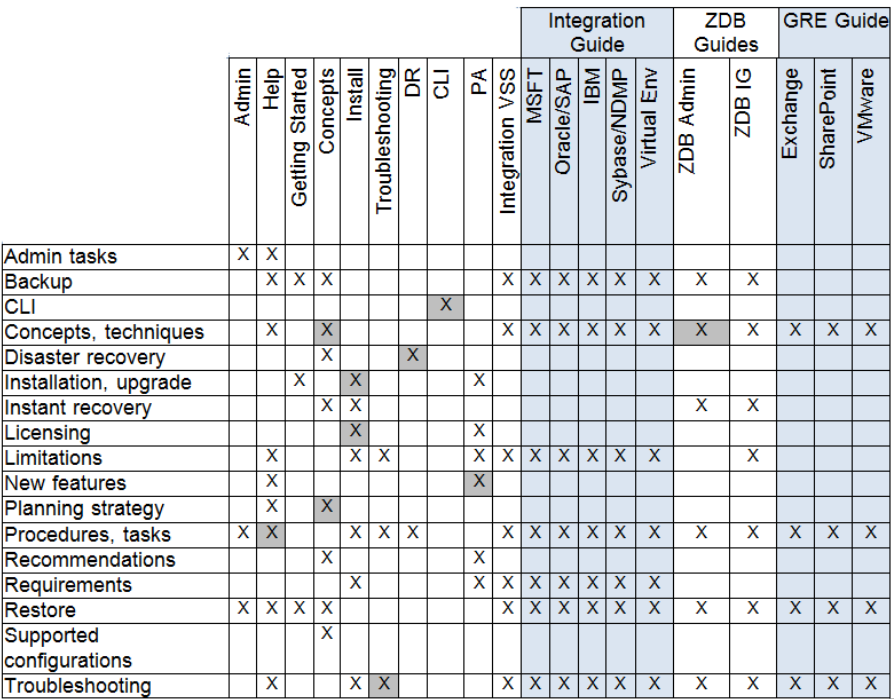

## **Abbreviations**

Abbreviations in the documentation map above are explained below. The documentation item titles are all preceded by the words "HPE Data Protector."

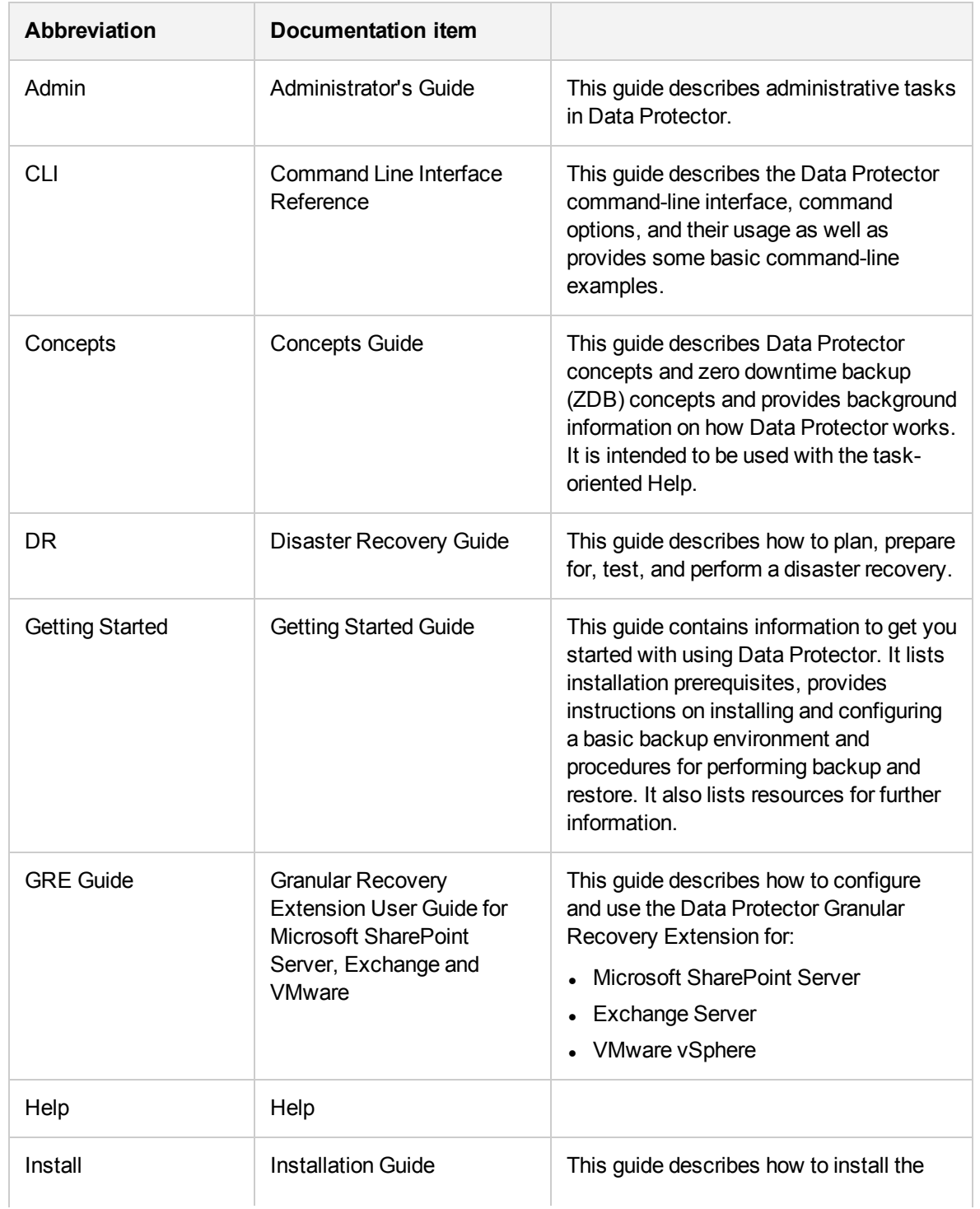

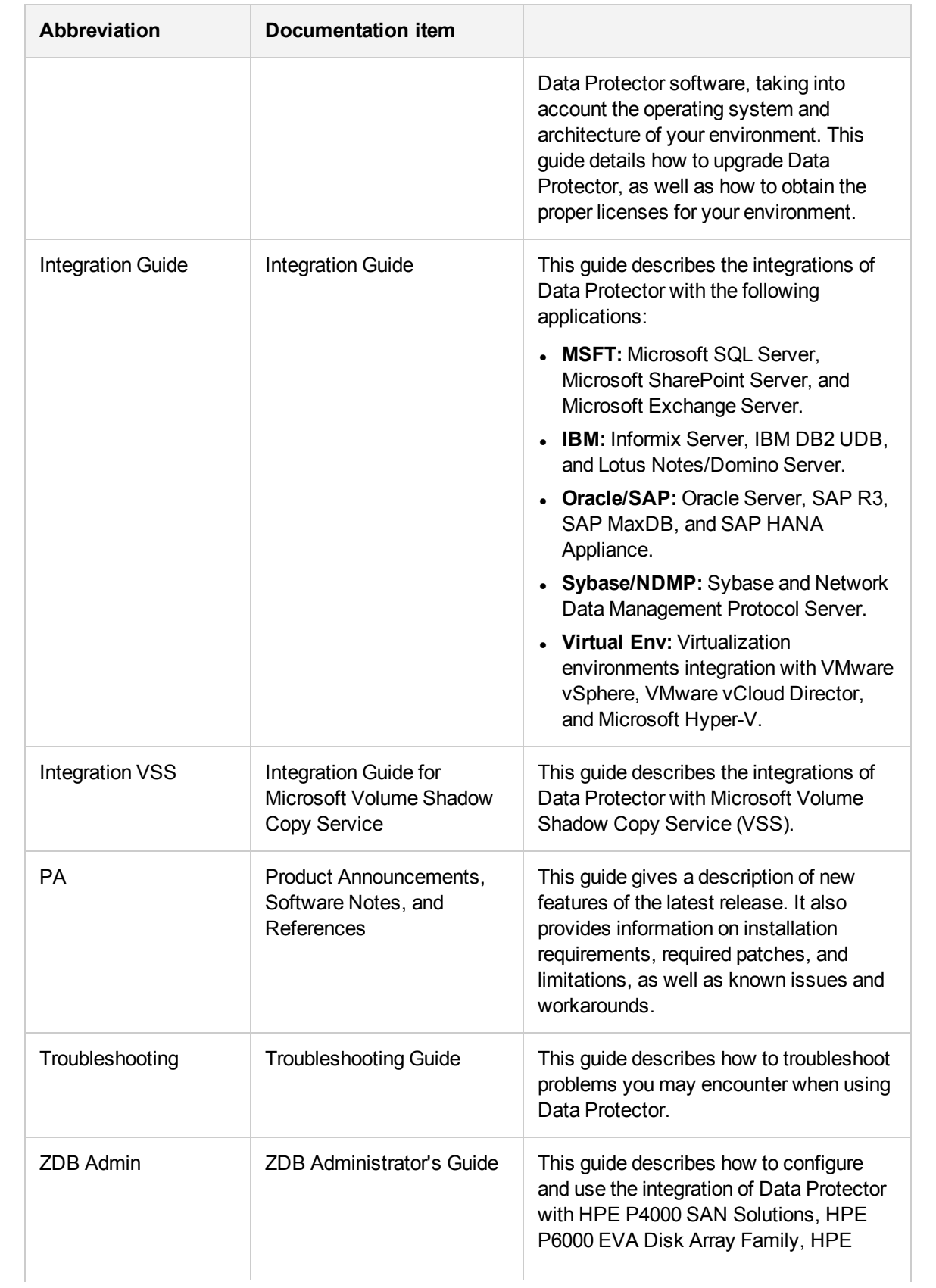

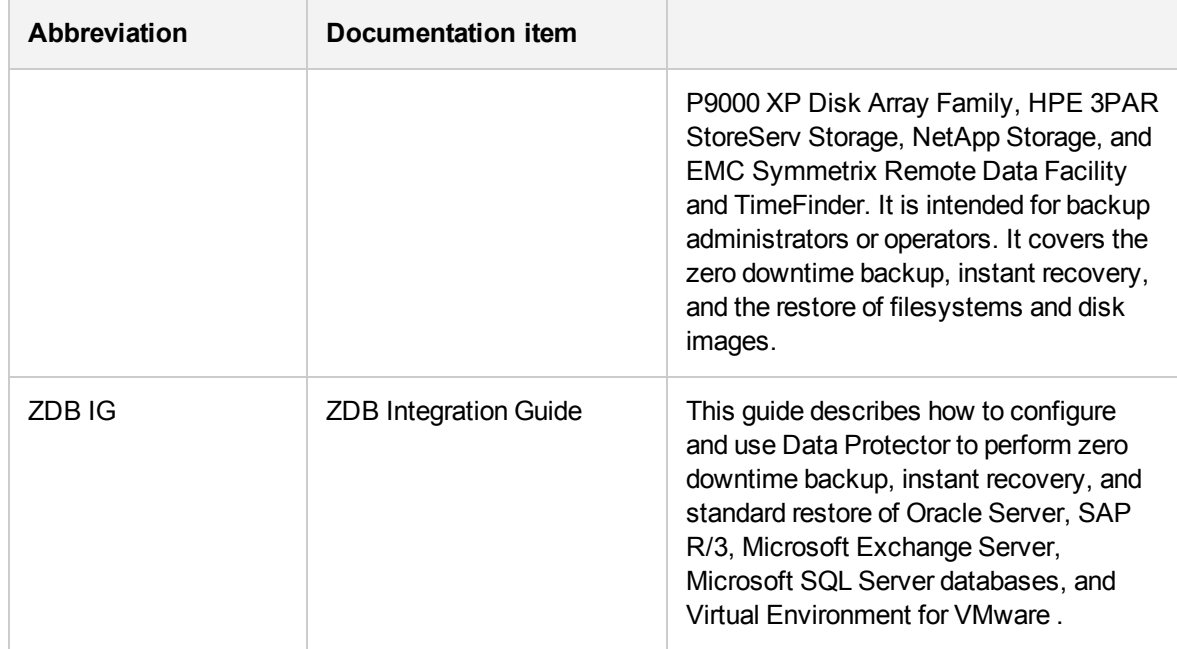

## **Integrations**

### **Software Application Integrations**

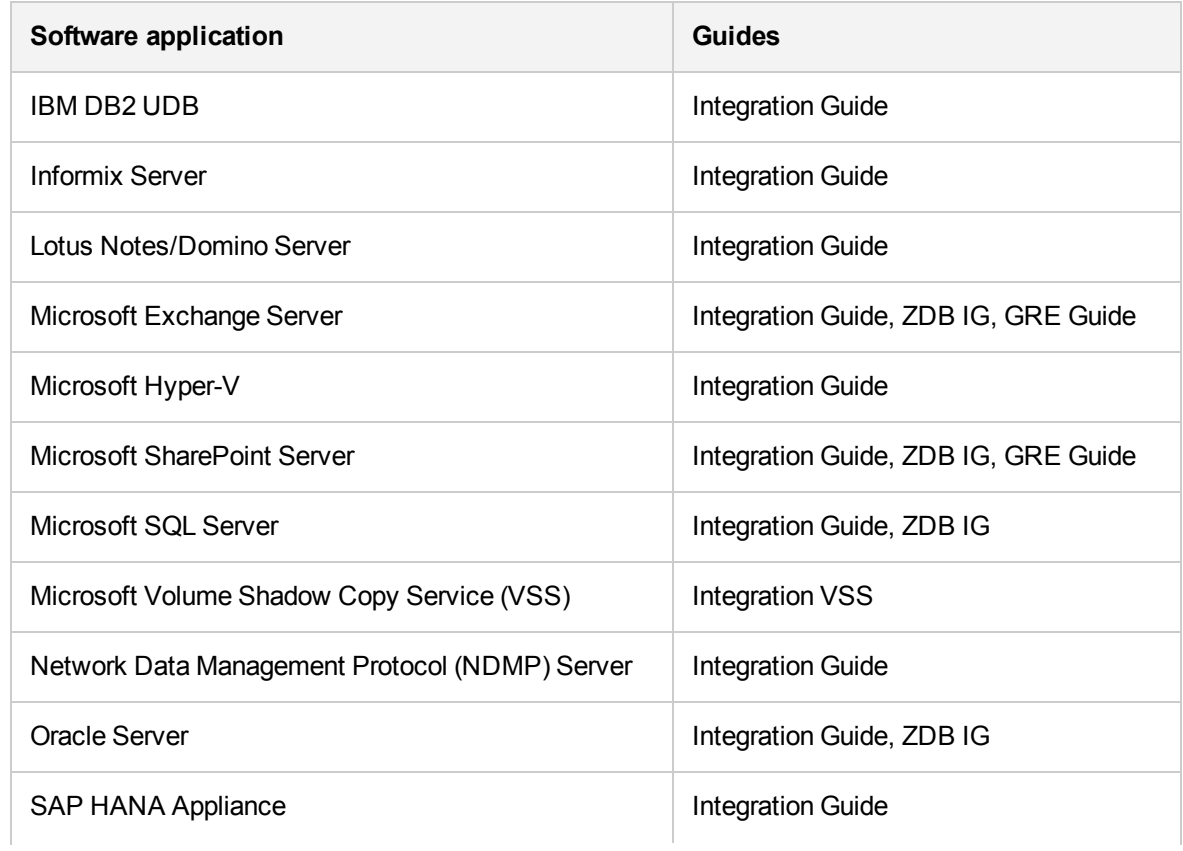

Granular Recovery Extension User Guide for Microsoft SharePoint Server, Exchange and VMware Documentation map

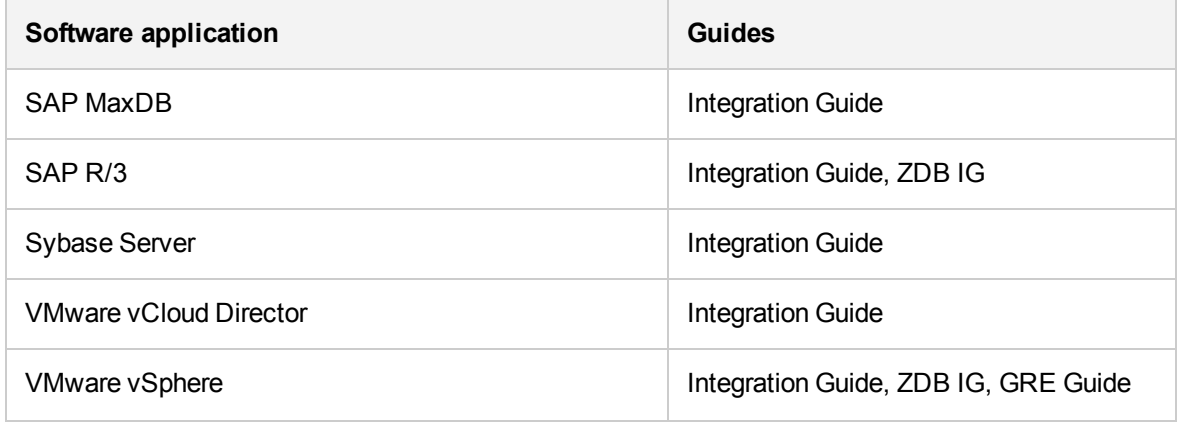

### **Disk Array System Integrations**

Look in these guides for details of the integrations with the following families of disk array systems:

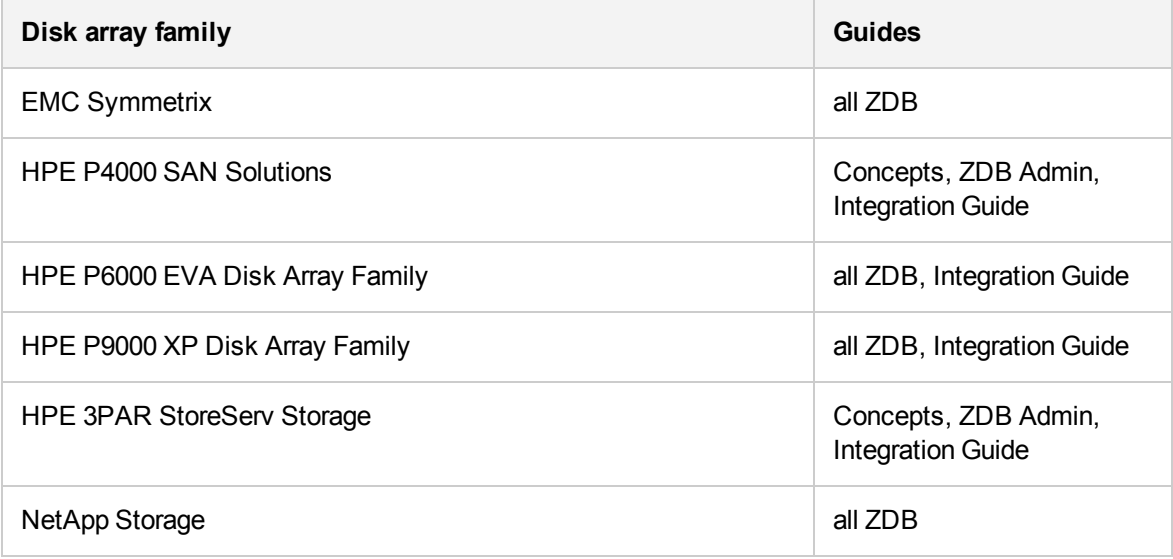

# **Send documentation feedback**

If you have comments about this document, you can contact the [documentation](mailto:AutonomyTPFeedback@hpe.com?subject=Feedback on Granular Recovery Extension User Guide for Microsoft SharePoint Server, Exchange and VMware (Data Protector 10.01)) team by email. If an email client is configured on this system, click the link above and an email window opens with the following information in the subject line:

### **Feedback on Granular Recovery Extension User Guide for Microsoft SharePoint Server, Exchange and VMware (Data Protector 10.01)**

Add your feedback to the email and click **Send**.

If no email client is available, copy the information above to a new message in a web mail client, and send your feedback to AutonomyTPFeedback@hpe.com.

We appreciate your feedback!